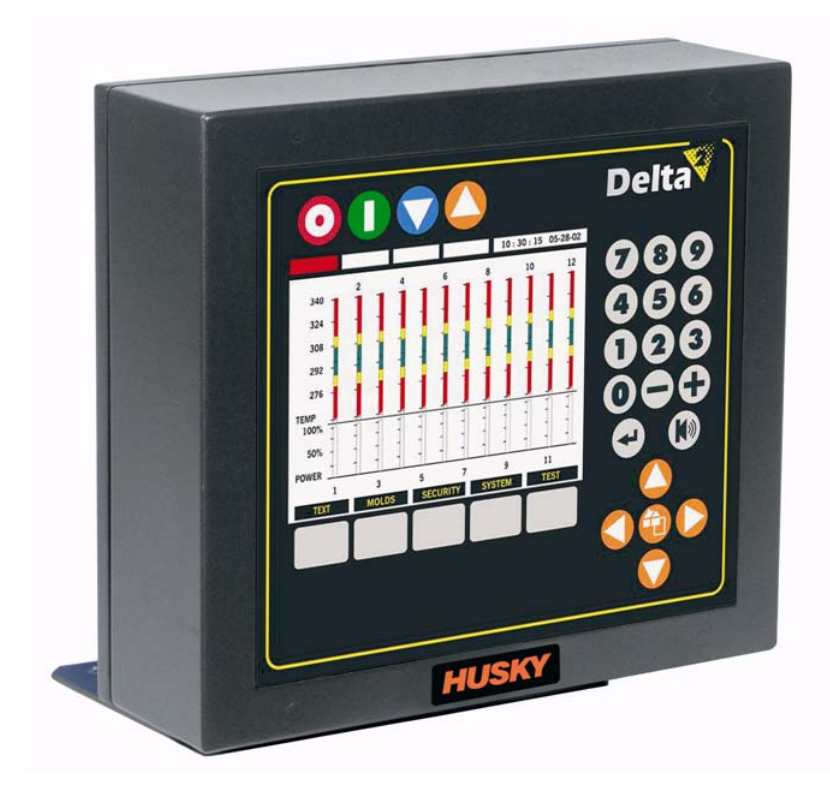

# **Altanium Delta²**

Guida dell'utente

**Edizione:** v1.0 — Ottobre 2007

## **HUSKY**

La presente documentazione contiene informazioni di esclusiva proprietà di Husky Injection Molding Systems Ltd. Fatta eccezione per tutti i diritti contrattuali espressamente indicati, è vietata la duplicazione o la diffusione, anche parziale, del presente documento senza la previa autorizzazione scritta di Husky Injection Molding Systems Ltd.

Indipendentemente da quanto affermato sopra, Husky Injection Molding Systems Ltd conferisce ai propri clienti l'autorizzazione di estrarre o riprodurre parti della presente documentazione a solo scopo di utilizzo in officina.

Husky, Hylectric, HyPET, HyPAC, CoolJet, CoolPik, Reflex, Index, Quadloc, HyMET, Thixosystems, Smartstart, Smartset, Polaris, Altanium, Shotscope, Mixcel e Micropitch sono marchi registrati di Husky Injection Molding Systems Limited.

Moldflow Plastics Insight, Moldflow Plastics Advisers and Simalink sono marchi registrati di Moldflow Corporation.

Copyright ©2007, Husky Injection Molding Systems.

Tutti i diritti riservati.

## <span id="page-2-0"></span>**Informazioni generali**

#### <span id="page-2-1"></span>**Assistenza tecnica Husky**

L'Assistenza tecnica Husky è un servizio fornito a tutti i clienti. Il nostro scopo è offrire risposte rapide e accurate a tutti i clienti aventi diritto. Quando si contatta l'Assistenza tecnica, il problema sottoposto viene immediatamente registrato. Il problema verrà seguito dall'apertura fino alla completa risoluzione.

Se si necessita di assistenza in Nord America, contattare il numero verde. In tutti gli altri paesi, contattare il Servizio vendite e Assistenza tecnica Husky di zona. Quando si invia un'e-mail allo staff dell'Assistenza tecnica, indicare il numero identificativo del caso nell'oggetto, se si tratta di un caso esistente; altrimenti specificare come oggetto "Nuovo caso".

Per accelerare i tempi di risposta, disporre delle seguenti informazioni:

- Il numero della release e di build del software Delta<sup>2</sup> in uso
- Il numero di serie del sistema Altanium/Delta<sup>2</sup>
- Se possibile, fasi dettagliate che riproducano il problema.

### <span id="page-2-2"></span>**Numeri telefonici Servizio assistenza**

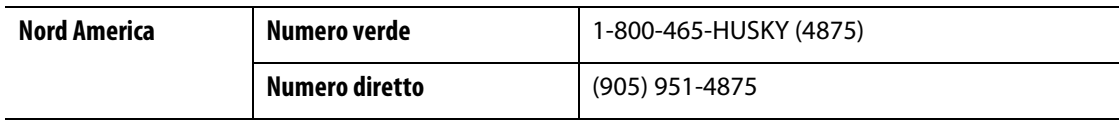

Per gli interventi in loco, contattare il Servizio vendite e Assistenza tecnica Husky di zona.

### <span id="page-2-3"></span>**Servizio vendite e Assistenza tecnica di zona**

Per informazioni sulla sede più vicina, visitare il sito Web<www.husky.ca>.

# **Indice**

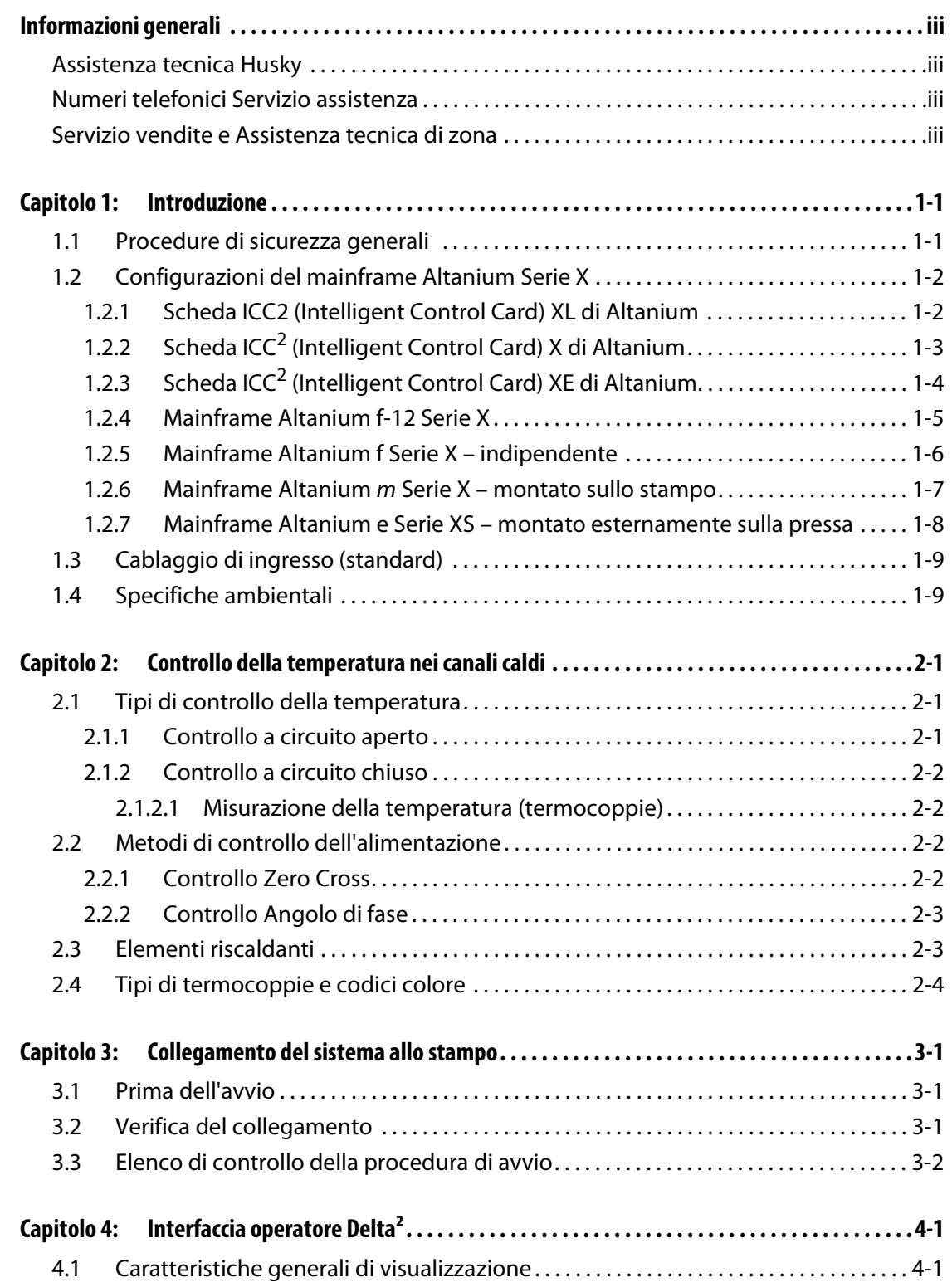

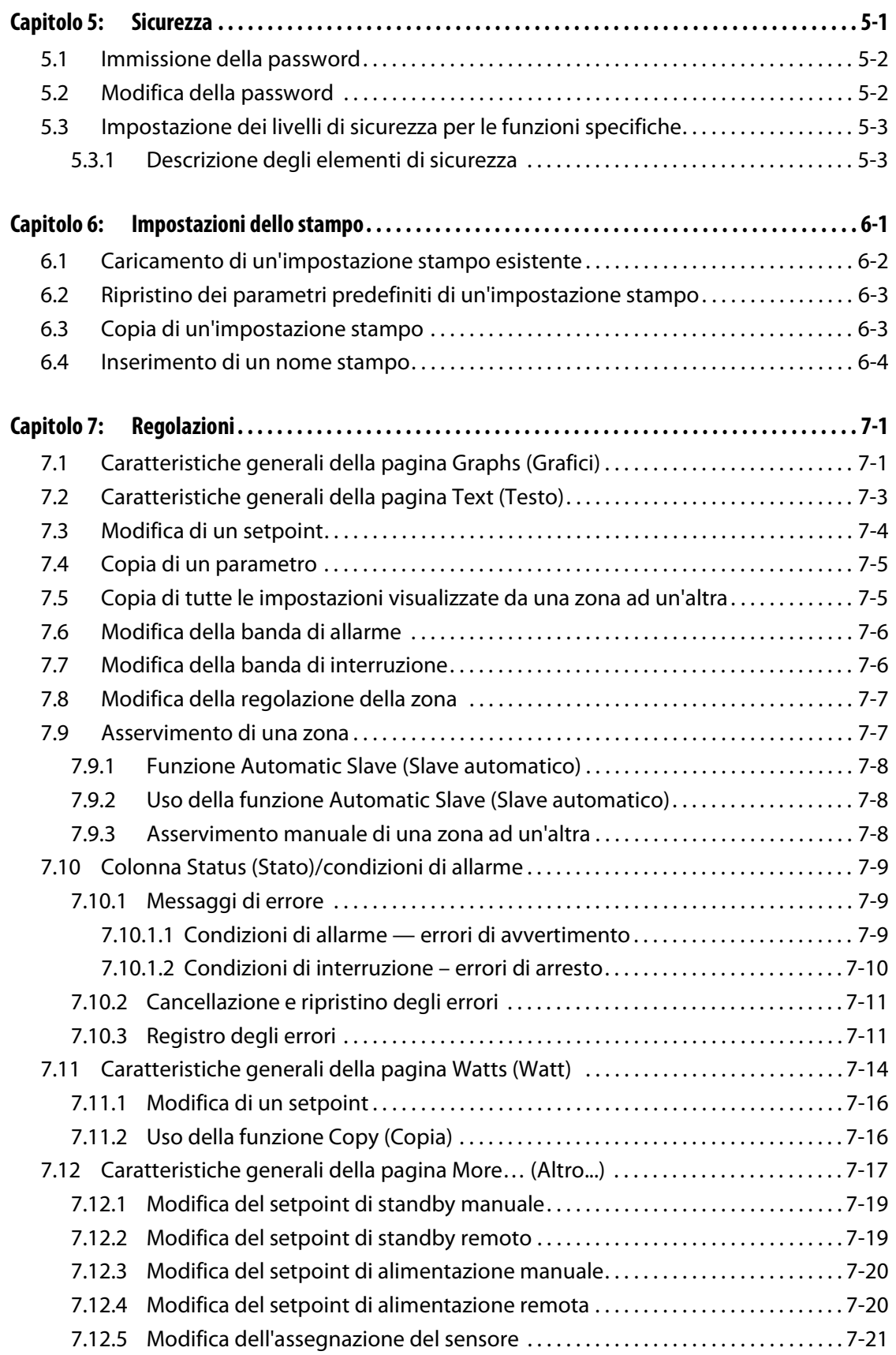

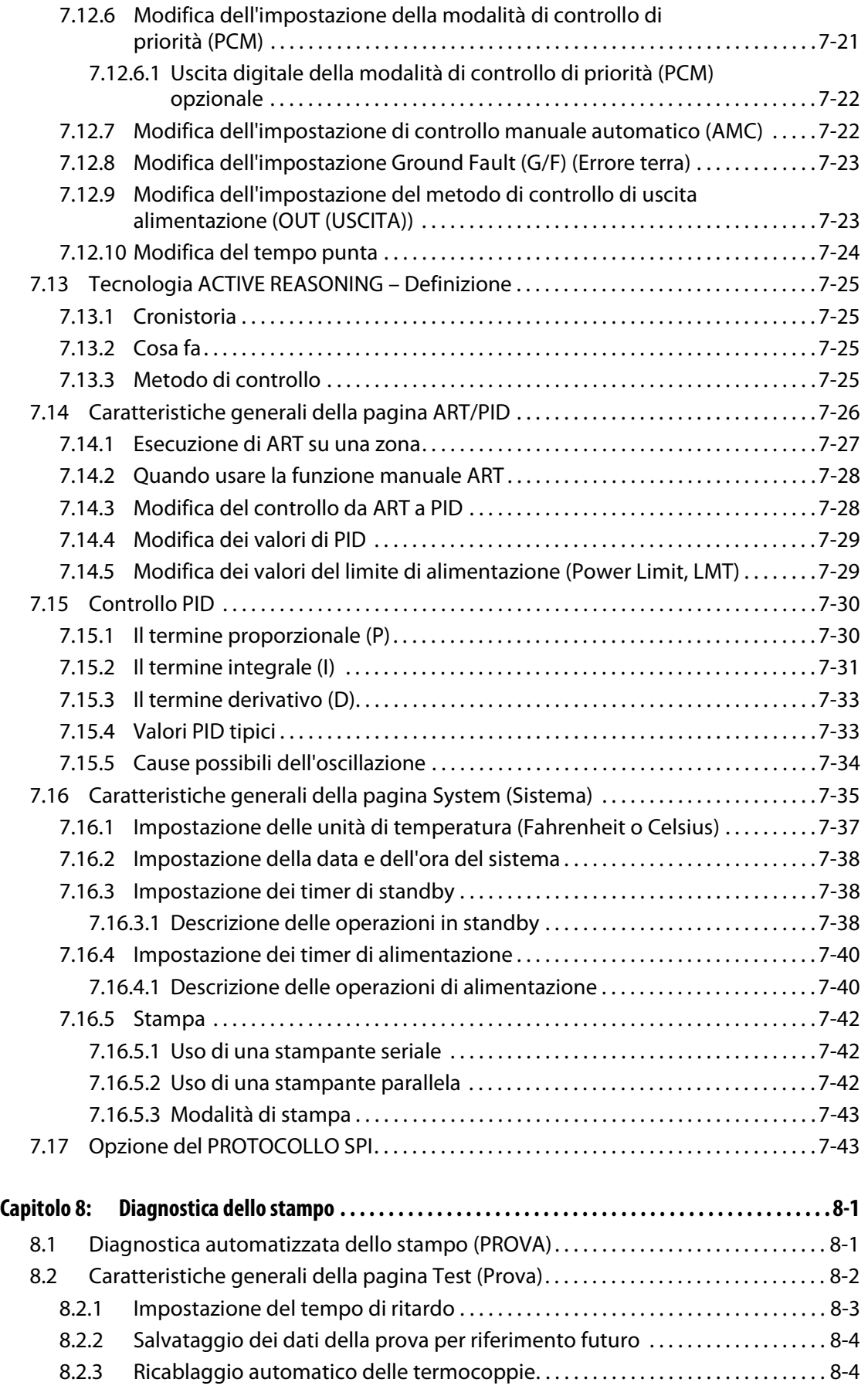

## **HUSKY**

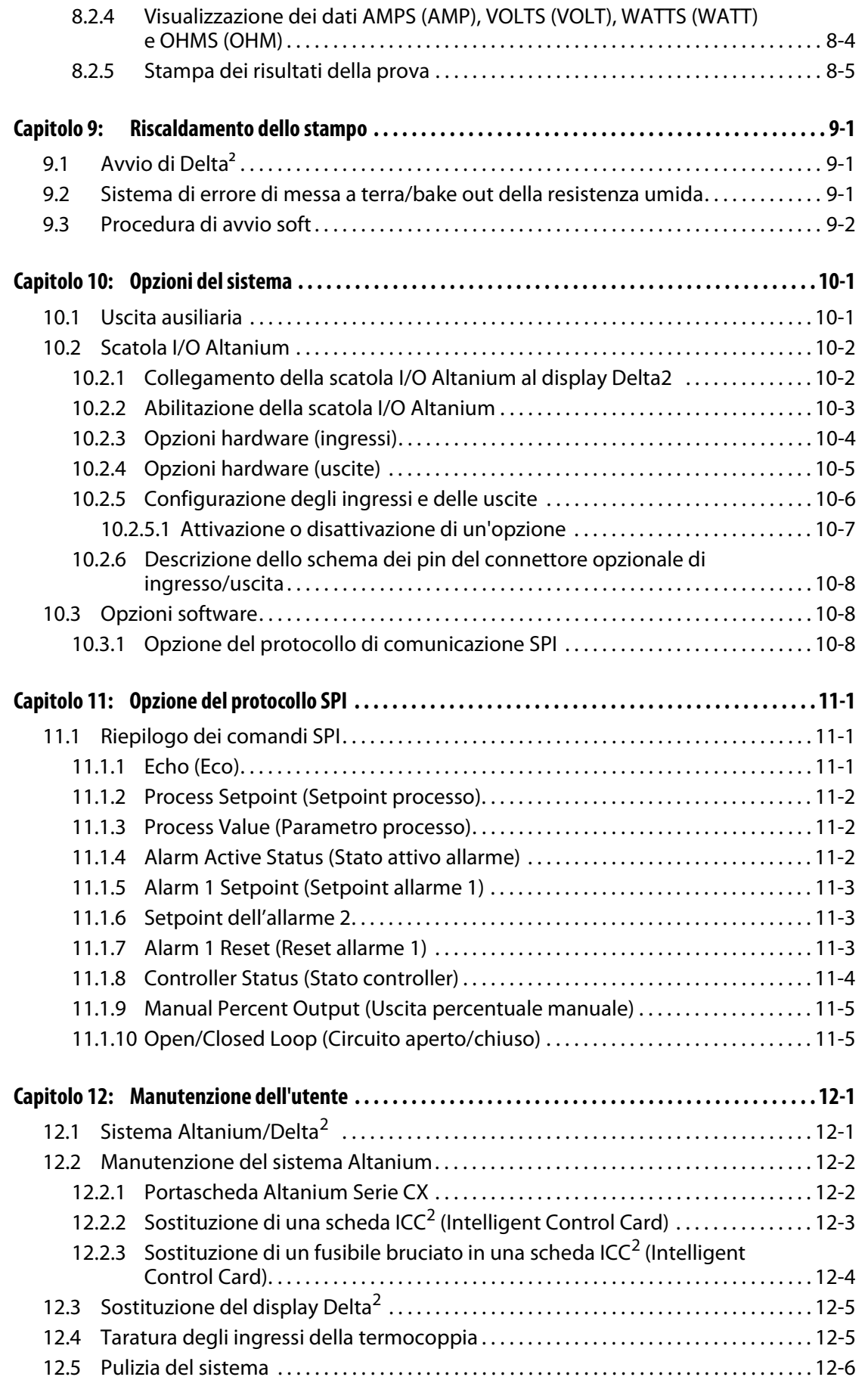

# **Capitolo 1 Introduzione**

<span id="page-8-0"></span>La presente Guida dell'utente comprende avvertenze generali e precauzioni per evitare lesioni al personale e danni al sistema. Tali avvertenze e precauzioni non si devono ritenere comprensive di tutte le condizioni o le applicazioni che possono verificarsi durante il funzionamento. Le procedure di manutenzione e sicurezza sono responsabilità esclusiva del singolo e della sua azienda.

## <span id="page-8-1"></span>**1.1 Procedure di sicurezza generali**

- L'installazione del sistema deve essere eseguita esclusivamente da personale qualificato.
- Il sistema deve essere utilizzato solo da personale con una completa conoscenza delle opzioni e delle funzioni.
- Leggere tutte le istruzioni prima di collegare l'alimentazione e attivare il sistema.
- Seguire tutte le istruzioni e gli avvisi presenti nel sistema.
- Salvo dove espressamente indicato nel presente manuale o da Husky, non tentare di riparare il sistema autonomamente. Ciò potrebbe causare danni al sistema, o gravi lesioni personali.
- Utilizzare solo la tensione di alimentazione specificata, indicata sull'etichetta di identificazione sul cavo di entrata dell'alimentazione e/o sull'armadio.
	- **NOTA:** se non si è certi della tensione di alimentazione corretta, contattare il Servizio vendite e Assistenza tecnica Husky di zona.

#### **AVVERTENZA!**

**NON bloccare mai le uscite e gli ingressi delle ventole, da cui entra ed esce il flusso dell'aria di raffreddamento del sistema. Se questa area del mainframe è ostruita, con un conseguente flusso d'aria insufficiente, potrebbero verificarsi danni al sistema.** 

#### **AVVERTENZA!**

**Quando si arresta il sistema È NECESSARIO attendere 30 secondi prima di portare di nuovo il sezionatore principale su ON. In caso contrario potrebbero verificarsi problemi di comunicazione.**

## <span id="page-9-0"></span>**1.2 Configurazioni del mainframe Altanium Serie X**

La linea dei prodotti Altanium Serie X comprende due diversi modelli di mainframe, che variano in base al numero di zone necessarie: mainframe Single Stack e personalizzato.

All'interno di ciascuna categoria sono incluse variazioni nello stile, che ne determinano la modalità di installazione in fabbrica. I modelli possono quindi essere indipendenti, montati su una pressa esterna e montati sullo stampo.

Mentre sono disponibili molte varianti diverse dei mainframe, le schede ICC<sup>2</sup> (Intelligent Control Cards) della Serie X sono disponibili solo in tre tipi: schede ICC<sup>2</sup> XL, X e XE. Le differenze tra le tre schede e alcune configurazioni tipiche dei mainframe sono descritte nelle pagine che seguono.

## <span id="page-9-1"></span>**1.2.1 Scheda ICC<sup>2</sup> (Intelligent Control Card) XL di Altanium**

La scheda ICC<sup>2</sup> XL è la più economica tra le schede della Serie X. Tutte le schede di questa serie controllano la temperatura con la stessa precisione caratteristica di Husky. La scheda XL tuttavia non dispone delle funzioni avanzate disponibili nelle schede X e XE. La scheda ICC<sup>2</sup> XL non dispone delle funzioni di monitoraggio della corrente, di pre-riscaldamento o di controllo del guasto di messa a terra.

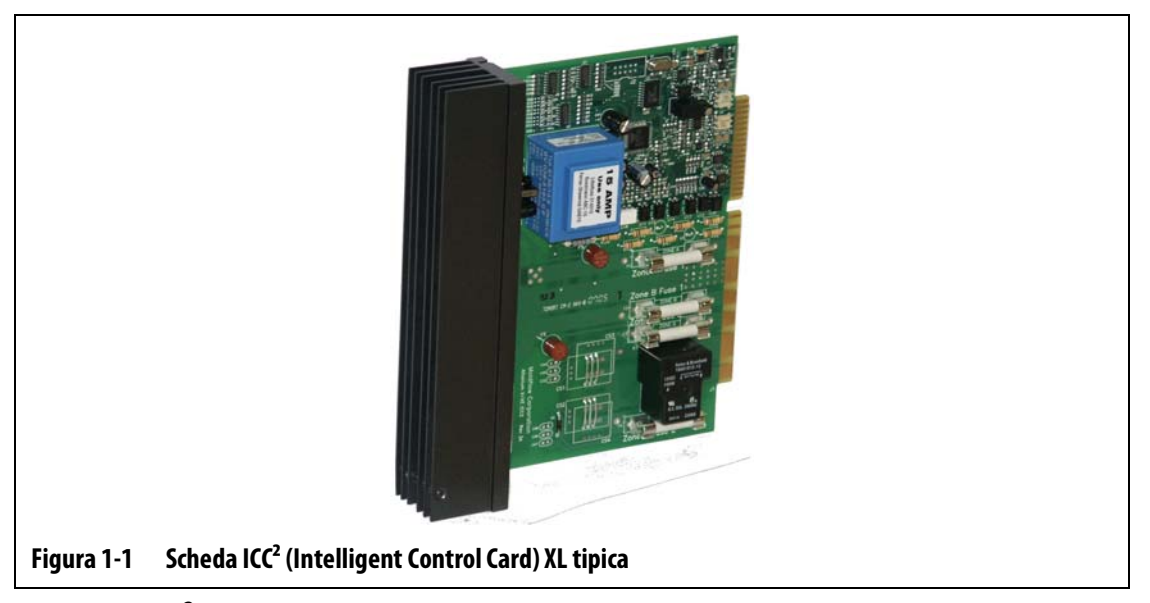

La scheda ICC<sup>2</sup> XL si riconosce grazie al dissipatore di calore nero.

## <span id="page-10-0"></span>**1.2.2 Scheda ICC<sup>2</sup> (Intelligent Control Card) X di Altanium**

La scheda ICC<sup>2</sup> X è la versione intermedia delle schede della Serie X. Tutte le schede di questa serie controllano la temperatura con la stessa precisione caratteristica di Husky. La scheda X è simile per design e per caratteristiche alla scheda XL ma consente inoltre di monitorare la corrente e controllare situazioni di pre-riscaldamento o di guasto di messa a terra.

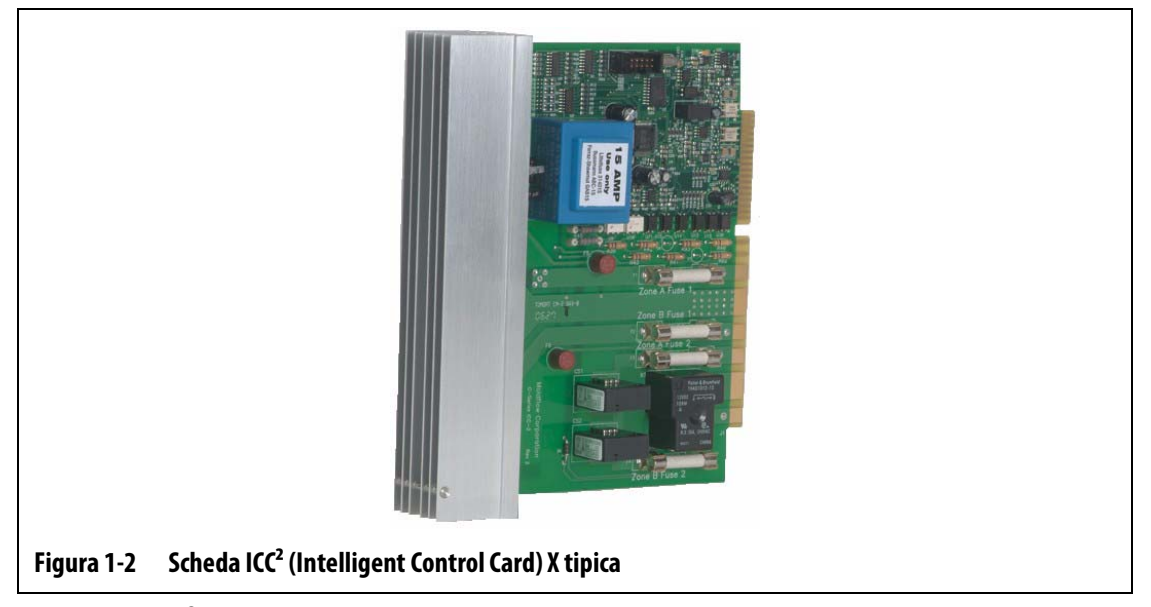

La scheda ICC<sup>2</sup> X si riconosce grazie al dissipatore di calore color argento.

## <span id="page-11-0"></span>**1.2.3 Scheda ICC<sup>2</sup> (Intelligent Control Card) XE di Altanium**

HUSKY

La scheda ICC<sup>2</sup> XE rappresenta la scheda di livello superiore della Serie X. Tutte le schede di questa serie controllano la temperatura con la stessa precisione caratteristica di Husky. La scheda XE è simile per design e per caratteristiche alla scheda X ma è dotata delle seguenti funzioni avanzate:

- Visualizzazione e modifica delle temperatura fino a un decimo di grado
	- **¤** Controllo e risoluzione superiori
- Procedura di pre-riscaldamento avanzata
	- **¤** Elimina l'umidità intrappolata nei riscaldatori
	- **¤** Prolunga la durata dei riscaldatori
- Funzione di deviazione della corrente
	- **¤** Parte integrata dell'allarme di previsione guasto riscaldatore
	- **¤** Riduce i tempi di inattività e i costi di manutenzione
- Garanzia valida tre anni.

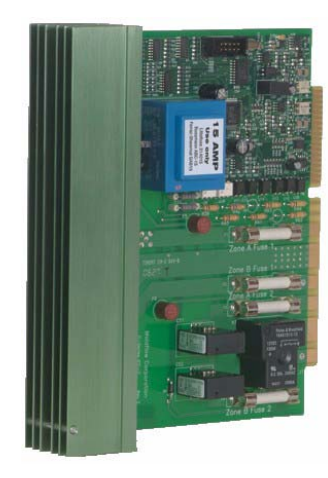

**Figura 1-3 Scheda ICC² (Intelligent Control Card) XE tipica** 

La scheda ICC<sup>2</sup> XE si riconosce grazie al dissipatore di calore verde.

### <span id="page-12-0"></span>**1.2.4 Mainframe Altanium** *f***-12 Serie X**

Il mainframe Altanium f-12 Serie X viene solitamente utilizzato in applicazioni in cui l'utente finale desidera spostare l'apparecchiatura sul pavimento, in ambienti con requisiti di riscaldamento pari a 12 zone, o un numero inferiore. Per questo tipo di applicazioni, il mainframe Altanium f-12 Serie X viene montato su quattro piedini in gomma. Il sistema è sufficientemente piccolo da essere collocato su un tavolo, dietro la pressa per stampaggio ad iniezione o direttamente sopra di essa. Opzionalmente, il mainframe f-12 Serie X può essere montato su un supporto con ruote.

L'alimentazione e i connettori delle termocoppie si trovano sul retro dell'armadio. Il sezionatore si trova invece sul lato anteriore.

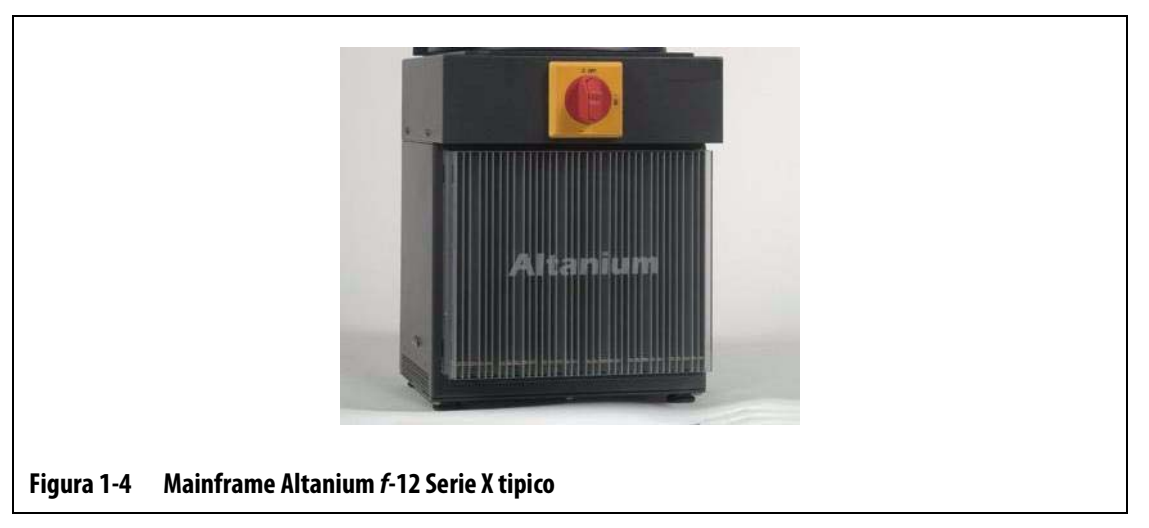

È possibile accedere a tutte le parti riparabili dall'utente, compresi fusibili e circuiti stampati, allentando le viti intagliate superiore e inferiore su ciascun complessivo dissipatore di calore, quindi facendo scorrere il cacciavite tra il montante orizzontale color argento e la sporgenza per estrarre il circuito facendo delicatamente leva.

### <span id="page-13-0"></span>**1.2.5 Mainframe Altanium** *f***Serie X – indipendente**

HUSKY

Il mainframe Altanium f Serie X (indipendente) viene solitamente utilizzato in applicazioni in cui è necessario spostare l'apparecchiatura sul pavimento, ed è montato su un supporto con ruote. È disponibile con la configurazione Single Stack per il controllo di un massimo di 48 zone.

L'alimentazione e i connettori delle termocoppie del mainframe Altanium f Serie X si trovano sul retro dell'armadio. Il sezionatore si trova invece sul lato anteriore.

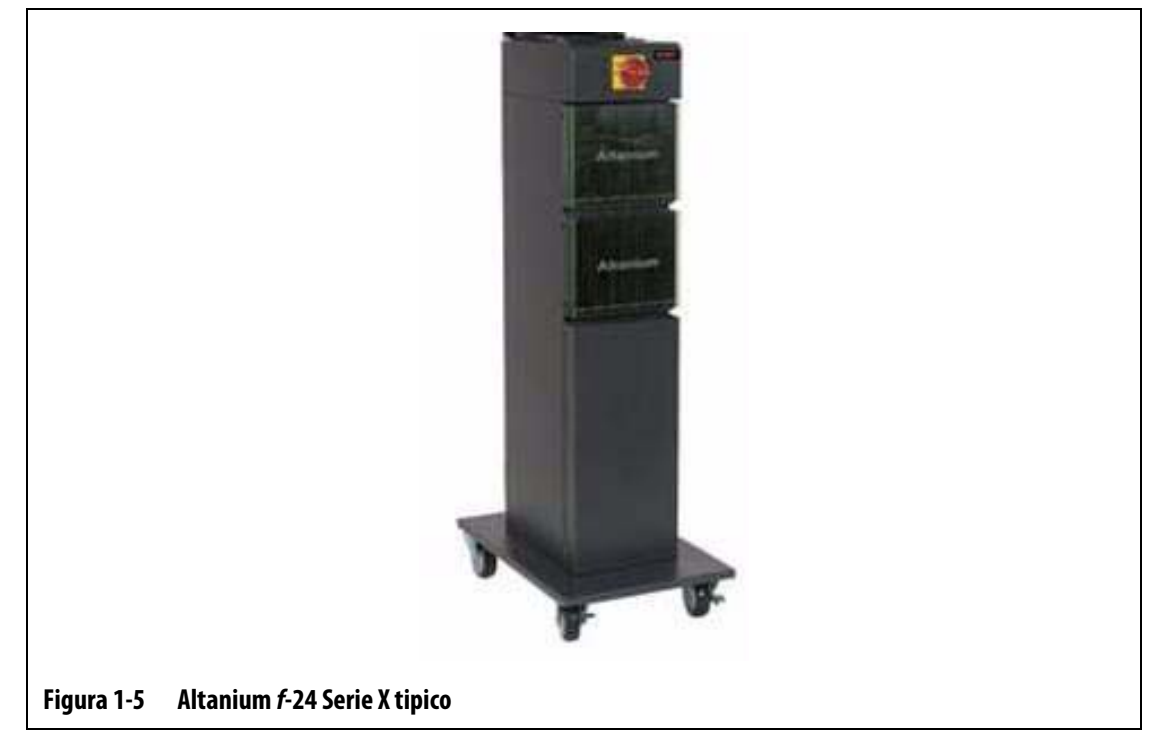

È possibile accedere a tutte le parti riparabili dall'utente, compresi fusibili e circuiti stampati, allentando le viti intagliate superiore e inferiore su ciascun complessivo dissipatore di calore, quindi facendo scorrere il cacciavite tra il montante orizzontale color argento e la sporgenza per estrarre il circuito facendo delicatamente leva.

#### <span id="page-14-0"></span>**1.2.6 Mainframe Altanium** *m***Serie X – montato sullo stampo**

Il mainframe Altanium m Serie X (montato sullo stampo) viene utilizzato solitamente nelle applicazioni in cui l'ingombro a pavimento è ridotto. Questo design brevettato utilizza il minor spazio possibile sul pavimento grazie alla possibilità di montaggio direttamente sulla parte superiore dello stampo. È disponibile in 3 diversi modelli, in base al numero di zone da riscaldare: Compact 12 per un numero massimo di 12 zone, Single Stack per un massimo di 24 zone e Double Stack per un massimo di 48.

Il design di questo mainframe non richiede cavi di alimentazione o per termocoppie. Nella maggior parte dei casi, il mainframe è fuori dalla portata dell'operatore, per questo motivo non è presente un sezionatore. È necessario collegare il cavo di alimentazione ad un sezionatore adeguato, facilmente accessibile dall'operatore.

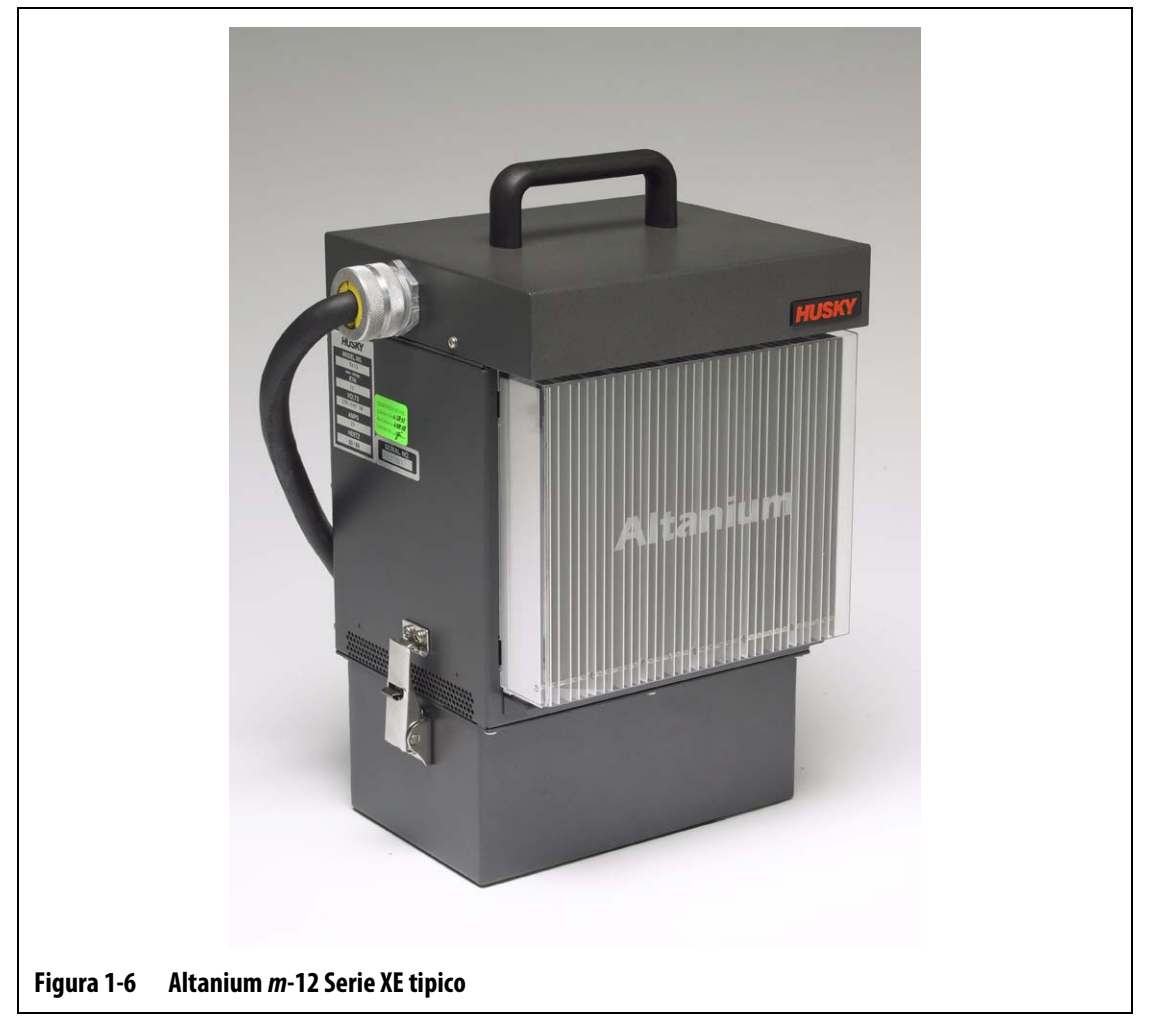

È possibile accedere a tutte le parti riparabili dall'utente, compresi fusibili e circuiti stampati, allentando le due viti intagliate superiore e inferiore su ciascun complessivo dissipatore di calore, quindi facendo scorrere il cacciavite tra il montante orizzontale color argento e la sporgenza per estrarre il circuito facendo delicatamente leva.

### <span id="page-15-0"></span>**1.2.7 Mainframe Altanium** *e* **Serie XS – montato esternamente sulla pressa**

HUSKY

Il mainframe Altanium e Serie X montato esternamente sulla pressa è progettato per ridurre al minimo l'ingombro a pavimento, appendendo il sistema ad una pressa per stampaggio o in qualsiasi altro luogo. Questo mainframe è dotato di una staffa sospesa sul retro dell'armadio. È disponibile con la configurazione Single Stack per il controllo di un massimo di 48 zone.

I connettori di alimentazione e delle termocoppie si trovano sulla parte posteriore, così da raggiungere facilmente lo stampo. Il sezionatore si trova invece sul lato anteriore del sistema.

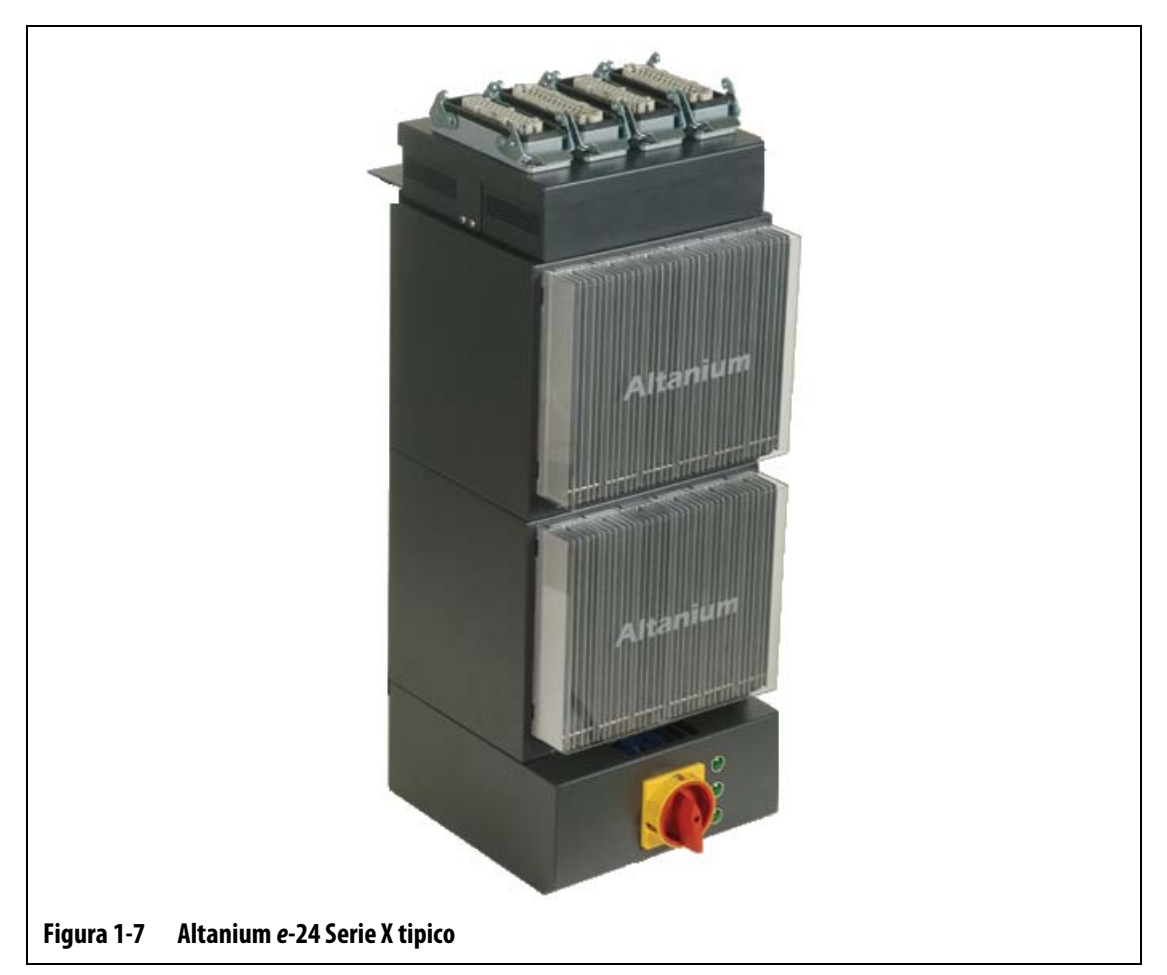

È possibile accedere a tutte le parti riparabili dall'utente, compresi fusibili e circuiti stampati, allentando le viti intagliate superiore e inferiore su ciascun complessivo dissipatore di calore, quindi facendo scorrere il cacciavite tra il montante orizzontale color argento e la sporgenza per estrarre il circuito facendo delicatamente leva.

## <span id="page-16-0"></span>**1.3 Cablaggio di ingresso (standard)**

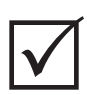

### **IMPORTANTE!**

SE VIENE UTILIZZATO UN TRASFORMATORE DI INGRESSO ESTERNO COME FONTE DI ALIMENTAZIONE DEL SISTEMA, LE BOBINE SECONDARIE DEVONO ESSERE DOTATE DI UN COLLEGAMENTO A TERRA.

#### **Tabella 1-1 Cablaggio di ingresso**

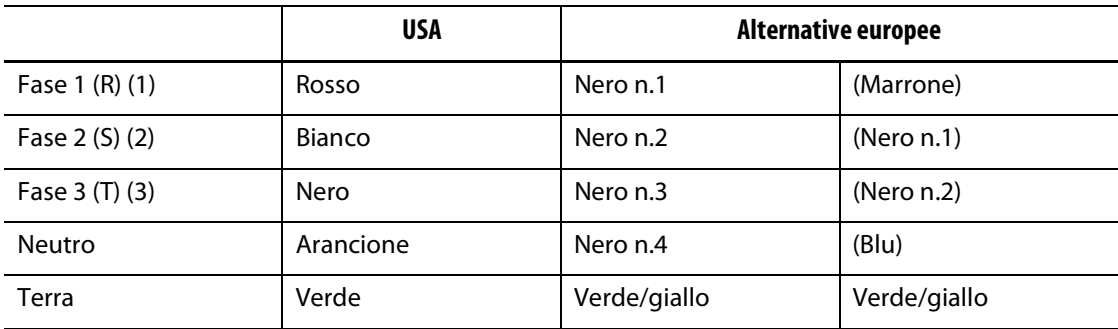

## <span id="page-16-1"></span>**1.4 Specifiche ambientali**

Temperatura di esercizio: 0-40 °C (32-104 °F) Umidità di esercizio: 0%-95% umidità relativa, senza condensa

# **Capitolo 2 Controllo della temperatura nei canali caldi**

<span id="page-18-0"></span>La presente guida consente di beneficiare dei massimi vantaggi offerti dall'uso dei sistemi di controllo dei canali caldi Altanium.

I controller Altanium sono stati progettati come strumenti del processore per lo stampo a canale caldo. Il controllo accurato della temperatura è un vantaggio aggiunto. In effetti, il requisito fondamentale per il funzionamento di uno stampo a canale caldo è il controllo della temperatura del processo affinché sia quanto più costante e ripetibile rispetto al setpoint. Quanto più la temperatura del processo viene mantenuta vicina al setpoint, tanto più bassa può essere la temperatura impostata. Tutto questo si traduce in un minore tempo necessario per il raffreddamento (inserimento-disinserimento dell'energia) e cicli più rapidi, che è solitamente consigliabile e può avere un impatto significativo sui margini di profitto.

## <span id="page-18-1"></span>**2.1 Tipi di controllo della temperatura**

Il controller Altanium utilizza due tipi fondamentali di controllo:

- Controllo a circuito aperto senza segnale di ritorno dalla termocoppia.
- Controllo a circuito chiuso con segnale di ritorno dalla termocoppia. Il circuito chiuso a sua volta include le seguenti categorie:
	- **¤** Termocoppia interna localizzata all'interno e facente parte del complessivo riscaldatore.
	- **¤** Termocoppia esterna localizzata vicino ad un singolo complessivo riscaldatore, ma non facente parte di esso, talvolta assegnata ad un gruppo di riscaldatori per formare una zona.

#### <span id="page-18-2"></span>**2.1.1 Controllo a circuito aperto**

Senza una termocoppia non è possibile controllare la temperatura all'interno dello stampo ma solo la quantità di alimentazione fornita al riscaldatore. Il controller Altanium consente di mantenere l'alimentazione in maniera precisa, con una risoluzione pari all'1%. Questo metodo di controllo è denominato Regolazione manuale.

Il controllo a circuito aperto solitamente è associato a riscaldatori delle punte, in cui le dimensioni fisiche della punta precludono l'uso di una termocoppia interna.

#### <span id="page-19-0"></span>**2.1.2 Controllo a circuito chiuso**

EUSKY

Con l'ausilio di una termocoppia, è possibile controllare la temperatura effettiva all'interno dello stampo. Il controller Altanium è in grado di controllare solo la temperatura nel punto in cui si trova l'apposito sensore. La posizione della termocoppia insieme alla capacità (wattaggio) dei riscaldatori, in rapporto all'applicazione, sono i fattori principali nella risposta del sistema. Per un controllo ottimale, i parametri sono stati associati a questa risposta. Questo metodo di controllo è denominato Regolazione automatica.

- Le termocoppie interne di solito sono associate a punte, corpi e ai canali con peso maggiore che tendono a rispondere piuttosto rapidamente grazie alla vicinanza della termocoppia al riscaldatore.
- Le termocoppie esterne sono solitamente associate ai collettori. Questi tendono ad avere risposte relativamente lente perché la termocoppia è separata dal riscaldatore da una massa di metallo.

#### <span id="page-19-1"></span>**2.1.2.1 Misurazione della temperatura (termocoppie)**

Per controllare la temperatura in un sistema a circuito chiuso, il controller Altanium deve essere in grado di misurare la temperatura del processo. Questa operazione viene eseguita utilizzando una termocoppia.

Esistono diversi tipi di termocoppia, ma nell'industria della plastica si utilizzano prevalentemente quelle in ferro/costantana, di solito conosciute come termocoppie Fe/Cu-Ni, ferro/costantana o "J". Gli altri tipi, meno utilizzati, sono in nichel-cromo/nichelalluminio, Ni-Cr/Ni-Al o di tipo "K" e in costantana/rame-nichel, Cu/Cu-Ni o di tipo "T".

Questi tipi di termocoppie sono fisicamente riconoscibili da una combinazione delle singole parti interne e dai colori del rivestimento; tuttavia variano in base agli standard.

## <span id="page-19-2"></span>**2.2 Metodi di controllo dell'alimentazione**

Per soddisfare i requisiti di energia dei diversi tipi di carico, è necessario che l'alimentazione erogata ai riscaldatori sia regolata in tutte le gamme possibili. Il controller Altanium può essere impostato per raggiungere questo scopo utilizzando il controllo Zero Cross o Angolo di fase.

#### <span id="page-19-3"></span>**2.2.1 Controllo Zero Cross**

Questo metodo definisce la media dell'alimentazione a ciascun riscaldatore in un intervallo di tempo. Lo scopo viene raggiunto commutando i semicicli completi della tensione di alimentazione del riscaldatore utilizzando il triac Alternistor come dispositivo di commutazione.

### <span id="page-20-0"></span>**2.2.2 Controllo Angolo di fase**

Questo metodo definisce la regolazione di ciascun riscaldatore, variando il punto di ogni semiciclo in cui il triac Alternistor (dispositivo di commutazione) viene attivato.

In entrambi i metodi, il controller Altanium ricalcola i requisiti di alimentazione dell'intero sistema ogni 8 millisecondi per ottenere la massima risoluzione di controllo. Combinando i metodi di controllo illustrati in precedenza con l'algoritmo di controllo Active Reasoning Technology (ART) è possibile ottenere un controllo preciso della temperatura pari a  $\pm$  1 in condizioni stabili

## <span id="page-20-1"></span>**2.3 Elementi riscaldanti**

Gli stampi a canale caldo possono essere dotati di diversi tipi di elementi riscaldanti:

- Integrali, facenti parte della sonda.
- A cartuccia, che scorrono nella sonda o direttamente nell'acciaio dello stampo.

Nel collettore normalmente sono usati riscaldatori a cartuccia o tubolari curvi.

Il filo all'interno dell'elemento è in nichel-cromo, rivestito con ossido di magnesio. Le sue dimensioni e il numero di giri ne determinano la resistenza, che a sua volta determina il wattaggio (la quantità di energia). Tutto questo stabilisce le prestazioni del filo all'interno dello stampo. Gli elementi riscaldanti con dimensioni inferiori alla media (wattaggio insufficiente) creano seri problemi quando il controllo richiede alimentazione, che non è disponibile. In uno stampo a canale caldo si consiglia di utilizzare sempre elementi con dimensioni superiori alla media.

Se il fornitore degli elementi riscaldanti non ha fornito informazioni sul wattaggio, la resistenza o l'amperaggio dei riscaldatori, queste possono essere reperite grazie al controller Altanium. In alternativa, è possibile determinare i valori con la legge di Ohm, applicando lo schema e le formule riportate di seguito.

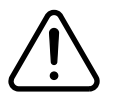

#### **ATTENZIONE!**

**Prima di eseguire questo test, scollegare l'alimentazione dallo stampo e dal controller.**

- **1.** Con l'ausilio di un multimetro, impostare il selettore per misurare la resistenza.
- **2.** Posizionare il cavo positivo (rosso) sul primo filo a partire dall'elemento riscaldante e il cavo negativo (nero) a partire dal misuratore sul secondo filo (che possono essere pin di un connettore o i fusibili di uscita della zona nel sistema, assicurarsi comunque che siano collegati all'elemento riscaldante).

Sul multimetro sarà visualizzata la resistenza, espressa in ohm. Prendere nota di tale valore.

La legge di Ohm stabilisce quanto segue:

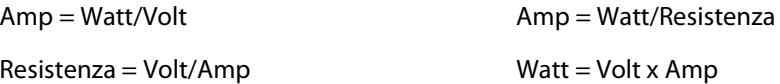

**Esempio:** se la resistenza è pari a 12,5 ohm, e la tensione di ingresso è di 240 volt, dividere 240 per 12,5 per calcolare l'assorbimento massimo di corrente sull'elemento riscaldante:

240 / 12,5 = 19,2 amp

19,2 amp x 240 volt = 4.608 watt.

In uno stampo a canale caldo, alcune parti della legge di Ohm sono più utili di altre. Nel presente manuale sono presentate solo tali parti.

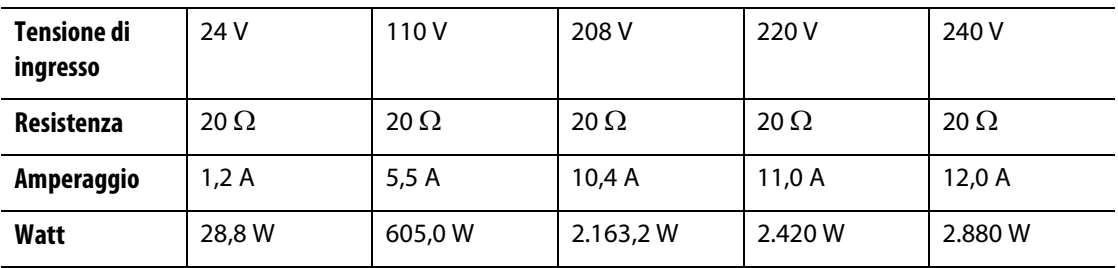

## <span id="page-21-0"></span>**2.4 Tipi di termocoppie e codici colore**

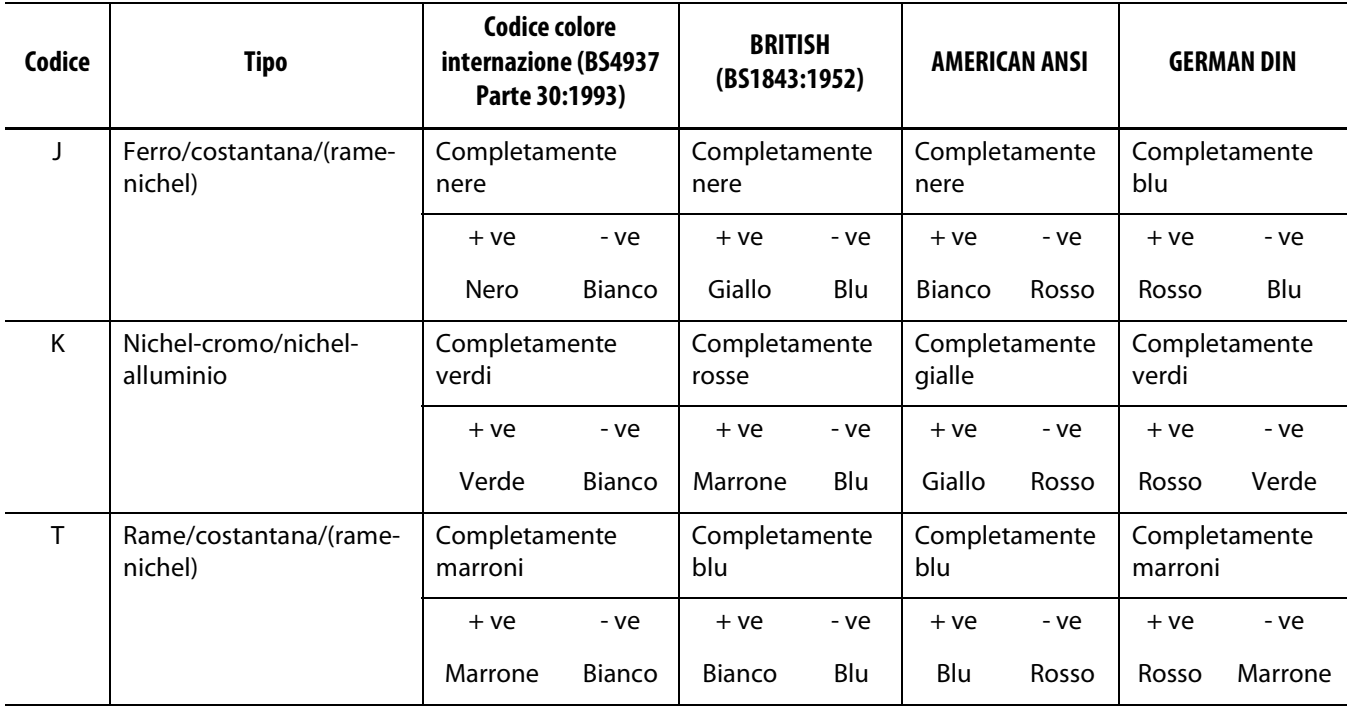

# **Capitolo 3 Collegamento del sistema allo stampo**

<span id="page-22-0"></span>Il presente capitolo illustra i diversi controlli da effettuare prima di avviare il sistema.

## <span id="page-22-1"></span>**3.1 Prima dell'avvio**

- Controllare che il sistema sia completamente scollegato dall'alimentazione.
- Eliminare eventuali residui di acqua, olio, sporcizia, detergenti, ecc. che possono essere fuoriusciti durante la sostituzione dello stampo o in seguito all'ultimo ciclo produttivo.
- Controllare tutti i collegamenti dei cavi tra il sistema e lo stampo (se necessario). Assicurarsi che nessun cavo presenti segni di usura o danni.
- Controllare che il collegamento a terra/massa sia in buone condizioni. Verificare che il sistema e lo stampo abbiano lo stesso riferimento a terra.

## <span id="page-22-2"></span>**3.2 Verifica del collegamento**

- **1.** Collegare i cavi di uscita dell'alimentazione e della termocoppia (se necessario).
- **2.** Con l'ausilio di un ohmmetro, collegare un puntale allo stampo e l'altro al morsetto di terra dello stampo del sistema. La resistenza deve avere un valore inferiore a 1 Ω.
- **3.** Verificare che il sezionatore dell'alimentazione principale si trovi in posizione OFF prima di collegare il controller all'alimentazione.

## <span id="page-23-0"></span>**3.3 Elenco di controllo della procedura di avvio**

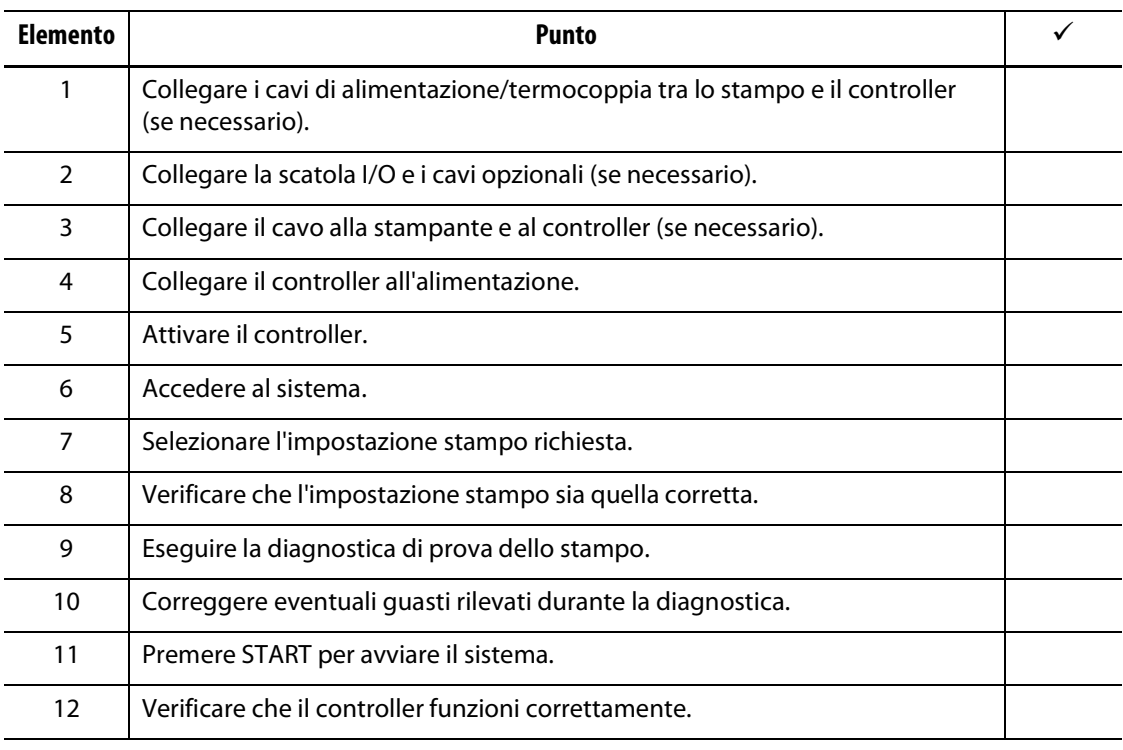

**NOTA:** nella presente guida dell'utente non sono riportate informazioni dettagliate sull'interconnessione tra controller e stampo. Fare riferimento alla documentazione meccanica/ingegneria elettrica fornita con il controller.

#### **AVVERTENZA!**

**Quando si arresta il sistema, è NECESSARIO attendere 30 secondi prima di portare di nuovo il sezionatore principale su On. In caso contrario potrebbero verificarsi problemi di comunicazione.**

# **Capitolo 4 Interfaccia operatore Delta²**

<span id="page-24-0"></span>Questa sezione illustra le principali procedure di funzionamento del controller canale caldo Altanium/Delta<sup>2</sup>.

L'interfaccia tra l'utente e Altanium/Delta<sup>2</sup> è un display LCD a colori rivestito da una protezione trasparente. Da questo momento, nel presente manuale verrà denominato Delta<sup>2</sup>. È possibile accedere a tutte le funzioni software del sistema tramite un tastierino a membrana incorporato nella parte superiore. L'inserimento dei dati viene eseguito premendo con un solo dito il centro del tasto desiderato.

#### **AVVERTENZA!**

**NON utilizzare cacciaviti, penne o altri strumenti per premere i tasti, ciò potrebbe danneggiare il tastierino di Delta2.**

## <span id="page-24-1"></span>**4.1 Caratteristiche generali di visualizzazione**

Delta<sup>2</sup> è dotato di serie di un display a colori ad alta risoluzione, che offre un'alta definizione e un ampio angolo di visualizzazione, anche con illuminazione insufficiente.

Durante il funzionamento generale, il controller visualizza fino a 24 zone di informazione nella pagina. Se il sistema comprende più di 24 zone, usare il tasto HOME/PAGE (HOME/PAGINA) per visualizzare le zone rimanenti.

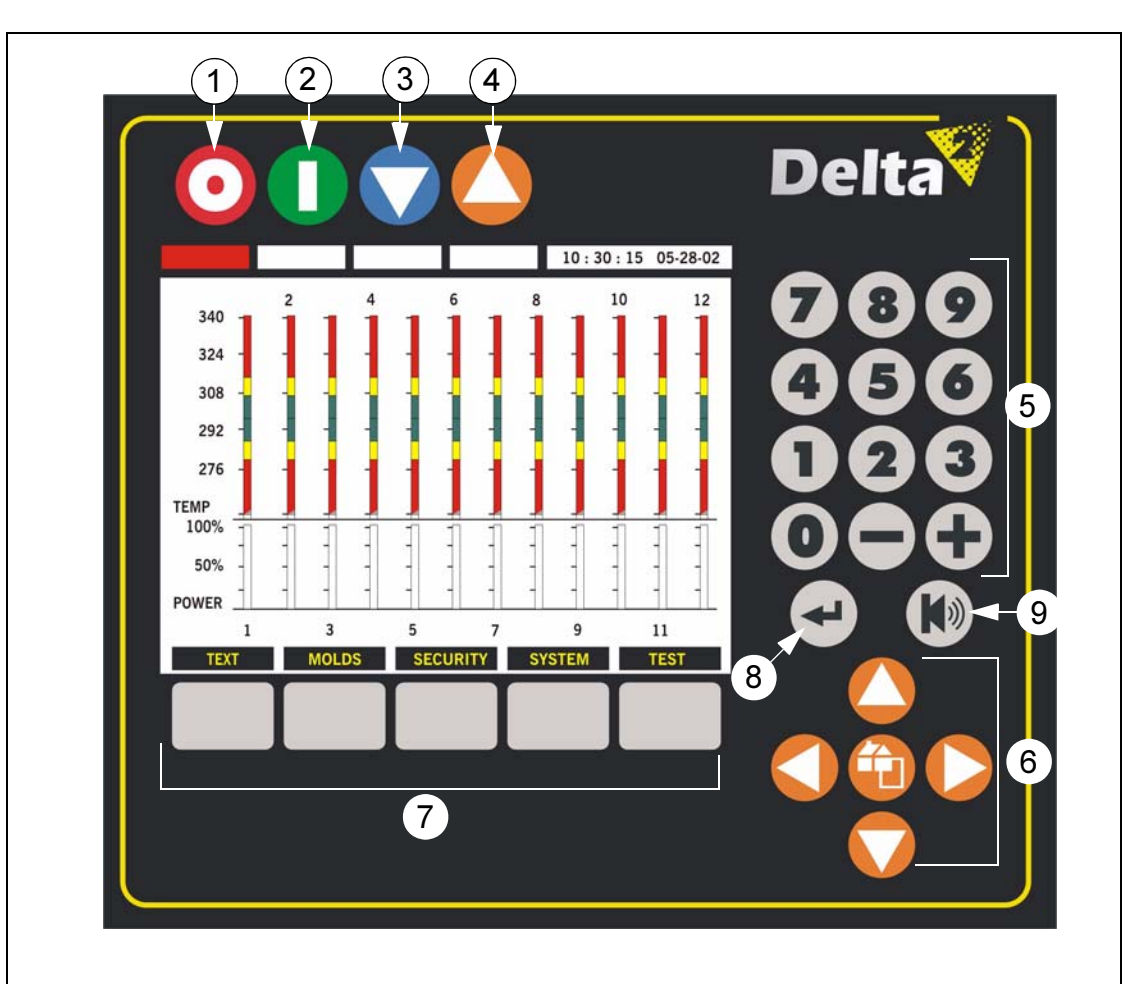

#### **Figura 4-1 Pagina Graphs (Grafici)**

**1.** Tasto di arresto **2.** Tasto di avvio **3.** Tasto di standby **4.** Tasto di alimentazione **5.** Tasti numerici **6.** Tasti di navigazione **7.** Tasti funzione **8.** Tasto Enter (Invio) **9.** Tasto Clear/Reset alarm (Cancella/ripristina allarme)

Per semplificarne il funzionamento, il tastierino dispone di tasti NUMERICI e di tasti FUNZIONE.

I tasti funzione STOP, START, STANDBY e BOOST (ALIMENTAZIONE) si trovano sopra l'LCD, nella parte superiore sinistra del display. Una linea di stato posta direttamente sotto questi tasti cambia colore a seconda della modalità di funzionamento del controller. A volte può essere presente anche un timer.

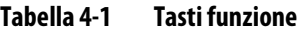

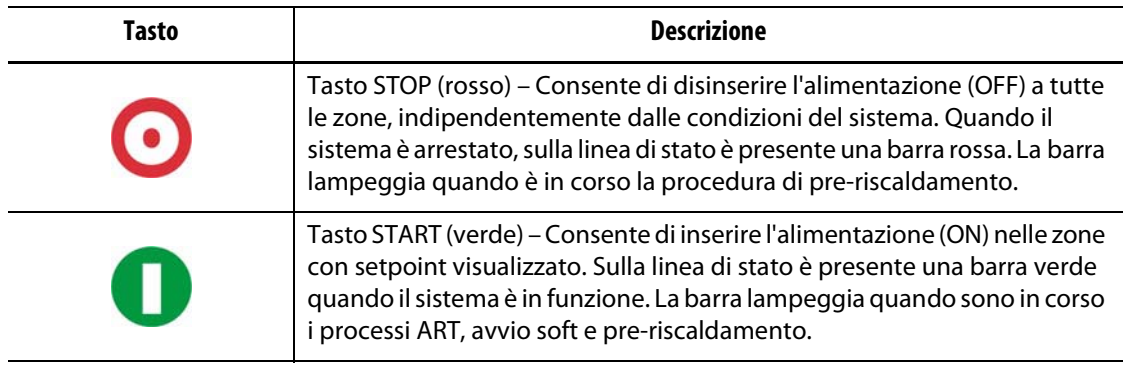

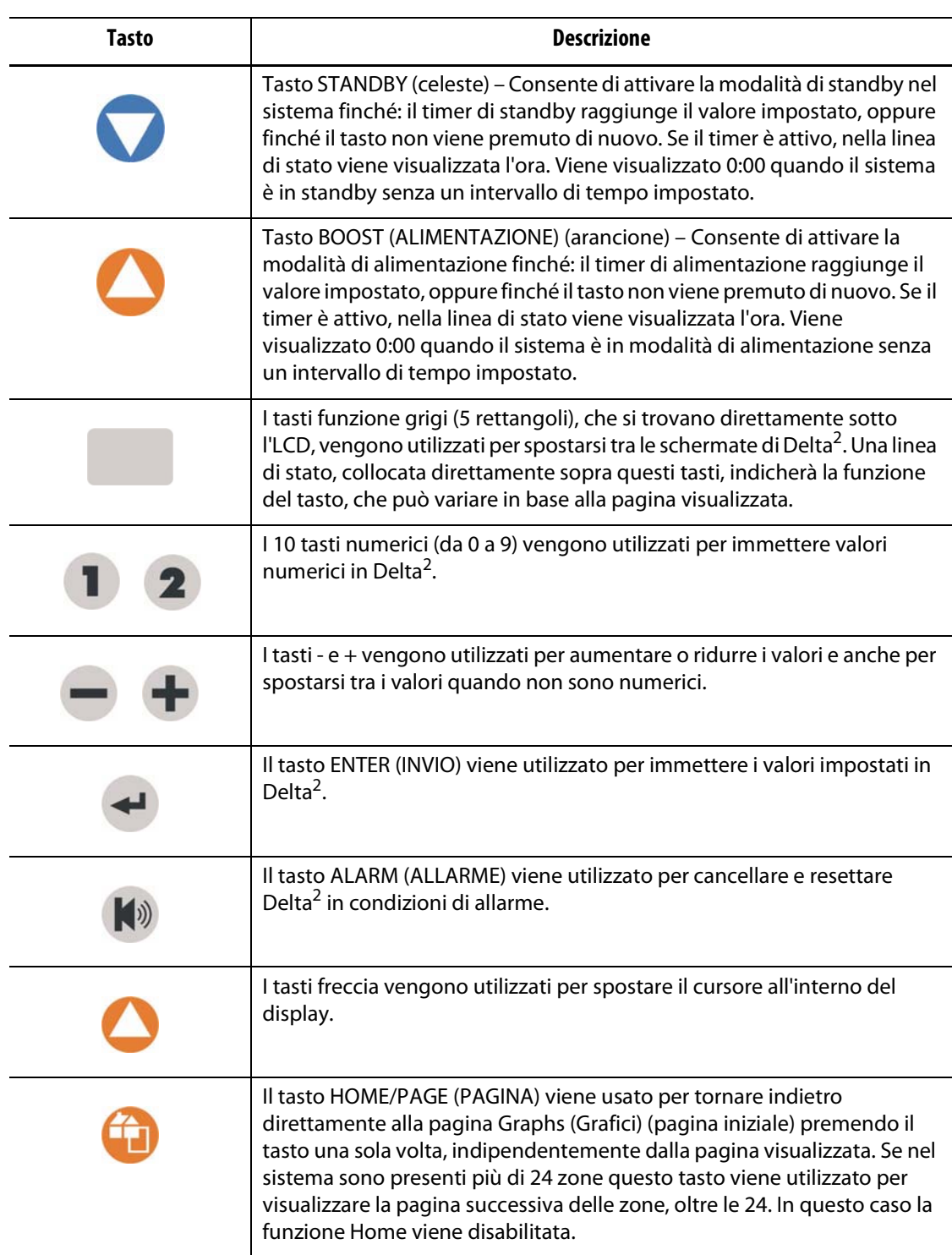

#### **Tabella 4-1 Tasti funzione**

# **Capitolo 5 Sicurezza**

<span id="page-28-0"></span>Dopo avere acceso il sistema, sullo schermo viene visualizzato quanto riportato di seguito. È necessario quindi immettere il codice di sicurezza appropriato per poter far funzionare il sistema. È inoltre possibile modificare il livello di accesso di sicurezza per una o tutte le voci elencate nella finestra. Tutte le funzioni del sistema sono elencate in questa pagina insieme al codice di sicurezza richiesto, necessario per poter eseguire le regolazioni.

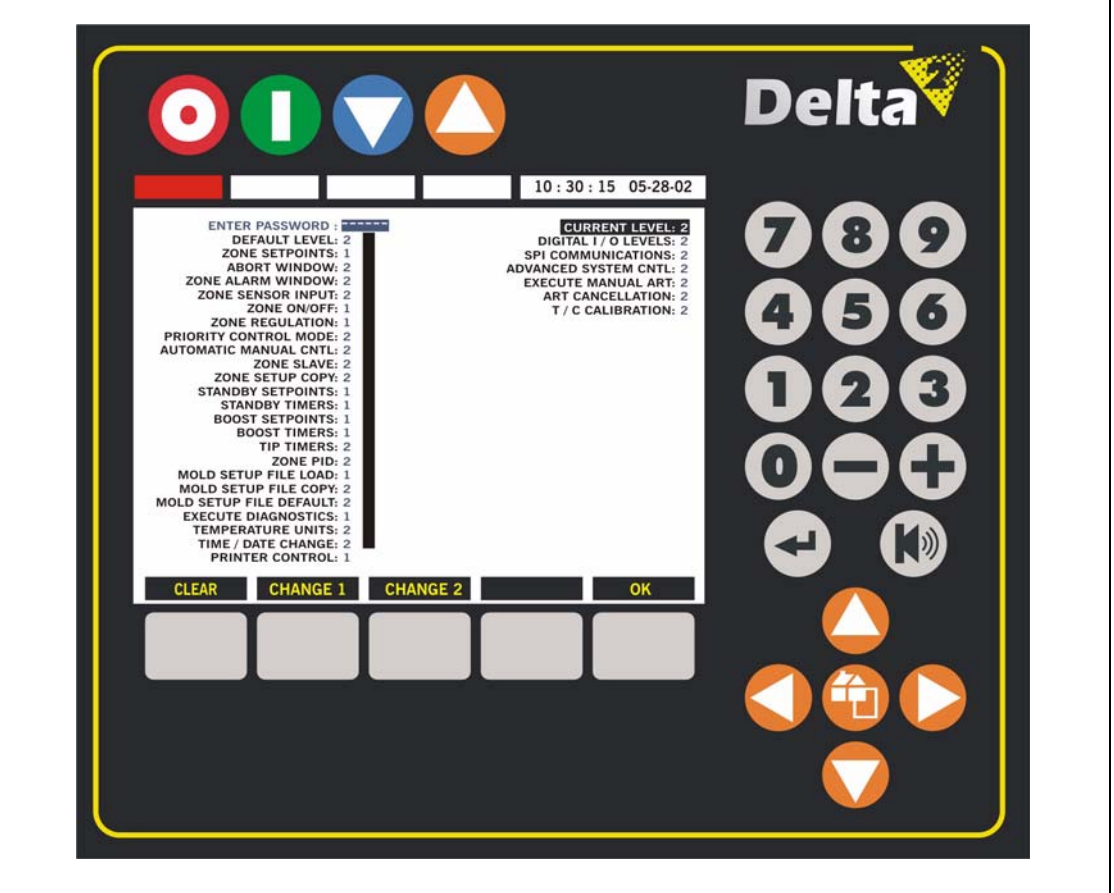

**Figura 5-1 Pagina Security (Sicurezza)**

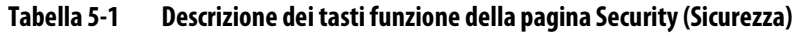

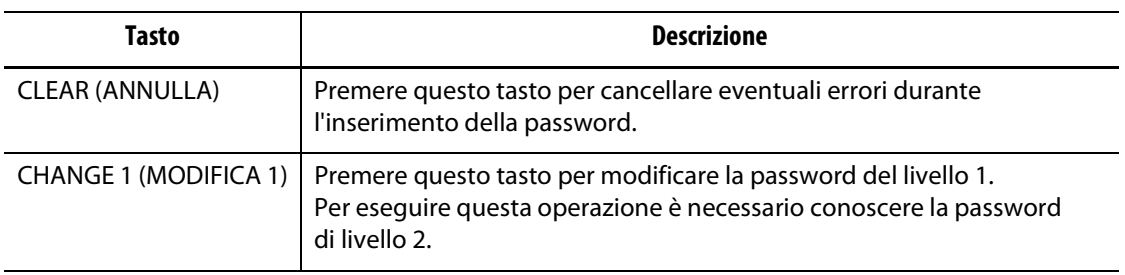

| Tasto | <b>Descrizione</b>                                                                                                    |
|-------|----------------------------------------------------------------------------------------------------|
|       | CHANGE 2 (MODIFICA 2)   Premere questo tasto per modificare la password del livello 2.<br>Per eseguire questa operazione è necessario conoscere la password<br>di livello 2. |
| OK    | Premere questo tasto per chiudere la pagina Security (Sicurezza).                                                                                                    |

**Tabella 5-1 Descrizione dei tasti funzione della pagina Security (Sicurezza)**

## <span id="page-29-0"></span>**5.1 Immissione della password**

Le password impostate in fabbrica (livelli 1 e 2) vengono inviate in una busta sigillata insieme al controller. Conservare queste password in un luogo sicuro.

Per immettere la password:

- **1.** Posizionare il cursore nella colonna ENTER PASSWORD (INSERISCI PASSWORD).
- **2.** Utilizzare i tasti numerici, quindi premere ENTER (INVIO).
- **3.** Ogni volta che viene premuto un tasto, nella colonna ENTER PASSWORD (INSERISCI PASSWORD) viene visualizzato un asterisco (\*).

Se si commette un errore e si desidera ricominciare, premere il tasto CLEAR (ANNULLA) e tutti i caratteri inseriti saranno cancellati.

Il livello attuale cambierà in base al codice inserito. Il sistema si attiverà con il livello di sicurezza predefinito selezionato nella finestra Security (Sicurezza). In PRESENT LEVEL (LIVELLO ATTUALE), nella finestra Security (Sicurezza), viene visualizzato il livello inserito.

**NOTA:** quando viene visualizzato lo screensaver, la password ritorna automaticamente al livello di sicurezza predefinito.

## <span id="page-29-1"></span>**5.2 Modifica della password**

Per modificare la password del Livello 1 o 2:

- **1.** Immettere la password di livello 2.
- **2.** Per modificare la password di Livello 1, tenere premuto il tasto CHANGE 1 (MODIFICA 1) per circa 5 secondi; verrà visualizzata la password corrente del livello 1 nello spazio ENTER PASSWORD (INSERISCI PASSWORD). ENTER PASSWORD (INSERISCI PASSWORD) cambia in ENTER LEVEL 1 (INSERISCI LIVELLO 1).
- **3.** Utilizzando i tasti numerici, immettere la nuova password di livello 1, quindi premere ENTER (INVIO).

È possibile inserire un massimo di 6 numeri. Verrà quindi visualizzata la nuova password di livello 1.

**4.** Premere OK per salvare la nuova password.

## <span id="page-30-0"></span>**5.3 Impostazione dei livelli di sicurezza per le funzioni specifiche**

Il sistema di sicurezza Delta<sup>2</sup> offre livelli di sicurezza per limitare l'accesso degli utenti e mantenere i controlli e le impostazioni del sistema.

Per modificare il livello di sicurezza di una funzione, è necessario prima inserire la password di livello 2. In PRESENT LEVEL (LIVELLO ATTUALE) nella pagina Security (Sicurezza) viene visualizzato il livello 2.

Per modificare il livello di sicurezza di una funzione specifica:

- **1.** Utilizzare i tasti freccia per spostare il cursore sulla funzione desiderata.
- **2.** Premere il tasto 0, 1 o 2 per impostare il livello desiderato.

Per una descrizione degli elementi della pagina Security, fare riferimento alla [Tabella 5-2.](#page-30-2)

### <span id="page-30-1"></span>**5.3.1 Descrizione degli elementi di sicurezza**

Di seguito viene riportata una breve descrizione delle varie funzioni che richiedono un livello di sicurezza.

| <b>Funzione</b>                                                        | <b>Descrizione</b>                                                                                                    |
|------------------------------------------------------------------------|----------------------------------------------------------------------------------------------------|
| Zone Setpoints (Setpoint zona)                                         | Consente di regolare i setpoint di zona.                                                                                                    |
| Finestra Abort (Interruzione)                                          | Consente di regolare il valore per la condizione di interruzione.                                                                                                    |
| Finestra Zone Alarm<br>(Allarme zona)                                  | Consente di regolare il valore per la condizione di allarme.                                                                                                    |
| Zone Sensor Input<br>(Input sensore zona)                              | Consente di riassegnare gli input della termocoppia.                                                                                                    |
| Zone ON/OFF (Zona ON/OFF)                                              | Consente di attivare o disattivare una zona.                                                                                                    |
| Zone Regulation<br>(Regolazione zona)                                  | Consente di regolare la modalità di regolazione zona fra AUTO<br>e MANUALE.                                                                                                    |
| <b>Priority Control Mode</b><br>(Modalità di controllo di<br>priorità) | Consente di selezionare la sequenza di arresto della zona tra<br>"ZONE" (ZONA) e "SYSTEM" (SISTEMA) in condizioni di<br>interruzione. Se si seleziona "ZONE" (ZONA), verrà disattivata<br>SOLO la zona, se invece si seleziona "SYSTEM" (SISTEMA) si<br>disattiverrano TUTTE le zone. |
| <b>Automatic Manual Cntl</b><br>(Controllo manuale<br>automatico)      | Consente di abilitare la zona in modo che continui a funzionare in<br>caso di guasto della termocoppia. La zona è dotata di una<br>percentuale di alimentazione media calcolata in modalità di<br>controllo manuale, in base allo storico della zona stessa.                          |
| Zone Slave (Slave zona)                                                | Consente di selezionare manualmente una zona affinché segua il<br>controllo di alimentazione di una zona diversa, in caso di guasto<br>della termocoppia.                                                                                                    |
| Zone Setup Copy<br>(Copia impostazione zona)                           | Consente di copiare i valori di impostazione in altre zone.                                                                                                    |

<span id="page-30-2"></span>**Tabella 5-2 Descrizione delle funzioni**

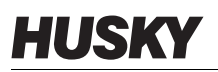

#### **Tabella 5-2 Descrizione delle funzioni**

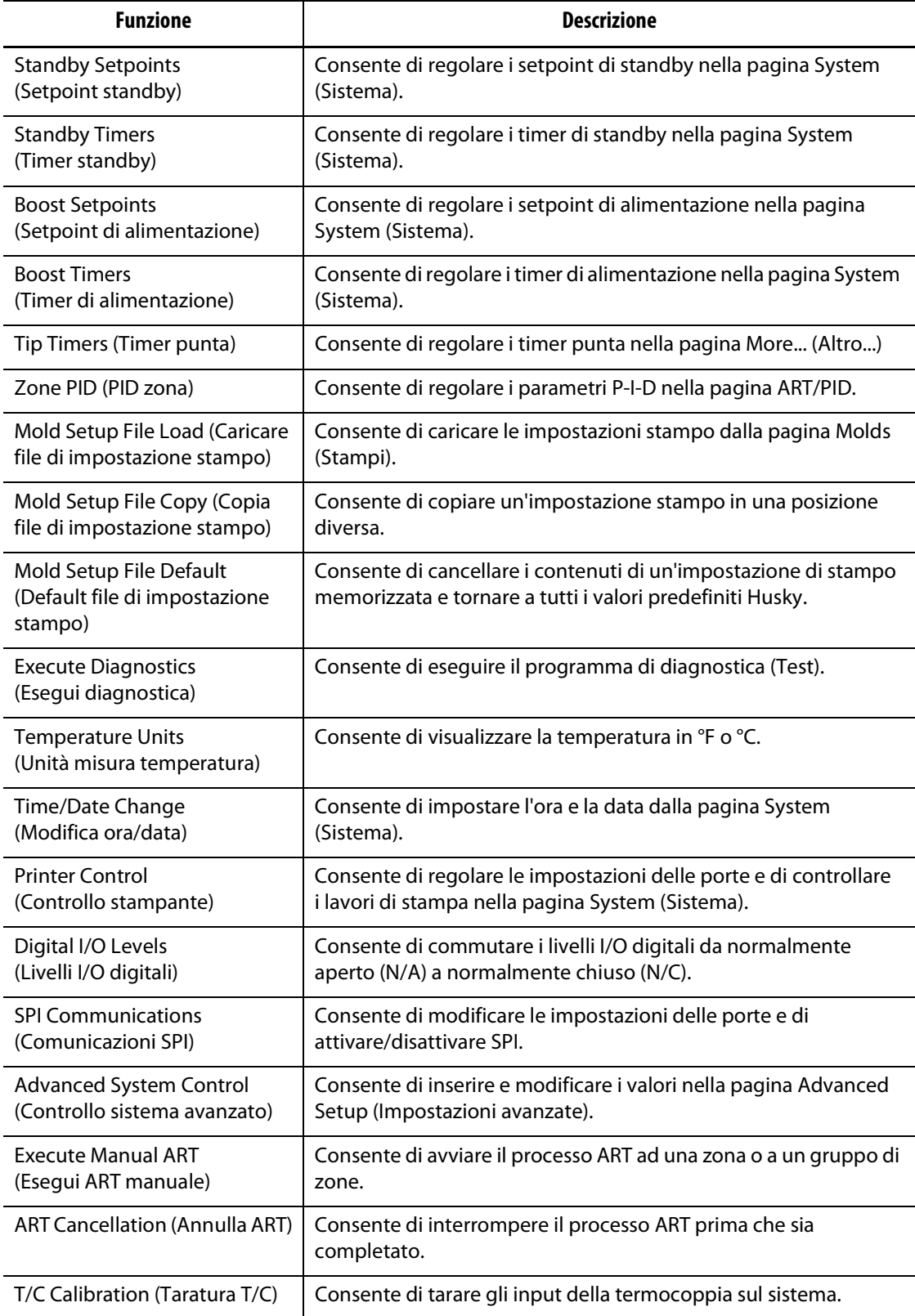

# **Capitolo 6 Impostazioni dello stampo**

<span id="page-32-0"></span>Una volta inserito il livello di sicurezza desiderato, il passo successivo da effettuare prima di riscaldare lo stampo è caricare un'impostazione stampo. Al termine dell'operazione, premere OK nella pagina Security (Sicurezza); viene visualizzata la pagina Mold Setup (Impostazione stampo).

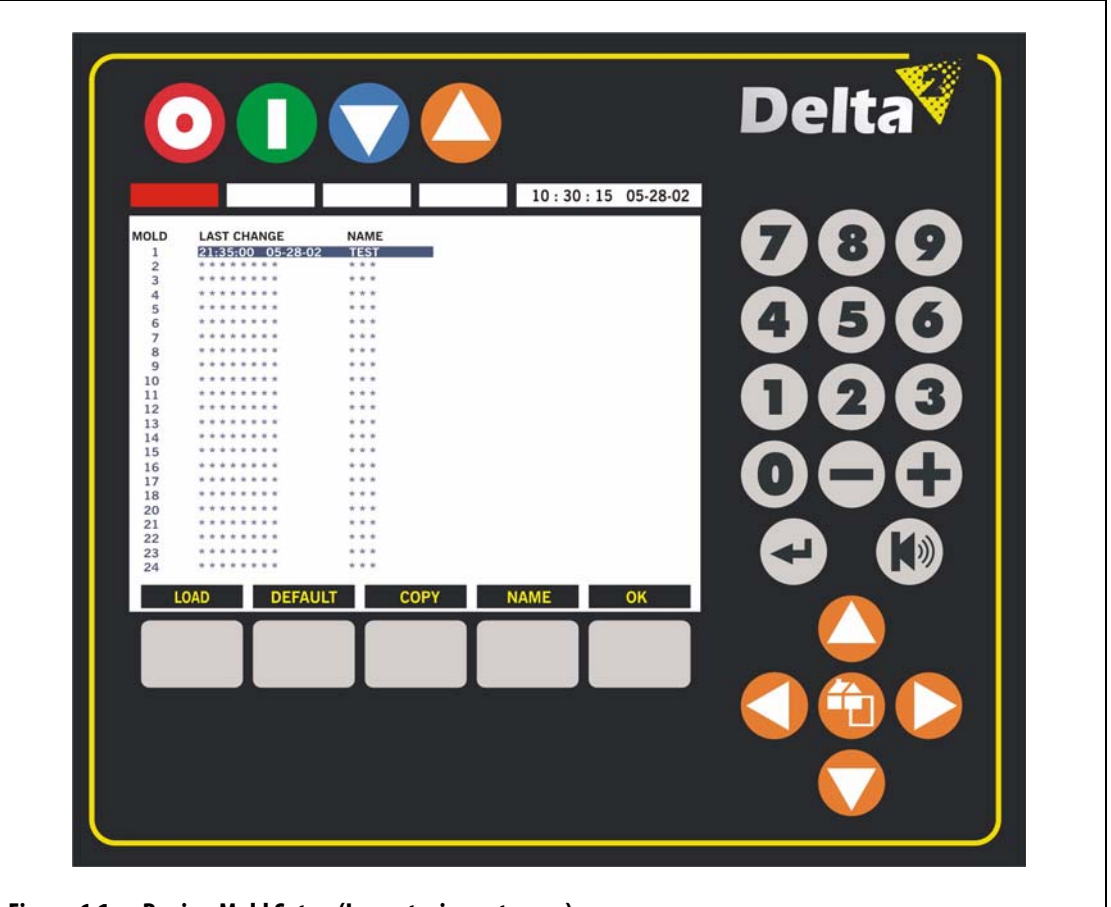

**Figura 6-1 Pagina Mold Setup (Impostazione stampo)**

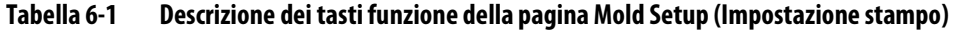

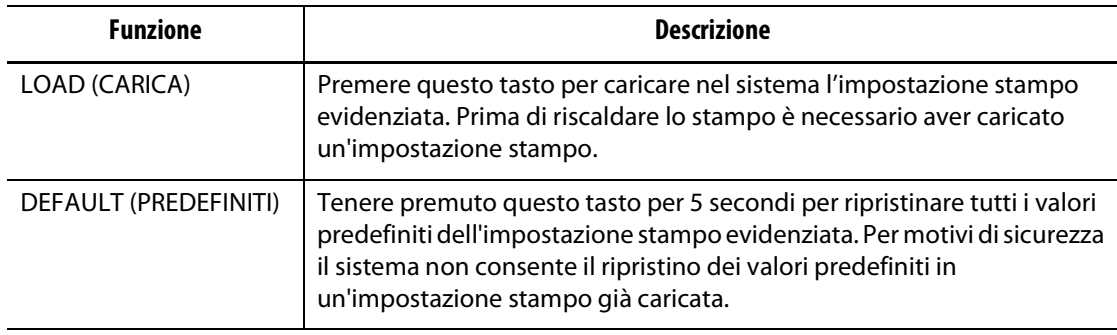

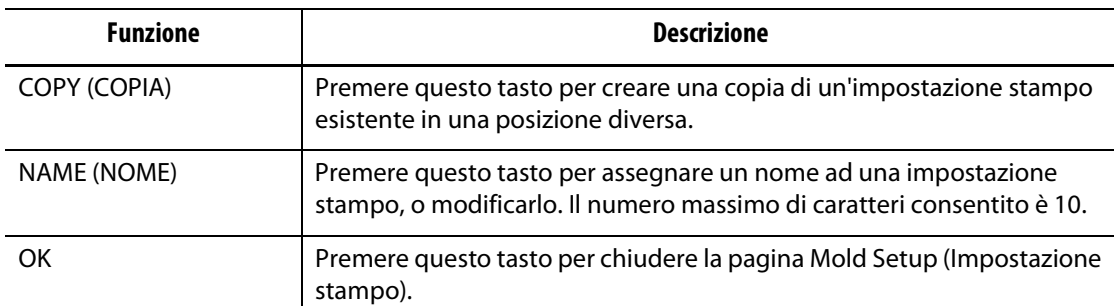

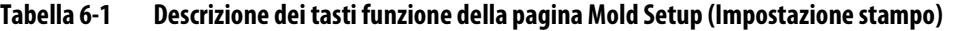

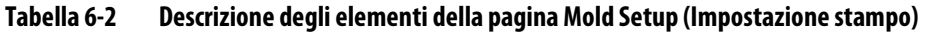

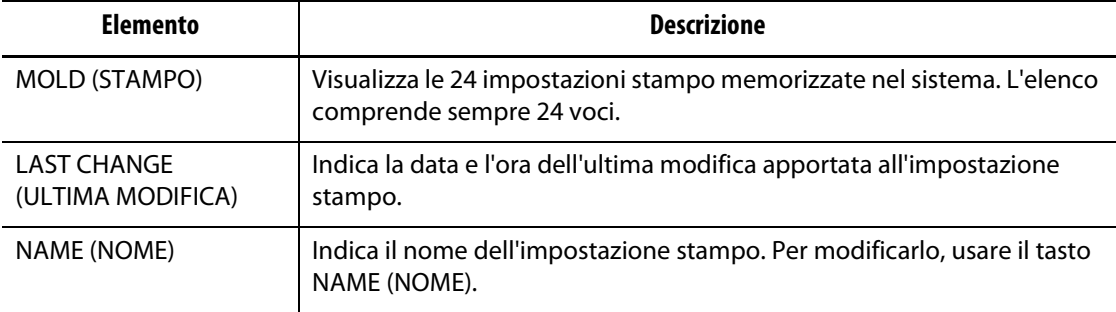

## <span id="page-33-0"></span>**6.1 Caricamento di un'impostazione stampo esistente**

È necessario caricare un'impostazione stampo prima che il controller possa riscaldare lo stampo. Quando viene caricata un'impostazione stampo, vengono comunicati a Delta<sup>2</sup> i valori dei setpoint, le bande di allarme, le bande di interruzione, ecc.

**NOTA:** assicurarsi che il livello di sicurezza consenta di apportare le modifiche.

Per caricare un'impostazione stampo esistente:

- **1.** Spostare il cursore con i tasti freccia per selezionare il file di impostazione stampo da caricare.
- **2.** Premere il tasto LOAD (CARICA) per caricare l'impostazione stampo selezionata.

Una volta caricata l'impostazione dello stampo, vicino al relativo numero verrà visualizzata una freccia, per segnalarla.

## <span id="page-34-0"></span>**6.2 Ripristino dei parametri predefiniti di un'impostazione stampo**

Delta<sup>2</sup> può memorizzare fino a 24 diverse impostazioni stampo. Se si desidera sostituire un'impostazione o crearne un'altra, si consiglia di ripristinare i parametri predefiniti Husky.

**NOTA:** assicurarsi che il livello di sicurezza consenta di apportare le modifiche.

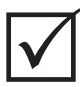

#### **IMPORTANTE!**

Per motivi di sicurezza il sistema non consentirà di configurare come predefinita l'impostazione stampo attualmente caricata.

Per ripristinare i parametri predefiniti di una impostazione stampo

- **1.** Spostare il cursore con i tasti freccia per selezionare l'impostazione stampo per cui ripristinare i parametri predefiniti.
- **2.** Tenere premuto il tasto DEFAULT (PREDEFINITO) per 5 secondi; le impostazioni presenti di tutte le zone verranno modificate come segue:

La colonna Last Change (Ultima modifica) verrà modificata in \*\*\*\*\*\*\*\* La colonna Name (Nome) nome verrà modificata in \*\*\* Setpoint: 177 °C (350 °F) Alarm (Allarme): 6 °C (10 °F) Abort (Interruzione): 11 °C (20 °F) Regulation (Regolazione): Automatic (Automatica) (circuito chiuso) Slave: -- (nessuno) Manual Standby Setpoint (Setpoint standby manuale): 121 °C (250 °F) Manual Boost Setpoint (Setpoint alimentazione manuale): --- (nessuna modifica) Remote Standby Setpoint (Setpoint standby remoto): 121 °C (250 °F) Remote Boost Setpoint (Setpoint alimentazione remota): --- (nessuna modifica) Sensor Assignment (Assegnazione sensore): da 1 a 1, da 2 a 2, ecc. PCM: SYS (sistema) AMC: ON OUT: OUT: Z/C Ground Fault (Guasto terra): Yes (Sì) CTL: ART ART: Cancellato

## <span id="page-34-1"></span>**6.3 Copia di un'impostazione stampo**

Questa funzione viene utilizzata per creare una copia di backup di un'impostazione stampo in una posizione diversa in Delta<sup>2</sup>.

**NOTA:** assicurarsi che il livello di sicurezza consenta di apportare le modifiche.

Per copiare un'impostazione stampo:

- **1.** Spostare il cursore con i tasti freccia per selezionare il file di impostazione stampo da copiare.
- **2.** Premere COPY (COPIA); l'impostazione stampo verrà evidenziata.

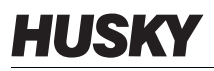

- **3.** Spostare il cursore con i tasti freccia per selezionare la posizione di destinazione del file di impostazione stampo.
- **4.** Premere ancora una volta il tasto COPY (COPIA); tutte le informazioni contenute nel file di impostazione saranno copiate nella nuova posizione.

Nella nuova posizione verranno copiate la data e l'ora, ma non il nome dello stampo. In questo modo è possibile distinguere l'impostazione originale e quella copiata.

**5.** Al termine dell'operazione, premere OK per uscire dalla modalità COPY (COPIA).

## <span id="page-35-0"></span>**6.4 Inserimento di un nome stampo**

Per facilitare l'identificazione delle diverse impostazioni stampo, Delta<sup>2</sup> consente di attribuire loro un nome.

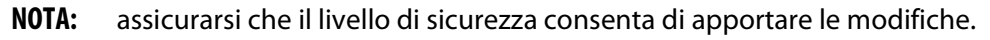

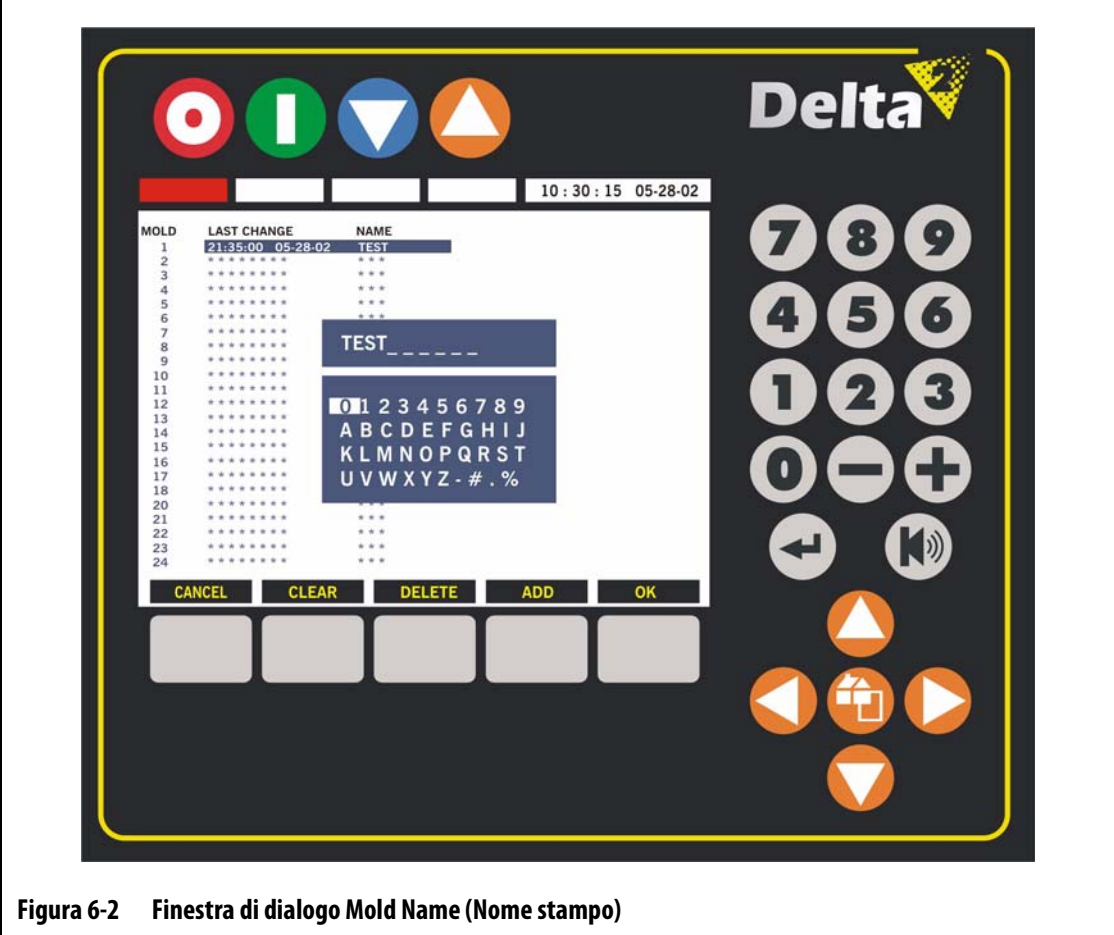
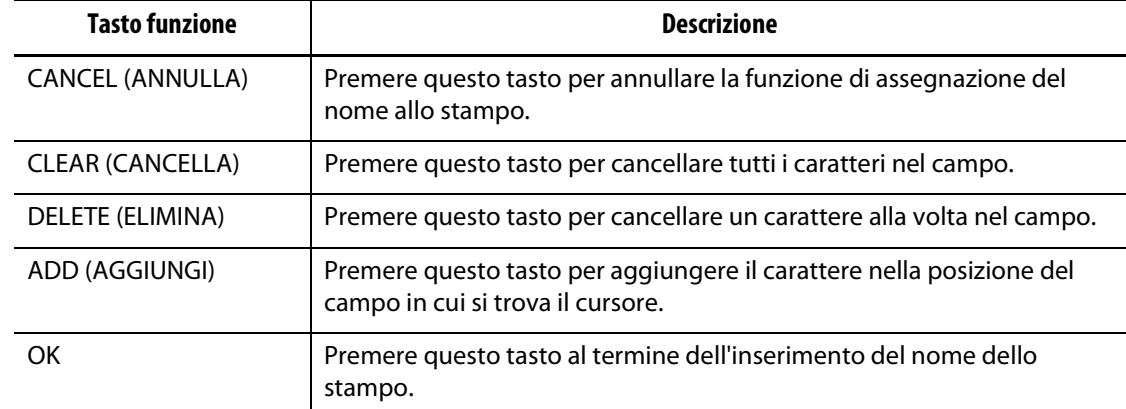

#### **Tabella 6-3 Descrizione dei tasti funzione della finestra di dialogo Mold Name (Nome stampo)**

Per inserire il nome di uno stampo:

- **1.** Spostare il cursore con i tasti freccia per selezionare il file di impostazione stampo a cui attribuire un nome. Per ogni impostazione stampo sono consentiti fino a 10 caratteri.
- **2.** Premere NAME (NOME); viene visualizzata la finestra di dialogo Mold Name (Nome stampo). Fare riferimento alla [Figura 6-2](#page-35-0).
- **3.** Premere CLEAR (CANCELLA) per cancellare tutti i caratteri immessi in precedenza.
- **4.** Usando i tasti freccia, spostare il cursore sul carattere desiderato e premere ADD (AGGIUNGI). Tale carattere sarà aggiunto al campo. In caso di errore, premere il tasto DELETE (ELIMINA) per cancellare un carattere alla volta.
- **5.** Al termine dell'operazione, premere OK per uscire dalla funzione del nome. Il nome verrà memorizzato nella colonna NAME (NOME) nella posizione selezionata.

# **Capitolo 7 Regolazioni**

Prima di avviare lo stampo, o mentre lo stampo è in funzione, è possibile regolarne le impostazioni dei processi. Questo capitolo illustra l'uso di Delta<sup>2</sup> per monitorare il sistema e apportare eventuali modifiche.

# **7.1 Caratteristiche generali della pagina Graphs (Grafici)**

La pagina Graphs (Grafici) è anche la pagina iniziale. Qui è possibile visualizzare fino a 24 zone del riscaldatore in una sola pagina in formato grafico. È possibile visualizzare tutti i setpoint delle zone, la temperatura effettiva, la percentuale di alimentazione erogata, la regolazione, lo stato ON/OFF, le informazioni sull'asservimento, sulla banda di allarme e sulla banda di interruzione.

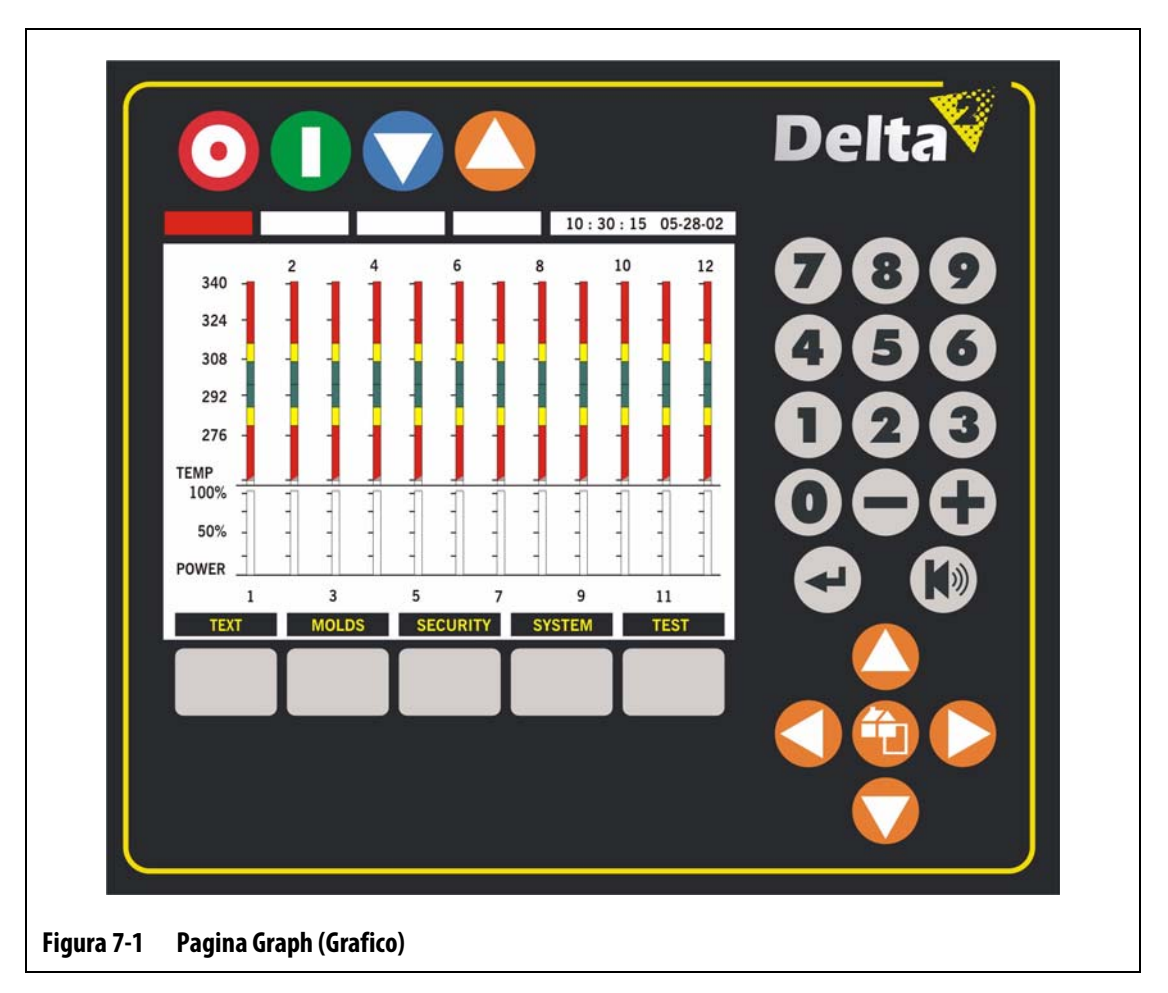

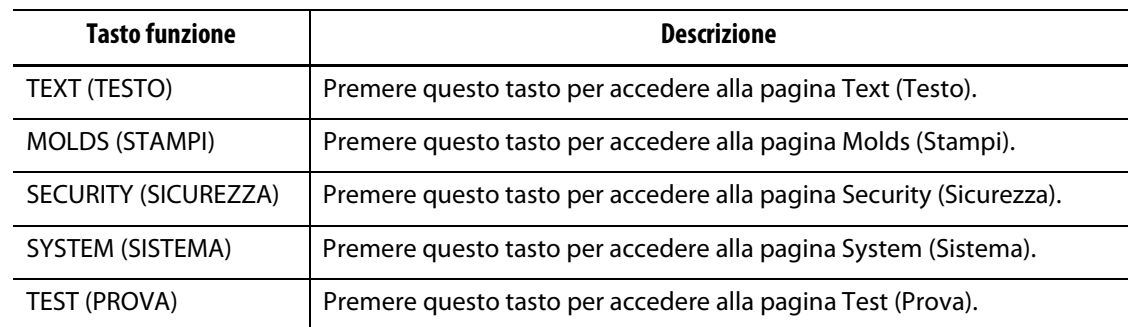

#### **Tabella 7-1 Descrizione dei tasti funzione della pagina Graph (Grafico)**

#### **Tabella 7-2 Descrizione degli elementi della pagina Graph (Grafico)**

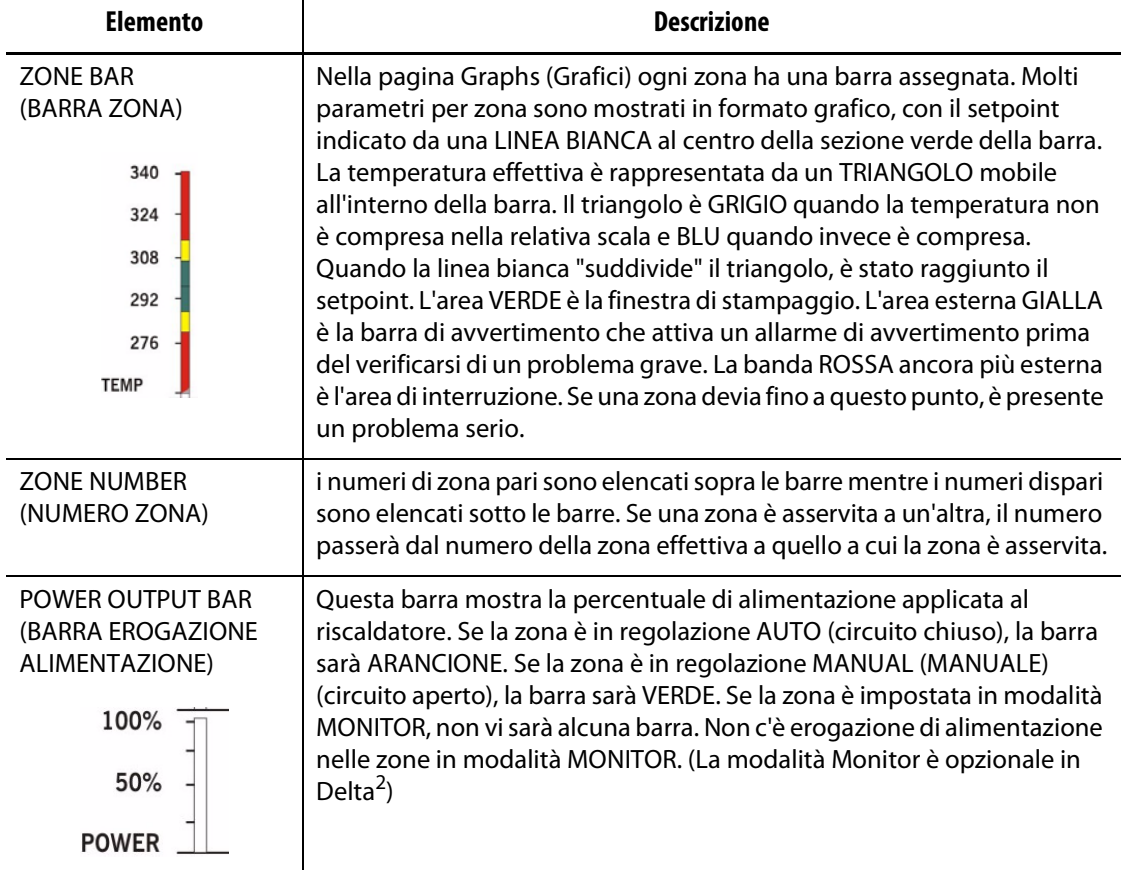

# **7.2 Caratteristiche generali della pagina Text (Testo)**

La pagina Text (Testo) consente di visualizzare in maniera diversa le informazioni simili sulle zone mostrate nella pagina Graphs (Grafici). Qui è possibile visualizzare fino a 24 zone del riscaldatore in una sola pagina in formato testo. È possibile visualizzare tutte le informazioni contenute nella pagina Graphs (Grafici), oltre all'assorbimento di amperaggio, alla regolazione della zona e allo stato di allarme per ogni zona. In questa pagina vengono eseguite le regolazioni relative ai processi dei riscaldatori nello stampo.

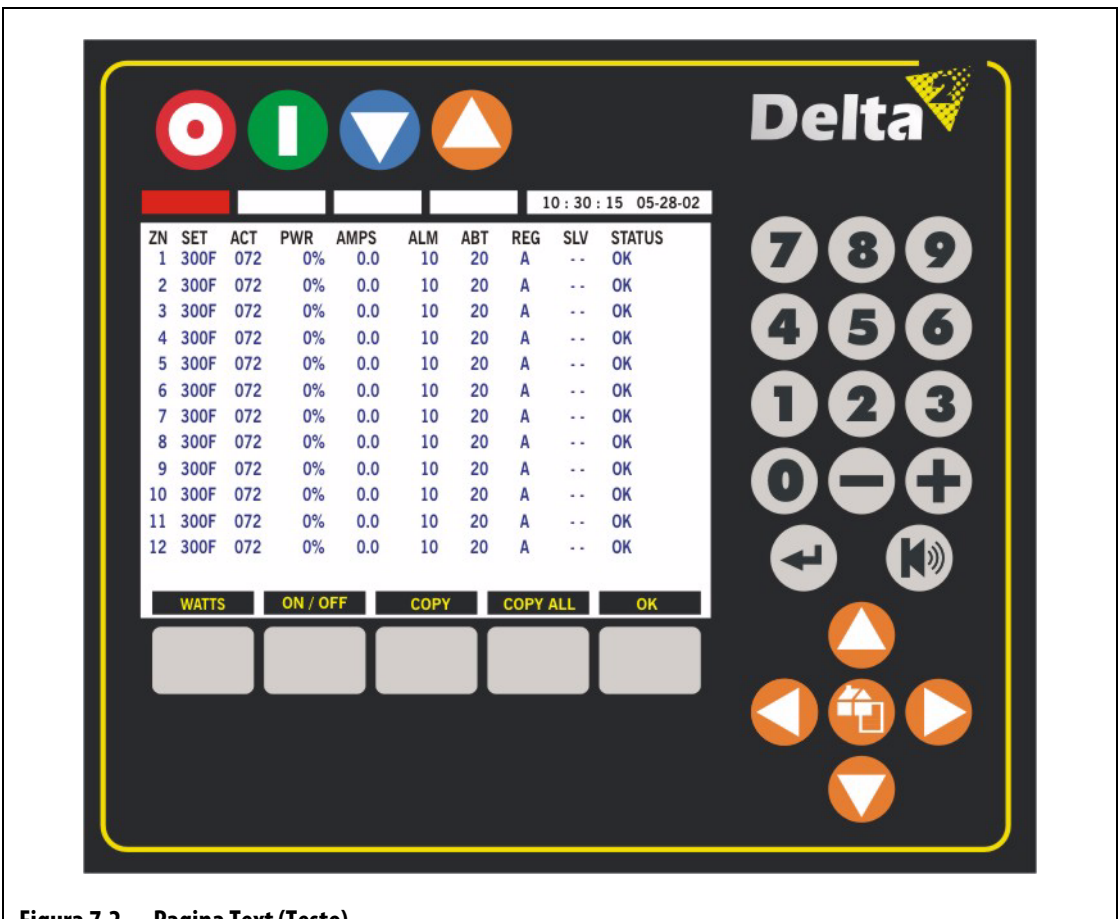

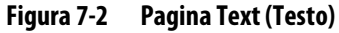

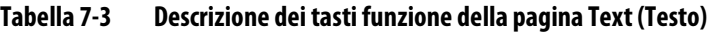

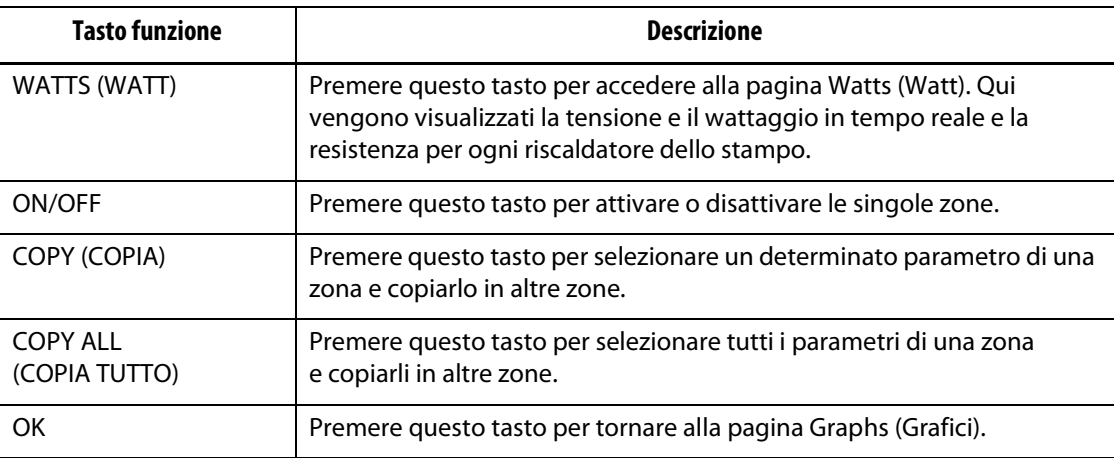

| <b>Elemento</b> | <b>Descrizione</b>                                                                                                    |
|-----------------|----------------------------------------------------------------------------------------------------|
| 7N              | Indica il numero della zona. È possibile visualizzare fino a 24 zone in<br>un'unica pagina. Se sono presenti più di 24 zone, usare il tasto<br>HOME/PAGE (PAGINA) per visualizzare le restanti zone.                                                                |
| SET (IMPOSTA)   | Indica il setpoint della zona. Consente di specificare la temperatura di<br>riscaldamento desiderata della zona dopo aver premuto il tasto di avvio.                                                                                                    |
| ACT (EFF.)      | Indica la temperatura effettiva rilevata dalla termocoppia nello stampo.                                                                                                    |
| PWR (ALIM.)     | Indica la percentuale di alimentazione effettiva erogata al riscaldatore.                                                                                                    |
| AMPS (AMP)      | Indica la corrente effettiva assorbita dal riscaldatore.                                                                                                    |
| ALM (ALL.)      | Indica l'impostazione dell'allarme. Consente di specificare i gradi sopra<br>o sotto il setpoint, al raggiungimento dei quali deve essere attivato<br>l'allarme.                                                                                                    |
| ABT (INTERR.)   | Indica l'impostazione di interruzione. Consente di specificare i gradi<br>sopra o sotto il setpoint, al raggiungimento dei quali deve essere<br>attivato l'allarme e l'arresto.                                                                                     |
| <b>REG</b>      | Indica la modalità di controllo della zona. Automatica (circuito chiuso),<br>manuale (circuito aperto) o Monitor (assenza di alimentazione, solo<br>visualizzazione della temperatura). La modalità Monitor non è di serie in<br>Delta <sup>2</sup> ma è opzionale. |
| <b>SLV</b>      | Indica lo stato di asservimento di una determinata zona. Se la zona<br>è asservita verrà visualizzato un numero; in caso contrario saranno<br>presenti due linee tratteggiate.                                                                                      |
| STATUS (STATO)  | Indica lo stato della zona. Se è presente una condizione di errore, questo<br>verrà visualizzato qui.                                                                                                    |

**Tabella 7-4 Descrizione degli elementi della pagina Text (Testo)**

# **7.3 Modifica di un setpoint**

Le temperature di riscaldamento desiderate dei riscaldatori nello stampo devono essere impostate in Delta<sup>2</sup>. L'impostazione predefinita è di 177 °C (350 °F).

**NOTA:** assicurarsi che il livello di sicurezza consenta di apportare le modifiche.

Per modificare un setpoint:

- **1.** Dalla pagina Graphs (Grafici), premere il tasto TEXT (TESTO) per accedere alla relativa pagina.
- **2.** Usando i tasti freccia spostare il cursore nella zona da regolare.
- **3.** Per immettere un nuovo valore, utilizzare i tasti numerici quindi premere ENTER (INVIO).
	- **NOTA:** se si desidera modificare il setpoint di solo pochi gradi, è possibile utilizzare i tasti - e +.
- **4.** Per modificare un'altra zona, spostare il cursore su di essa e ripetere l'operazione.

# **7.4 Copia di un parametro**

Per facilitare la procedura di impostazione di Delta $^2$ , è stata aggiunta la funzione COPY (COPIA), che consente di copiare un parametro impostato su altre zone senza dover usare i tasti numerici.

**NOTA:** assicurarsi che il livello di sicurezza consenta di apportare le modifiche.

- **1.** Dalla pagina Graphs (Grafici), premere il tasto TEXT (TESTO) per accedere alla relativa pagina.
- **2.** Usando i tasti freccia, spostare il cursore nella zona da copiare.
- **3.** Premere COPY (COPIA); il setpoint verrà evidenziato.
- **4.** Utilizzare i tasti freccia per passare alla zona che si desidera modificare.
- **5.** Premere COPY (COPIA) per copiare il setpoint nella zona selezionata.
- **6.** Utilizzare i tasti freccia se si desidera copiare il setpoint su altre zone.
- **7.** Al termine dell'operazione, premere il tasto OK per uscire dalla modalità COPY (COPIA).

# **7.5 Copia di tutte le impostazioni visualizzate da una zona ad un'altra**

Per facilitare la procedura di impostazione di Delta<sup>2</sup>, è stata aggiunta la funzione COPY ALL (COPIA TUTTO), che consente di copiare tutte le impostazioni visualizzate di una determinata zona in un'altra.

**NOTA:** assicurarsi che il livello di sicurezza consenta di apportare le modifiche.

**NOTA:** il parametro SLV non può essere copiato.

Nell'esempio che segue verranno copiate tutte le impostazioni visualizzate dalla zona 4 alla zona 6.

- **1.** Dalla pagina Graphs (Grafici), premere il tasto TEXT (TESTO) per accedere alla relativa pagina.
- **2.** Usando i tasti freccia, spostare il cursore sulla zona 4.
- **3.** Premere COPY ALL (COPIA TUTTO); tutti i parametri da copiare verranno evidenziati.
- **4.** Utilizzare i tasti freccia per passare alla zona 6.
- **5.** Premere COPY ALL (COPIA TUTTO) per copiare tutti i parametri dalla zona 4 alla zona 6.
- **6.** Utilizzare i tasti freccia se si desidera copiare i parametri in altre zone.
- **7.** Al termine dell'operazione, premere il tasto OK per uscire dalla modalità COPY ALL (COPIA TUTTO).

# **7.6 Modifica della banda di allarme**

È necessario specificare il limite sopra o sotto il setpoint al raggiungimento del quale deve essere attivato l'allarme. L'impostazione predefinita è di 6 °C (10 °F).

**NOTA:** assicurarsi che il livello di sicurezza consenta di apportare le modifiche.

Per modificare la banda di allarme:

- **1.** Dalla pagina Graphs (Grafici), premere il tasto TEXT (TESTO) per accedere alla relativa pagina.
- **2.** Usando i tasti freccia spostare il cursore nella zona da regolare.
- **3.** Usando i tasti freccia, spostare il cursore sulla colonna ALM.
- **4.** Per immettere un nuovo valore, utilizzare i tasti numerici quindi premere ENTER (INVIO). Se si desidera modificare il setpoint di solo pochi gradi, è possibile utilizzare i tasti - e +.
- **5.** Per modificare un'altra zona, spostare il cursore su di essa e ripetere l'operazione, oppure usare la funzione COPY (COPIA).

Esempio di allarme: Setpoint = 300 °F, ALLARME = 10 °F

Al raggiungimento di 311 °F o 289 °F, viene attivato l'allarme. Se il setpoint viene modificato a 350 °F, l'allarme viene attivato a 361 °F o a 339 °F. L'impostazione è sempre rappresentata come una quantità superiore e inferiore al setpoint attuale.

# **7.7 Modifica della banda di interruzione**

È necessario specificare il limite sopra o sotto il setpoint al raggiungimento del quale deve essere attivata l'interruzione e quindi l'arresto. L'impostazione predefinita è di 11 °C (20 °F).

**NOTA:** assicurarsi che il livello di sicurezza consenta di apportare le modifiche.

**NOTA:** l'impostazione nella colonna ALM o ABT è direttamente correlata al setpoint.

Per modificare la banda di interruzione:

- **1.** Dalla pagina Graphs (Grafici), premere il tasto TEXT (TESTO) per accedere alla relativa pagina.
- **2.** Usando i tasti freccia spostare il cursore nella zona da regolare.
- **3.** Usando i tasti freccia, spostare il cursore sulla colonna ABT.
- **4.** Per immettere un nuovo valore, utilizzare i tasti numerici quindi premere ENTER (INVIO). Se si desidera modificare il setpoint di solo pochi gradi, è possibile utilizzare i tasti - e +.
- **5.** Per modificare un'altra zona, spostare il cursore su di essa e ripetere l'operazione, oppure usare la funzione COPY (COPIA).

Esempio di interruzione: Setpoint = 300 °F, INTERRUZIONE = 20 °F.

Al raggiungimento di 321 °F o 279 °F, verrà attivato l'allarme e la procedura di arresto, in base all'impostazione del PCM ([Sezione 7.12.6\)](#page-58-0). Se il setpoint viene modificato a 350 °F, l'allarme viene attivato a 371 °F o a 329 °F. L'impostazione è sempre rappresentata come una quantità superiore e inferiore al setpoint attuale.

# **7.8 Modifica della regolazione della zona**

Ciascuna zona può funzionare in una delle tre modalità di controllo: automatica (circuito chiuso), manuale (circuito aperto) e, opzionalmente, monitor (visualizzazione della sola temperatura). Questo processo è definito "regolazione della zona". Per ciascuna zona deve essere impostata la modalità di controllo; l'impostazione predefinita è A (automatica).

**NOTA:** assicurarsi che il livello di sicurezza consenta di apportare le modifiche.

#### **AVVERTENZA!**

#### **Per sistemi dotati di modalità opzionale Monitor: se in una zona si attiva per errore la modalità MONITOR, il sistema non fornisce alimentazione al riscaldatore relativo.**

Per modificare la regolazione:

- **1.** Dalla pagina Graphs (Grafici), premere il tasto TEXT (TESTO) per accedere alla relativa pagina.
- **2.** Usando i tasti freccia spostare il cursore nella zona da regolare.
- **3.** Usando i tasti freccia, spostare il cursore sulla colonna REG. Usare il tasto o + per spostarsi tra le impostazioni A, MAN o MON.
	- **NOTA:** se il sistema non è dotato della modalità opzionale, "MON" non verrà visualizzato.
- **4.** Per modificare un'altra zona, spostare il cursore su di essa e ripetere l'operazione, oppure usare la funzione COPY (COPIA).

## **7.9 Asservimento di una zona**

Le termocoppie sono uno dei componenti più vulnerabili dello stampo. In caso di guasto di una termocoppia, Delta<sup>2</sup> attiva un allarme e visualizza un errore nella pagina Zone Status (Stato zona) relativa alla zona interessata. A questo punto è possibile eseguire una delle tre procedure seguenti:

- **1.** Arrestare lo stampaggio, rimuovere lo stampo e riparare il guasto. Ciò potrebbe non essere consigliabile, o possibile.
- **2.** Portare la zona in modalità di controllo manuale e continuare le operazioni. La modalità manuale comporta comunque delle limitazioni in quanto non è in grado di compensare le modifiche che interessano i requisiti di alimentazione del riscaldatore, ovvero il riscaldamento taglio.
- **3.** Asservire la zona guasta ad un'altra. Grazie al design simmetrico degli stampi a canale caldo, di frequente ci sono altre zone con caratteristiche termiche simili a quelle della zona guasta. Delta<sup>2</sup> può applicare l'alimentazione da una zona completamente funzionante alla zona con la termocoppia guasta. Ciò significa che eventuali modifiche nel processo che interessano i requisiti di alimentazione dei riscaldatori vengono applicate automaticamente alla zona guasta. Questa operazione è simile alla riparazione della termocoppia guasta, senza aprire lo stampo.

## **7.9.1 Funzione Automatic Slave (Slave automatico)**

Se si verifica un malfunzionamento in una termocoppia durante il funzionamento dello stampo, viene attivata la funzione Auto-Slave (Slave automatico) di Delta<sup>2</sup>. Delta<sup>2</sup> monitora costantemente i riscaldatori dello stampo e memorizza i dati comparativi, utilizzati per selezionare un rapporto quasi identico principale/slave in tutte le zone dello stampo. In caso di guasto di una termocoppia, Delta<sup>2</sup> attiva un allarme e nella colonna STATUS (STATO) della zona interessata viene visualizzato un errore.

In base ai dati comparativi memorizzati, il sistema riconosce a quale zona asservire la zona guasta, così da continuare a funzionare in modalità di controllo a circuito chiuso. Nella pagina Graphs (Grafici) il numero delle zone autoasservite si sposta tra il numero della zona asservita e il numero della zona principale.

## **7.9.2 Uso della funzione Automatic Slave (Slave automatico)**

L'unica operazione da eseguire è visualizzare l'errore, cancellarlo e ripristinare l'allarme. Il numero della zona autoasservita viene visualizzato sotto la colonna SLV della zona difettosa. Nella pagina Graphs (Grafici) il numero delle zone autoasservite si sposta tra il numero della zona asservita e il numero della zona principale. Se la funzione di asservimento automatico non è in grado di individuare una zona adeguata da associare, viene attivata la funzione di controllo manuale automatico (Automatic Manual Control, AMC) [\(Sezione 7.12.7\)](#page-59-0). Se l'AMC è impostato su ON, il sistema porterà automaticamente la zona guasta in modalità manuale. Se l'AMC è impostato su OFF, il controllo passa alla modalità PCM (Priority Control Mode, modalità di controllo di priorità) [\(Sezione 7.12.6\)](#page-58-0) e arresterà i componenti, in base all'impostazione del PCM.

#### **7.9.3 Asservimento manuale di una zona ad un'altra**

Se si sta per verificare un guasto in una termocoppia, è possibile asservirla ad un'altra zona prima che si guasti completamente.

**NOTA:** assicurarsi che il livello di sicurezza consenta di apportare le modifiche.

Per asservire manualmente una zona ad un'altra:

- **1.** Dalla pagina Graphs (Grafici), premere il tasto TEXT (TESTO) per accedere alla relativa pagina.
- **2.** Usando i tasti freccia, spostare il cursore sulla zona guasta.
- **3.** Usando i tasti freccia, spostare il cursore sulla colonna SLV.
- **4.** Immettere il numero della zona a cui si desidera asservire la zona difettosa, usando i tasti numerici, quindi premere ENTER (INVIO).

Nella pagina Graphs (Grafici) il numero delle zone asservite si sposta tra il numero della zona asservita e il numero della zona principale. Assicurarsi di scegliere una zona con caratteristiche di riscaldatore simili, ad esempio potrebbe non essere necessario asservire una zona collettore ad una zona punta ugello.

**5.** Per modificare un'altra zona, spostare il cursore su di essa e ripetere l'operazione. Non è possibile asservire una zona a se stessa; se si tenta di eseguire questa operazione, Delta<sup>2</sup> la ignorerà.

# **7.10 Colonna Status (Stato)/condizioni di allarme**

Se si verifica un errore, Delta $^2$  genera un allarme acustico e visivo; viene inoltre visualizzata una condizione di allarme nella colonna STATUS (STATO) della pagina Text (Testo). Qualunque sia la pagina visualizzata, il sistema mostrerà automaticamente la pagina Text (Testo) per poter vedere l'errore. Dopo la visualizzazione dell'errore, premere una volta ALARM (ALLARME) per interrompere l'allarme acustico. Premendo una seconda volta il tasto, si ripristinerà l'allarme visivo e il messaggio di errore nella colonna Status (Stato).

Se dopo un minuto il tasto ALARM (ALLARME) non è stato premuto una seconda volta (per ripristinare la spia e il messaggio di errore) il sistema genererà di nuovo gli allarmi acustici e visivi.

## **7.10.1 Messaggi di errore**

In caso di errore, malfunzionamento o guasto, Delta $^2$  genera allarmi acustici e visivi; viene inoltre visualizzata una condizione di allarme nella colonna STATUS (STATO) nella pagina Text (Testo).

#### **7.10.1.1 Condizioni di allarme — errori di avvertimento**

Le seguenti condizioni causano l'attivazione degli allarmi acustici e visivi. Poiché sono errori di avvertimento, non causano l'arresto di alcun componente.

| Tipo di allarme                              | Descrizione                                                                                                    |
|----------------------------------------------|----------------------------------------------------------------------------------------------------|
| ALM OVER TEMP (ALL.<br>SOVRATEMPERATURA)     | Allarme di sovratemperatura. La temperatura effettiva di una zona ha<br>superato il proprio setpoint del valore stabilito per il limite di allarme<br>(ALM (ALL.)) nella pagina Text (Testo).                                                                                                    |
| ALM UNDER TEM (ALL.<br>SOTTOTEMPERATURA)     | Allarme di sottotemperatura. La temperatura effettiva di una zona è<br>scesa al di sotto del proprio setpoint del valore stabilito per il limite di<br>allarme (ALM (ALL.)) nella pagina Text (Testo).                                                                                                    |
| <b>AUTO SLAVE</b><br>(SLAVE AUTO)            | La funzione di asservimento automatico è attiva. La termocoppia di una<br>zona è divenuta difettosa mentre funzionava in modalità di controllo<br>automatica. Il sistema ha ASSERVITO AUTOMATICAMENTE questa zona<br>ad un'altra, utilizzando i dati raccolti prima del guasto nella<br>termocoppia. La zona guasta è quindi ora controllata dall'alimentazione<br>di un'altra zona simile. Il numero della zona principale viene visualizzato<br>nella colonna SLV della zona guasta.                                    |
| <b>LOST THERM-AMC</b><br>(TERMOC. PERSA-AMC) | Allarme di termocoppia guasta, AMC attivo. La termocoppia di una zona<br>è divenuta difettosa mentre funzionava in modalità di controllo<br>automatica. La funzione Auto-Slave (Slave auto) non ha individuato<br>alcuna zona corrispondente nello stampo. In questo caso viene attivato<br>il CONTROLLO MANUALE AUTOMATICO. La zona viene quindi<br>controllata in modalità manuale ad una percentuale di alimentazione<br>selezionata dal controller utilizzando i dati raccolti prima del quasto<br>nella termocoppia. |

**Tabella 7-5 Descrizioni delle condizioni di allarme**

#### **7.10.1.2 Condizioni di interruzione – errori di arresto**

Le seguenti condizioni causano l'attivazione degli allarmi acustici e visivi. Poiché si tratta di errori di arresto, causeranno l'arresto di una zona o del sistema, in base all'impostazione del PCM ([Sezione 7.12.6](#page-58-0)).

| Condizione di interruzione                             | <b>Descrizione</b>                                                                                                    |
|--------------------------------------------------------|----------------------------------------------------------------------------------------------------|
| <b>ABT OVER TEMP</b><br>(INTERR.<br>SOVRATEMPERATURA)  | Interruzione dovuta alla sovratemperatura. La temperatura effettiva di<br>una zona ha superato il proprio setpoint del valore stabilito per il limite<br>di interruzione (ABT (INTERR.)) nella pagina Text (Testo).                                                                                                    |
| <b>ABT UNDER TEMP</b><br>(INTERR.<br>SOTTOTEMPERATURA) | Interruzione dovuta alla sottotemperatura. La temperatura effettiva di<br>una zona è scesa al di sotto del proprio setpoint del valore stabilito per il<br>limite di interruzione (ABT (INTERR.)) nella pagina Text (Testo).                                                                                              |
| <b>FUSE 1 BLOWN</b><br>(FUSIBILE 1 BRUCIATO)           | Il circuito di protezione del riscaldatore di questa scheda di<br>alimentazione è bruciato, e deve essere sostituito. Fare riferimento alla<br>Sezione 12.2.3.                                                                                                    |
| <b>FUSE 2 BLOWN</b><br>(FUSIBILE 2 BRUCIATO)           | I circuiti di protezione di questa scheda di controllo del riscaldatore sono<br>bruciati, e devono essere sostituiti. Fare riferimento alla Sezione 12.2.3.                                                                                                    |
| NESSUNA RISPOSTA                                       | Delta <sup>2</sup> ha applicato un'alimentazione pari al 96% – 100% al riscaldatore<br>e la termocoppia collegata alla zona non risponde. La termocoppia<br>potrebbe essere inceppata o i fili di alimentazione del riscaldatore<br>potrebbero essere rotti.                                                              |
| <b>LOST THERM</b><br>(TERMOC. PERSA)                   | Termocoppia quasta. La termocoppia della zona è quasta o aperta.                                                                                                    |
| <b>REVERSE T/C</b><br>(TERMOC. REV.)                   | Termocoppia invertita. I cavi positivo e negativo della termocoppia<br>o i collegamenti sono invertiti. Quando viene fornita alimentazione,<br>la temperatura diminuisce invece di aumentare. Correggere il problema<br>e collegare correttamente i fili.                                                                 |
| <b>GROUND FAULT</b><br>(GUASTO TERRA)                  | La zona ha un flusso di corrente superiore di 3 amp a quella della messa<br>a terra, per cui è possibile che si verifichi un corto circuito.                                                                                                    |
| <b>OVER MAX TEMP</b><br>(SOPRA TEMP. MAX)              | La temperatura è superiore al valore massimo. La temperatura della zona<br>ha superato il valore massimo consentito. Ciò di solito indica un guasto<br>nel dispositivo di commutazione in posizione chiusa e la perdita del<br>controllo della zona. L'impostazione di fabbrica è di 200 °F sopra al<br>setpoint normale. |
| <b>OVER CURRENT</b><br>(SOVRACORRENTE)                 | Sovracorrente massima. La corrente presente in questa zona<br>è aumentata oltre il valore massimo consentito.                                                                                                    |
| NO HEATER (NESSUN<br>RISCALDATORE)                     | La zona non mostra alcun assorbimento di corrente. Ciò di solito<br>significa che nessun riscaldatore è collegato alla zona, oppure che i fili<br>verso il riscaldatore sono scollegati.                                                                                                    |
| CC RX COMM<br>(COM. RIC. CC)                           | Errore di ricezione nella scheda di controllo. La zona ha interrotto la<br>ricezione dei dati dall'interfaccia operatore Delta <sup>2</sup> .                                                                                                    |
| <b>CC TX COMM</b><br>(COM. TRASM. CC)                  | Errore di trasmissione nella scheda di controllo. La zona ha interrotto la<br>trasmissione dei dati a Delta <sup>2</sup> .                                                                                                    |

**Tabella 7-6 Descrizioni delle condizioni di interruzione**

## **7.10.2 Cancellazione e ripristino degli errori**

Per cancellare e resettare un allarme:

- **1.** Premere ALARM (ALLARME) una volta per disattivare l'allarme acustico. Il messaggio non verrà comunque cancellato dalla pagina.
- **2.** Premendo una seconda volta il tasto, verrà ripristinato l'allarme visivo e il messaggio di errore nella colonna Status (Stato).

Se dopo un minuto il tasto ALARM (ALLARME) non è stato premuto una seconda volta (per ripristinare la spia e il messaggio di errore) il sistema genererà di nuovo gli allarmi acustici e visivi.

## **7.10.3 Registro degli errori**

Delta<sup>2</sup> è dotato di un registro errori in cui sono memorizzati i 384 errori più recenti. Ciò può essere utile per i supervisori quando si verificano degli errori e non si è presenti.

Per visualizzare il registro degli errori:

- **1.** Nella pagina Graphs (Grafici), premere SYSTEM (SISTEMA). Viene visualizzata la relativa pagina. Fare riferimento alla [Sezione 7.16.](#page-72-0)
- **2.** Utilizzando i tasti freccia, spostare il cursore nella zona CODE ---- (CODICE ----) della pagina. Immettere il codice 4444. Viene visualizzata la pagina Error Log (Registro errori).

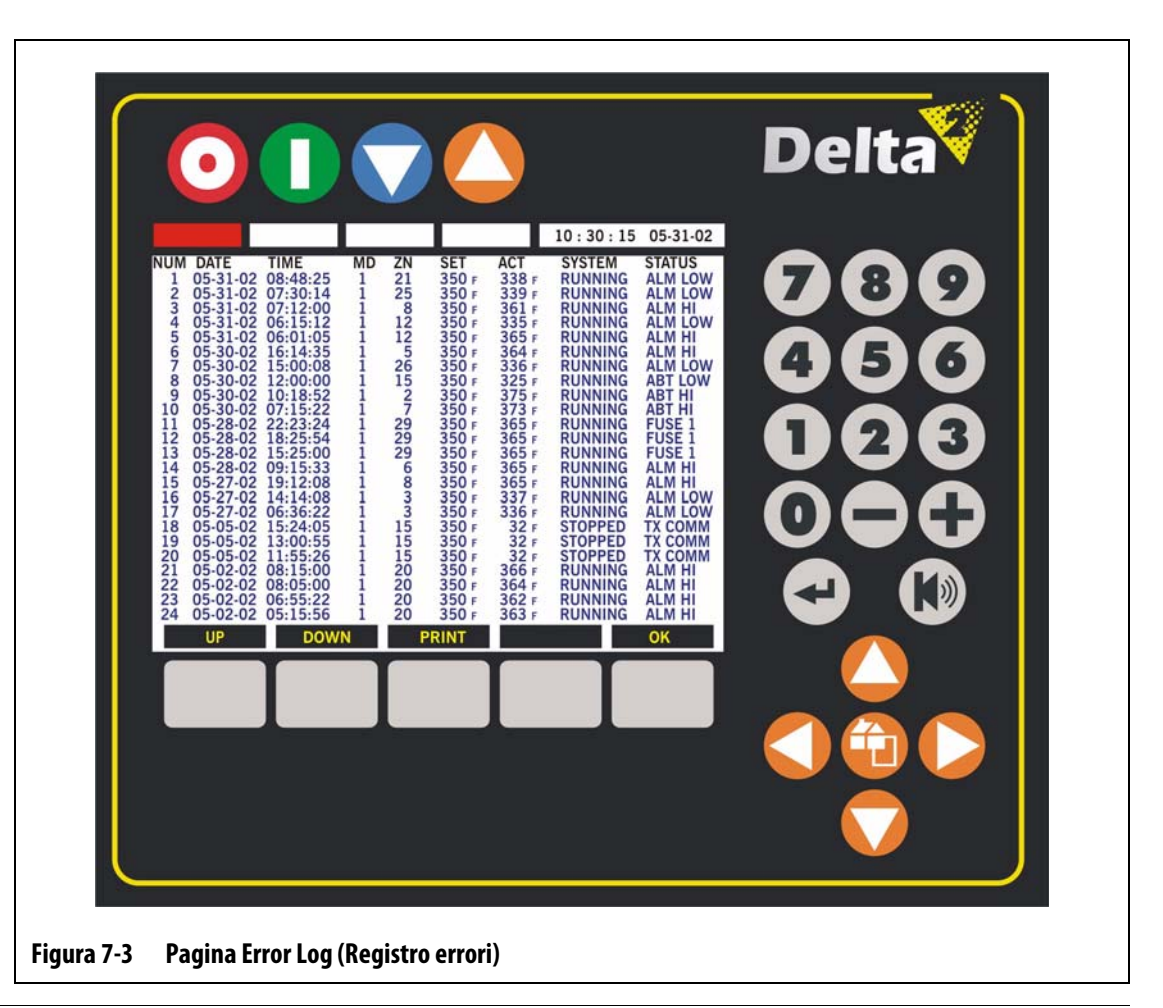

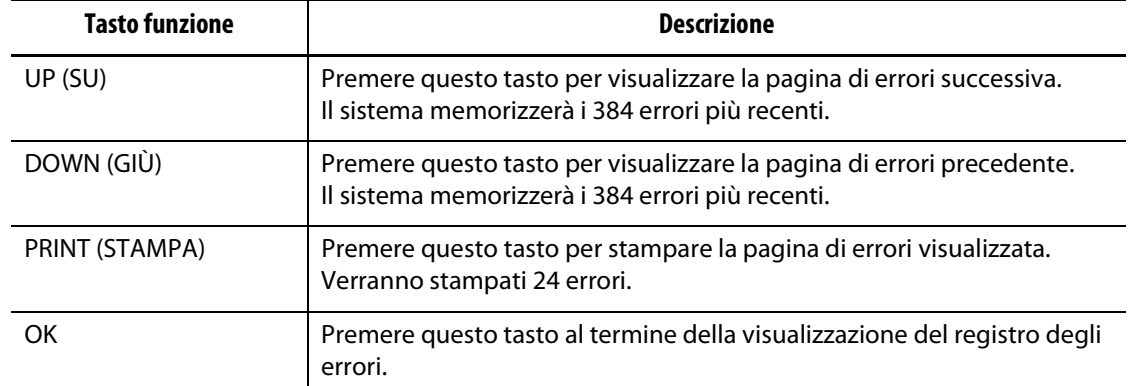

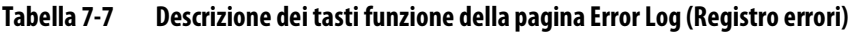

#### **Tabella 7-8 Descrizione degli elementi della pagina Error Log (Registro errori)**

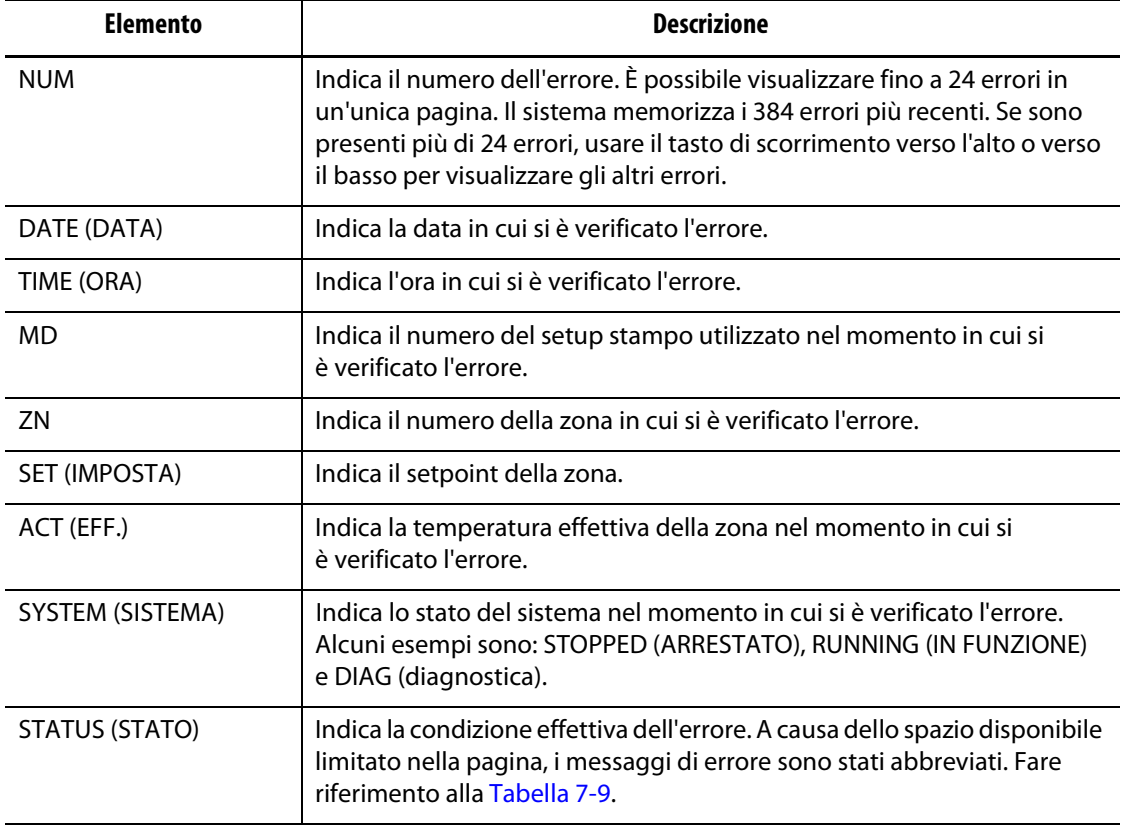

#### <span id="page-49-0"></span>**Tabella 7-9 Abbreviazioni degli errori**

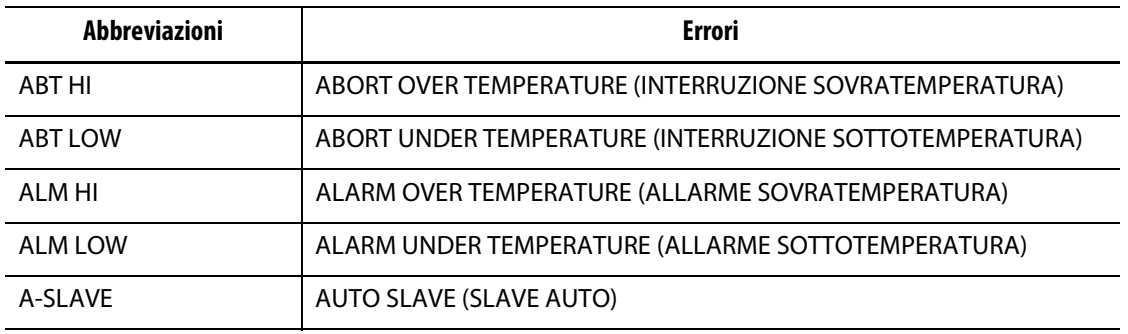

| <b>Abbreviazioni</b> | <b>Errori</b>                                                            |
|----------------------|--------------------------------------------------------------------------|
|                      |                                                                          |
| <b>FUSE 1</b>        | FUSE 1 BLOWN (FUSIBILE 1 BRUCIATO)                                       |
| FUSE <sub>2</sub>    | FUSE 2 BLOWN (FUSIBILE 2 BRUCIATO)                                       |
| <b>GND FLT</b>       | <b>GROUND FAULT (GUASTO TERRA)</b>                                       |
| MAX AMP              | <b>OVER CURRENT (SOVRACORRENTE)</b>                                      |
| MAX TMP              | OVER MAXIMUM TEMPERATURE (SOPRA TEMPERATURA MAX.)                        |
| N/C AMC              | LOST THERMOCOUPLE-AMC (TERMOCOPPIA GUASTA – AMC)                         |
| NO HTR               | NO HEATER (NESSUN RISCALDATORE)                                          |
| NO RESP              | NO RESPONSE (NESSUNA RISPOSTA)                                           |
| NOT/C                | LOST THERMOCOUPLE (TERMOCOPPIA GUASTA)                                   |
| REV T/C              | REVERSE THERMOCOUPLE (TERMOCOPPIA INVERTITA)                             |
| RX COMM              | CONTROL CARD RECEIVE ERROR (ERRORE RICEZIONE SCHEDA DI<br>CONTROLLO)     |
| <b>TX COMM</b>       | CONTROL CARD TRANSMIT ERROR (ERRORE TRASMISSIONE SCHEDA DI<br>CONTROLLO) |

**Tabella 7-9 Abbreviazioni degli errori**

# **HUSKY**

# **7.11 Caratteristiche generali della pagina Watts (Watt)**

Nella pagina Watts (Watt) vengono visualizzati la tensione e il wattaggio in tempo reale e la resistenza per ogni riscaldatore dello stampo. È possibile visualizzare fino a 24 zone del riscaldatore in una sola pagina in formato testo.

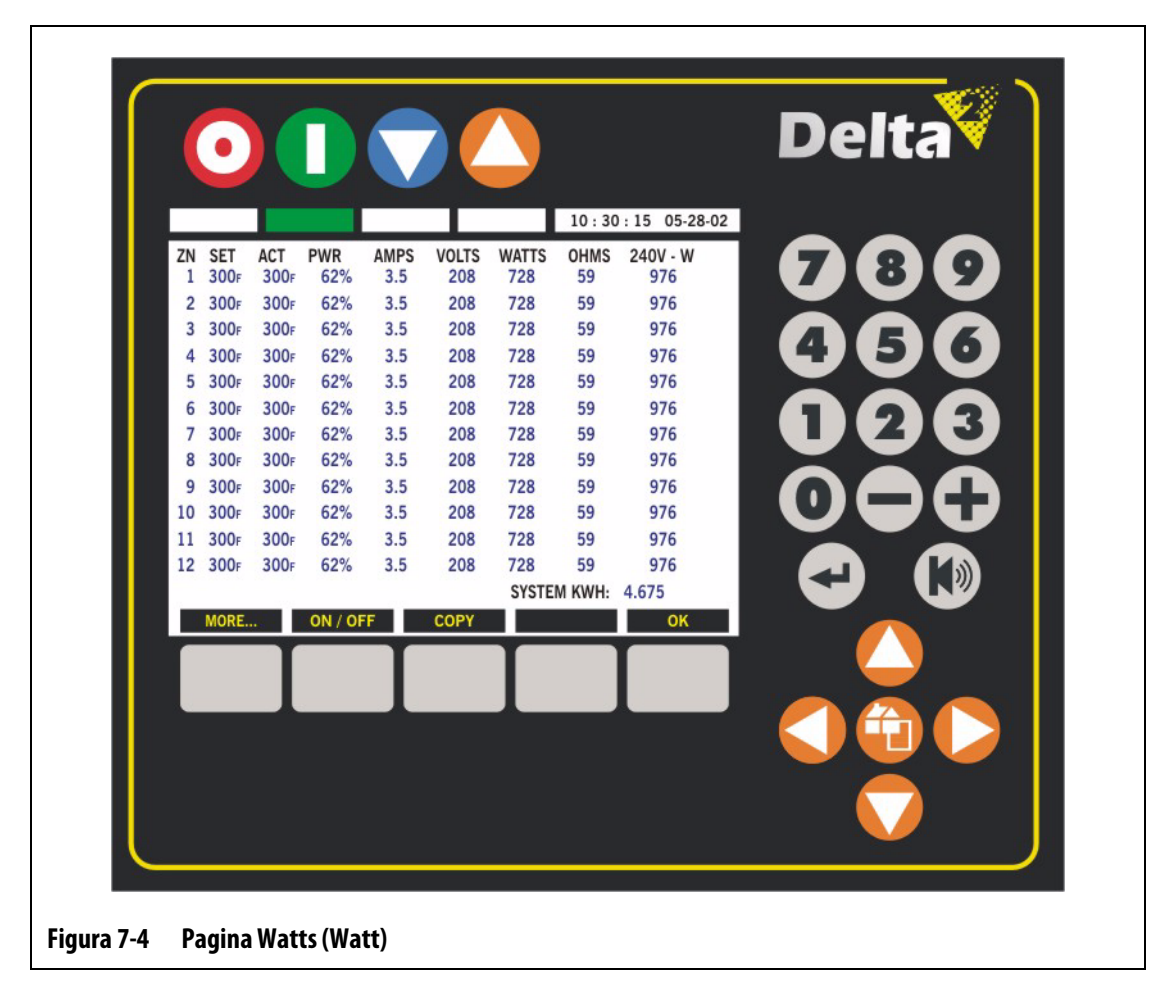

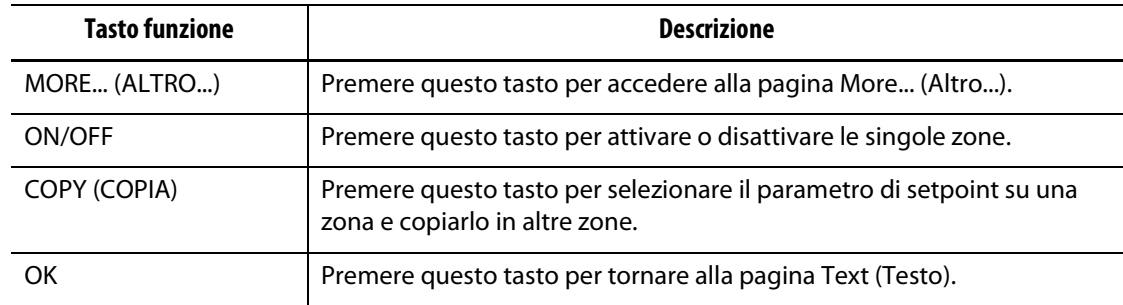

#### **Tabella 7-10 Descrizione dei tasti funzione della pagina Watts (Watt)**

#### **Tabella 7-11 Descrizione degli elementi della pagina Watts (Watt)**

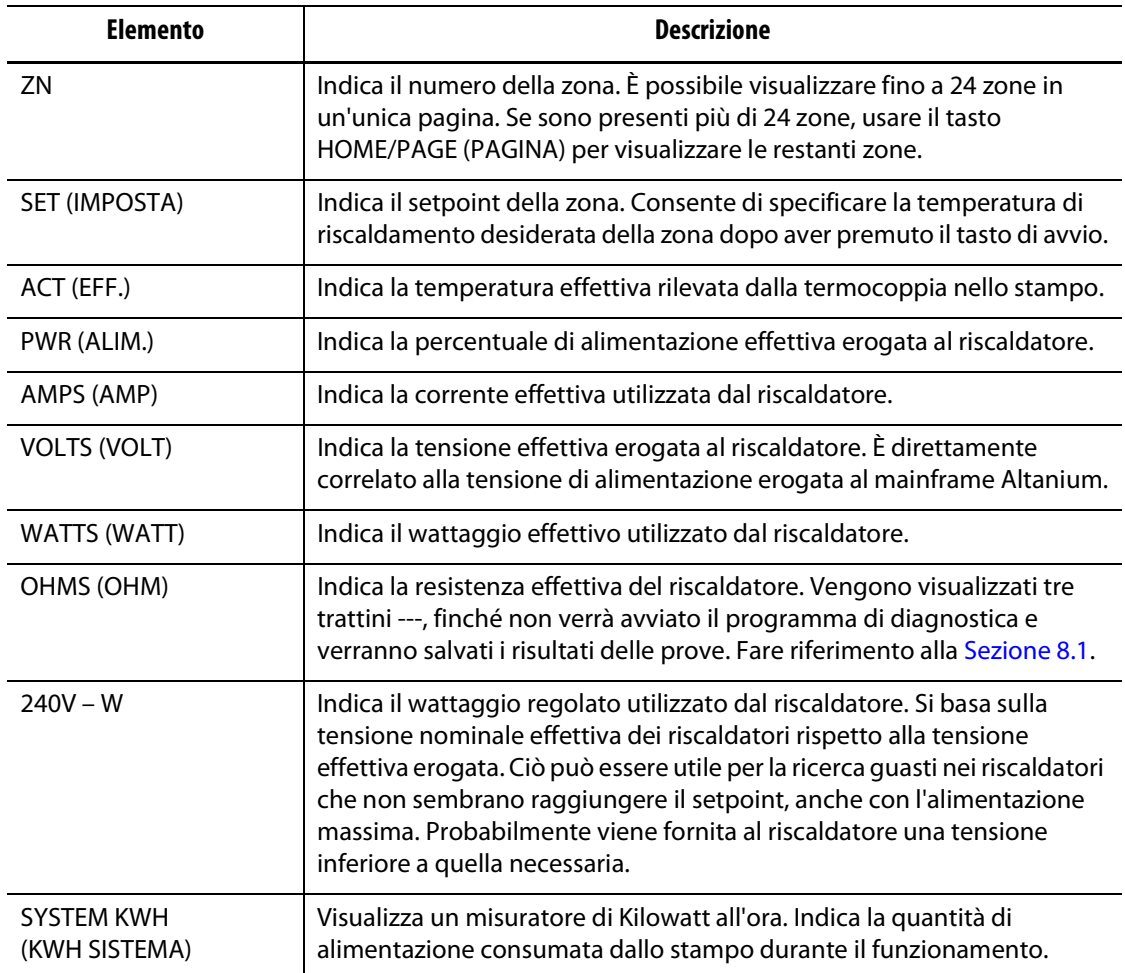

## **7.11.1 Modifica di un setpoint**

È possibile modificare i setpoint nella pagina Watts (Watt) eseguendo le stesse operazioni indicate per la pagina Text (Testo).

Per modificare un setpoint dalla pagina Watts (Watt):

- **1.** Usando i tasti freccia spostare il cursore nella zona da regolare.
- **2.** Per immettere un nuovo valore, utilizzare i tasti numerici quindi premere ENTER (INVIO). se si desidera modificare il setpoint di solo pochi gradi, è possibile utilizzare i tasti - e +.
- **3.** Per modificare un'altra zona, spostare il cursore su di essa e ripetere l'operazione.

#### **7.11.2 Uso della funzione Copy (Copia)**

Per facilitare la procedura di impostazione di Delta $^2$ , è stata aggiunta la funzione COPY (COPIA), che consente di copiare un setpoint su altre zone senza utilizzare i tasti numerici.

**NOTA:** assicurarsi che il livello di sicurezza consenta di apportare le modifiche.

Nell'esempio che segue il setpoint della zona 4 verrà copiato nella zona 6.

- **1.** Usando i tasti freccia, spostare il cursore sulla zona 4.
- **2.** Premere COPY (COPIA); il setpoint verrà evidenziato.
- **3.** Utilizzare i tasti freccia per passare alla zona 6.
- **4.** Premere COPY (COPIA) per copiare il setpoint dalla zona 4 alla zona 6.
- **5.** Utilizzare i tasti freccia se si desidera copiare il setpoint su altre zone.
- **6.** Al termine dell'operazione, premere il tasto OK per uscire dalla modalità COPY (COPIA).

# **7.12 Caratteristiche generali della pagina More… (Altro...)**

Nella pagina More… (Altro...) sono presenti alcune delle impostazioni di zona usate meno frequentemente. Qui è possibile visualizzare fino a 24 zone del riscaldatore in una sola pagina in formato testo.

| 7<br>8<br>250F<br>250F<br>ZON<br>OFF<br>Z/C<br>YES 00:00:00.0<br>1<br>1<br><br>-----<br>250F<br>250F<br>Z/C<br>ZON<br>OFF<br>YES 00:00:00.0<br>2<br>2<br><br>-----<br>250F<br>250F<br>YES 00:00:00.0<br>ZON<br>OFF<br>P/A<br>3<br>3<br><br>5<br>4<br>250F<br>250F<br>P/A<br>YES 00:00:00.0<br><b>SYS</b><br><b>OFF</b><br>4<br>4<br>------<br>***** | 9                        |
|----------------------------------------------------------------------------------------------------|--------------------------|
|                                                                                                    |                          |
|                                                                                                    |                          |
|                                                                                                    | б                        |
| 250F<br>250F<br><b>SYS</b><br>OFF<br>P/A<br>YES 00:00:00.0<br>5<br>5<br>-----                                                                                                    |                          |
| 250F<br>250F<br>OFF<br>P/A<br>YES 00:00:00.0<br>ZON<br>6<br>6                                                                                                    | 3                        |
| 7 250F<br>250F<br>ZON<br>OFF<br>Z/C<br>YES 00:00:00.0<br>$\mathcal{I}$<br><br>*****                                                                                                    |                          |
| 250F<br>OFF Z/C<br>250F<br>ZON<br>YES 00:00:00.0<br>8<br>8<br><br>-----                                                                                                    |                          |
| 250F<br>250F<br>Z/C<br>9<br>ZON<br><b>OFF</b><br>YES 00:00:00.0<br>9<br>******<br>                                                                                                    |                          |
| 10 250F<br>Z/C<br>250F<br>ZON<br>OFF<br>YES 00:00:00.0<br>10<br>-----                                                                                                    |                          |
| 250F<br>250F<br>OFF<br>Z/C<br>YES 00:00:00.0<br>11<br>11<br>ZON<br><br>                                                                                                    | $\left(\vartheta\right)$ |
| 250F<br>OFF Z/C<br>YES 00:00:00.0<br>12 250F<br>12 <sup>2</sup><br>ZON<br>-----                                                                                                    |                          |
| <b>NO CHANGE</b><br>ART / PID<br><b>COPY</b><br><b>COPY ALL</b><br>OK                                                                                                    |                          |
|                                                                                                    |                          |
|                                                                                                    |                          |
|                                                                                                    |                          |

**Figura 7-5 Pagina More (Altro)**

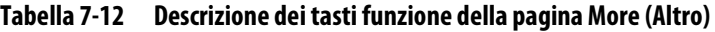

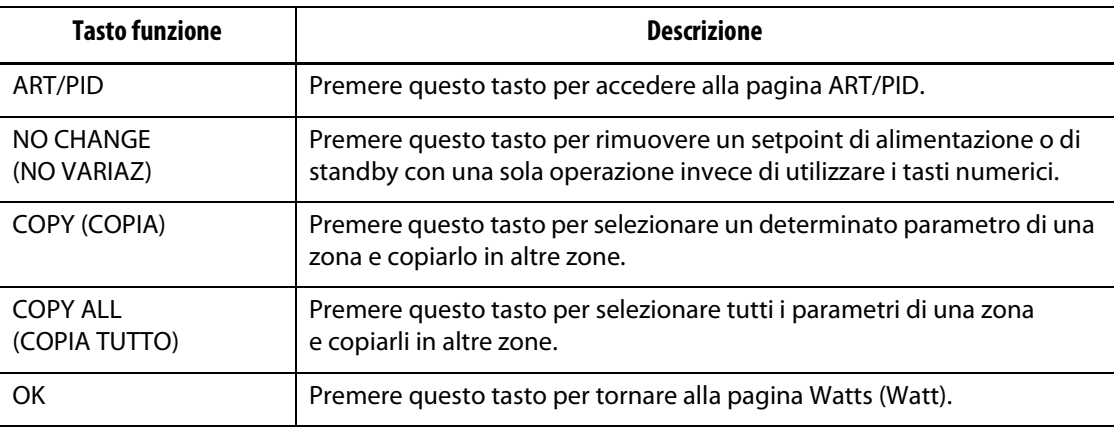

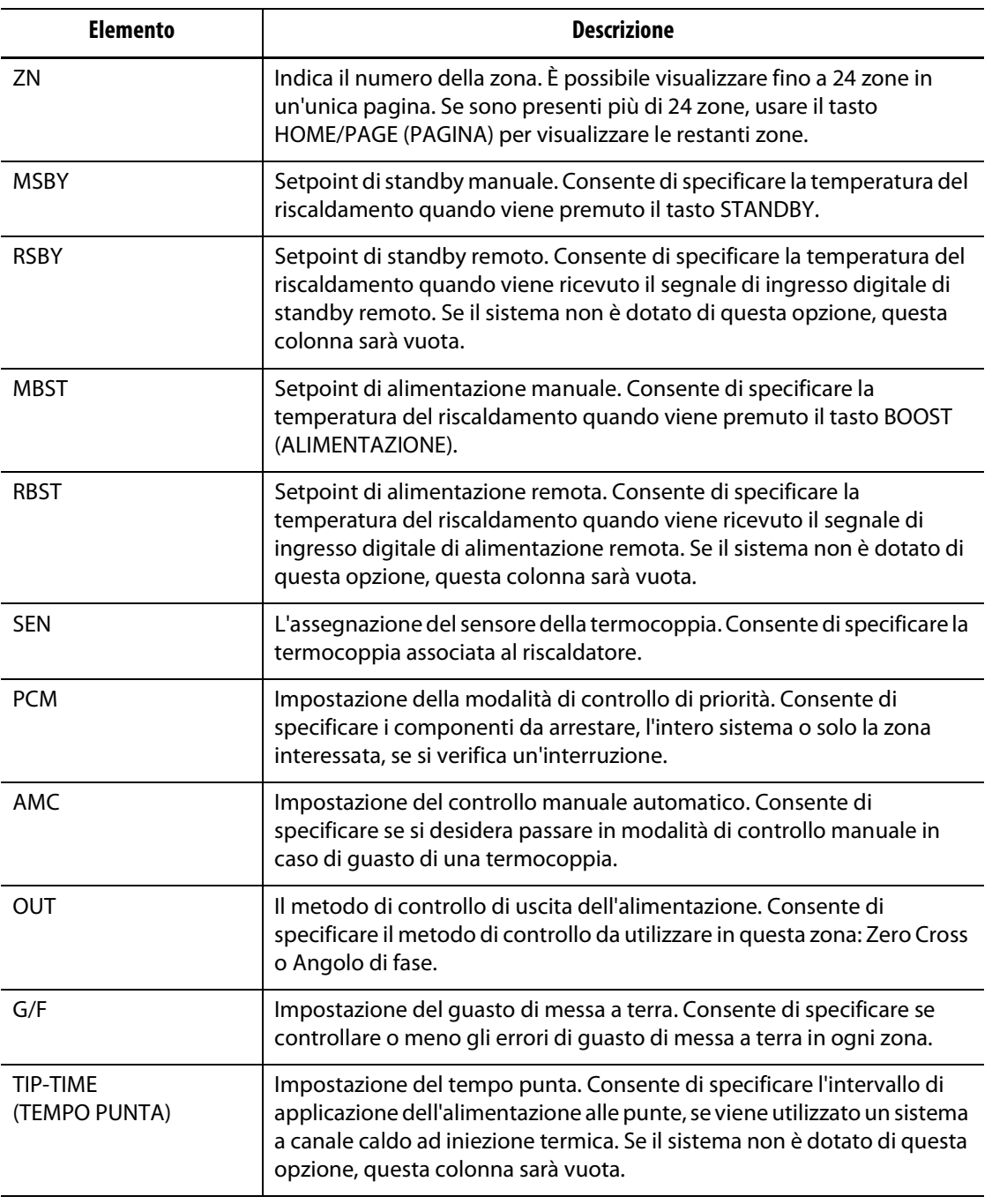

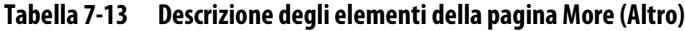

#### **7.12.1 Modifica del setpoint di standby manuale**

Potrebbe essere necessario ridurre le temperature dello stampo per un determinato intervallo di tempo. Delta<sup>2</sup> consente di eseguire questa operazione premendo un solo pulsante, senza dover modificare il setpoint normale. Specificare le temperature dei riscaldatori dello stampo desiderate quando viene premuto il pulsante STANDBY. L'impostazione predefinita è di 121 °C (250 °F).

**NOTA:** assicurarsi che il livello di sicurezza consenta di apportare le modifiche.

Per modificare il setpoint di standby manuale.

- **1.** Dalla pagina Graphs (Grafici), premere il tasto TEXT (TESTO) per accedere alla relativa pagina.
- **2.** Premere WATTS (WATT) quindi MORE... (ALTRO) per visualizzare la relativa pagina.
- **3.** Usando i tasti freccia spostare il cursore nella zona da regolare.
- **4.** Usando i tasti freccia, spostare il cursore sulla colonna MSBY.
- **5.** Per immettere un nuovo valore, utilizzare i tasti numerici quindi premere ENTER (INVIO). Se si desidera modificare il setpoint di solo pochi gradi, è possibile utilizzare i tasti - e +.
- **6.** Per modificare un'altra zona, spostare il cursore su di essa e ripetere l'operazione, oppure usare la funzione COPY (COPIA).

#### **7.12.2 Modifica del setpoint di standby remoto**

Potrebbe essere necessario ridurre le temperature dello stampo per un determinato intervallo di tempo. Come funzione opzionale, Delta<sup>2</sup> consente di eseguire questa operazione da una posizione remota. Specificare le temperature dei riscaldatori dello stampo desiderate quando Delta<sup>2</sup> riceve il segnale di ingresso digitale. L'impostazione predefinita è di 121 °C (250 °F).

**NOTA:** assicurarsi che il livello di sicurezza consenta di apportare le modifiche.

Per modificare il setpoint di standby remoto.

- **1.** Dalla pagina Graphs (Grafici), premere il tasto TEXT (TESTO) per accedere alla relativa pagina.
- **2.** Premere WATTS (WATT) quindi MORE... (ALTRO) per visualizzare la relativa pagina.
- **3.** Usando i tasti freccia spostare il cursore nella zona da regolare.
- **4.** Usando i tasti freccia, spostare il cursore sulla colonna RSBY.
- **5.** Per immettere un nuovo valore, utilizzare i tasti numerici quindi premere ENTER (INVIO). Se si desidera modificare il setpoint di solo pochi gradi, è possibile utilizzare i tasti - e +.
- **6.** Per modificare un'altra zona, spostare il cursore su di essa e ripetere l'operazione, oppure usare la funzione COPY (COPIA).
- **NOTA:** se il sistema non è dotato di questa opzione, questa colonna sarà vuota.

#### **7.12.3 Modifica del setpoint di alimentazione manuale**

HUSKY

Potrebbe essere necessario aumentare le temperature dello stampo per un determinato intervallo di tempo. Delta<sup>2</sup> consente di eseguire questa operazione premendo un solo pulsante, senza dover modificare il setpoint normale. Specificare le temperature dei riscaldatori dello stampo desiderate quando viene premuto il pulsante BOOST (ALIMENTAZIONE). L'impostazione predefinita è NO CHANGE (NO VARIAZ), che viene visualizzata in linee tratteggiate.

**NOTA:** assicurarsi che il livello di sicurezza consenta di apportare le modifiche.

Per modificare il setpoint di alimentazione manuale.

- **1.** Dalla pagina Graphs (Grafici), premere il tasto TEXT (TESTO) per accedere alla relativa pagina.
- **2.** Premere WATTS (WATT) quindi MORE... (ALTRO) per visualizzare la relativa pagina.
- **3.** Usando i tasti freccia spostare il cursore nella zona da regolare.
- **4.** Usando i tasti freccia, spostare il cursore sulla colonna MBST.
- **5.** Per immettere un nuovo valore, utilizzare i tasti numerici quindi premere ENTER (INVIO). Se si desidera modificare il setpoint di solo pochi gradi, è possibile utilizzare i tasti - e +.
- **6.** Per modificare un'altra zona, spostare il cursore su di essa e ripetere l'operazione, oppure usare la funzione COPY (COPIA).

#### **7.12.4 Modifica del setpoint di alimentazione remota**

Potrebbe essere necessario aumentare le temperature dello stampo per un determinato intervallo di tempo. Come funzione opzionale, Delta<sup>2</sup> consente di eseguire questa operazione da una posizione remota. Specificare le temperature dei riscaldatori dello stampo desiderate quando Delta<sup>2</sup> riceve il segnale di ingresso digitale. L'impostazione predefinita è NO CHANGE (NO VARIAZ), che viene visualizzata in linee tratteggiate.

**NOTA:** assicurarsi che il livello di sicurezza consenta di apportare le modifiche.

Per modificare il setpoint di alimentazione remota.

- **1.** Dalla pagina Graphs (Grafici), premere il tasto TEXT (TESTO) per accedere alla relativa pagina.
- **2.** Premere WATTS (WATT) quindi MORE... (ALTRO) per visualizzare la relativa pagina.
- **3.** Usando i tasti freccia spostare il cursore nella zona da regolare.
- **4.** Usando i tasti freccia, spostare il cursore sulla colonna RBST.
- **5.** Per immettere un nuovo valore, utilizzare i tasti numerici quindi premere ENTER (INVIO). Se si desidera modificare il setpoint di solo pochi gradi, è possibile utilizzare i tasti - e +.
- **6.** Per modificare un'altra zona, spostare il cursore su di essa e ripetere l'operazione, oppure usare la funzione COPY (COPIA).
- **NOTA:** se il sistema non è dotato di questa opzione, questa colonna sarà vuota.

#### **7.12.5 Modifica dell'assegnazione del sensore**

La funzione di assegnazione del sensore consente all'operatore di assegnare qualsiasi termocoppia per controllare qualsiasi riscaldatore. Ciò risulta importante qualora fossero presenti riscaldatori o termocoppie cablati non correttamente nello stampo.

Ad esempio, il riscaldatore numero 1 è collegato alla termocoppia numero 5 e il riscaldatore numero 5 alla termocoppia numero 1. In questo caso, è possibile commutare manualmente gli ingressi della termocoppia assegnando il numero del sensore corretto nella relativa colonna.

- **NOTA:** assicurarsi che il livello di sicurezza consenta di apportare le modifiche.
- **NOTA:** Delta<sup>2</sup> rileva automaticamente gli stampi cablati non correttamente nel programma di diagnostica TEST (PROVA) [\(Sezione 8.1](#page-82-0)). Ciò elimina la necessità di effettuare eventuali regolazioni.

Per modificare manualmente l'assegnazione del sensore

- **1.** Dalla pagina Graphs (Grafici), premere il tasto TEXT (TESTO) per accedere alla relativa pagina.
- **2.** Premere WATTS (WATT) quindi MORE... (ALTRO) per visualizzare la relativa pagina.
- **3.** Usando i tasti freccia spostare il cursore nella zona da regolare.
- **4.** Usando i tasti freccia, spostare il cursore sulla colonna SEN.
- **5.** Per immettere un nuovo valore, utilizzare i tasti numerici quindi premere ENTER (INVIO). Se si desidera modificare il setpoint di solo pochi valori, è possibile utilizzare i tasti - e +.
- **6.** Per modificare un'altra zona, spostare il cursore su di essa e ripetere l'operazione. (Non è possibile utilizzare la funzione COPY (COPIA) per le assegnazioni della termocoppia). L'impostazione predefinita è: termocoppia 1 corrispondente a riscaldatore 1, e così via.

## <span id="page-58-0"></span>**7.12.6 Modifica dell'impostazione della modalità di controllo di priorità (PCM)**

Se si verifica un guasto durante il funzionamento normale, il software tenterà di aggirare il problema. Se ciò non è possibile, verrà avviata la sequenza di arresto. In questo caso è necessario specificare i componenti da arrestare.

In caso di interruzione, se il PCM è impostato su ZON (ZONA), viene disattivata solo la zona guasta, mentre tutte le altre continuano a funzionare normalmente. Se PCM è impostato su SYS (SIST.), il controller disinserirà l'alimentazione allo stampo (se il guasto avviene in questa zona). Il PCM è selezionabile in base alle zone per cui una zona potrebbe solo disattivarsi e un'altra potrebbe arrestare lo stampo. L'impostazione dipende dalla zona e dalla sua importanza nello stampo. Di solito le cavità sono impostate su Zone (Zona) mentre i collettori sono impostati su System (Sistema). L'impostazione predefinita per tutte le zone è SYS (SIST.).

**NOTA:** assicurarsi che il livello di sicurezza consenta di apportare le modifiche.

Per modificare l'impostazione del PCM:

- **1.** Dalla pagina Graphs (Grafici), premere il tasto TEXT (TESTO) per accedere alla relativa pagina.
- **2.** Premere WATTS (WATT) quindi MORE... (ALTRO) per visualizzare la relativa pagina.
- **3.** Usando i tasti freccia spostare il cursore nella zona da regolare.

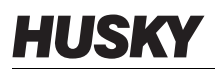

- **4.** Usando i tasti freccia, spostare il cursore sulla colonna PCM. Utilizzare i tasti e + per spostarsi tra le impostazioni SYS (SIST.) e ZON.
- **5.** Per modificare un'altra zona, spostare il cursore su di essa e ripetere l'operazione, oppure usare la funzione COPY (COPIA).

#### **7.12.6.1 Uscita digitale della modalità di controllo di priorità (PCM) opzionale**

Se l'opzione di uscita digitale del PCM è impostata su ON, verrà attivata SOLO quando si verifica un'interruzione in una zona impostata su SYS (SIST.) e rimane in questo stato fino al reset dell'errore PCM. Fare riferimento alla [Sezione 10.2.6](#page-97-0) per lo schema dei pin del connettore.

## <span id="page-59-0"></span>**7.12.7 Modifica dell'impostazione di controllo manuale automatico (AMC)**

Se si verifica un guasto in una termocoppia durante il funzionamento normale, il software può applicare manualmente una percentuale di alimentazione manuale al riscaldatore, in base alle informazioni raccolte prima del guasto. Questa funzione è denominata controllo manuale automatico (AMC).

In caso di guasto di una termocoppia con l'opzione AMC impostata su ON, la zona guasta viene portata in modalità manuale e viene impostata l'uscita di alimentazione manuale, in base all'uscita di alimentazione media registrata in precedenza sul riscaldatore. Se l'opzione AMC è impostata su OFF, il controllo passa a PCM (modalità di controllo di priorità) ed esegue le operazioni designate. L'impostazione predefinita per tutte le zone è ON.

**NOTA:** assicurarsi che il livello di sicurezza consenta di apportare le modifiche.

Per modificare l'impostazione AMC:

- **1.** Dalla pagina Graphs (Grafici), premere il tasto TEXT (TESTO) per accedere alla relativa pagina.
- **2.** Premere WATTS (WATT) quindi MORE... (ALTRO) per visualizzare la relativa pagina.
- **3.** Usando i tasti freccia spostare il cursore nella zona da regolare.
- **4.** Usando i tasti freccia, spostare il cursore sulla colonna AMC. Utilizzare i tasti e + per spostarsi tra le impostazioni ON e OFF.
- **5.** Per modificare un'altra zona, spostare il cursore su di essa e ripetere l'operazione, oppure usare la funzione COPY (COPIA).

#### **7.12.8 Modifica dell'impostazione Ground Fault (G/F) (Errore terra)**

In alcuni casi si potrebbe non desiderare di controllare gli errori di messa a terra in alcune zone. Delta<sup>2</sup> consente di disattivare questo controllo su una o più zone del sistema. L'impostazione predefinita è YES (SÌ) su tutte le zone, ciò significa che su tutte le zone viene verificata l'esistenza di errori di messa a terra.

**NOTA:** assicurarsi che il livello di sicurezza consenta di apportare le modifiche.

Per modificare l'impostazione G/F:

- **1.** Dalla pagina Graphs (Grafici), premere il tasto TEXT (TESTO) per accedere alla relativa pagina.
- **2.** Premere WATTS (WATT) quindi MORE... (ALTRO) per visualizzare la relativa pagina.
- **3.** Usando i tasti freccia spostare il cursore nella zona da regolare.
- **4.** Usando i tasti freccia, spostare il cursore sulla colonna G/F.
- **5.** Per immettere un nuovo valore, utilizzare i tasti numerici quindi premere ENTER (INVIO). Utilizzare i tasti - e + per spostarsi tra le impostazioni YES (SÌ) e NO.
- **6.** Per modificare un'altra zona, spostare il cursore su di essa e ripetere l'operazione, oppure usare la funzione COPY (COPIA).

Per ulteriori informazioni sul sistema di guasto di messa a terra avanzato di Delta<sup>2</sup>, fare riferimento alla [Sezione 9.2](#page-88-0).

#### **7.12.9 Modifica dell'impostazione del metodo di controllo di uscita alimentazione (OUT (USCITA))**

Nei sistemi di controllo della temperatura a canale caldo, vi sono due scuole di pensiero relativamente al modo in cui l'alimentazione deve essere commutata ai riscaldatori. La scelta è fra il controllo Zero Cross o il controllo Angolo di fase. Ognuno di questi metodi presenta vantaggi e svantaggi, ma, da un punto di vista pratico, offrono risultati molto simili. Scegliere il metodo adatto per l'applicazione.

Delta<sup>2</sup> consente di gestire ogni singola zona in una delle seguenti modalità: controllo Zero Cross o ad angolo di fase.

- **NOTA:** assicurarsi che il livello di sicurezza consenta di apportare le modifiche.
- **NOTA:** l'impostazione predefinita è Z/C (Zero Cross) per tutte le zone.

Per modificare l'impostazione OUT (USCITA):

- **1.** Dalla pagina Graphs (Grafici), premere il tasto TEXT (TESTO) per accedere alla relativa pagina.
- **2.** Premere WATTS (WATT) quindi MORE... (ALTRO) per visualizzare la relativa pagina.
- **3.** Usando i tasti freccia spostare il cursore nella zona da regolare.
- **4.** Usando i tasti freccia, spostare il cursore sulla colonna OUT. Usare i tasti e + per spostarsi tra le impostazioni Z/C (Zero Cross) e P/A (angolo di fase).
- **5.** Per modificare un'altra zona, spostare il cursore su di essa e ripetere l'operazione, oppure usare la funzione COPY (COPIA).

## **7.12.10 Modifica del tempo punta**

Come opzione, Delta<sup>2</sup> consente di assegnare un'alimentazione graduale ad ogni zona durante l'alimentazione remota. Questa opzione è speciale e viene utilizzata solo su alcuni tipi di stampi. L'impostazione predefinita è 00:00:00.0.

**NOTA:** assicurarsi che il livello di sicurezza consenta di apportare le modifiche.

Per modificare il tempo punta:

- **1.** Dalla pagina Graphs (Grafici), premere il tasto TEXT (TESTO) per accedere alla relativa pagina.
- **2.** Premere WATTS (WATT) quindi MORE... (ALTRO) per visualizzare la relativa pagina.
- **3.** Usando i tasti freccia spostare il cursore nella zona da regolare.
- **4.** Usando i tasti freccia, spostare il cursore sulla colonna TIP-TIME (TEMPO PUNTA).
- **5.** Per immettere un nuovo valore, utilizzare i tasti numerici quindi premere ENTER (INVIO). Se si desidera modificare il setpoint di solo pochi valori, è possibile utilizzare i tasti - e +.
- **6.** Per modificare un'altra zona, spostare il cursore su di essa e ripetere l'operazione, oppure usare la funzione COPY (COPIA).
- **NOTA:** se il sistema non è dotato di questa opzione, questa colonna sarà vuota.

# **7.13 Tecnologia ACTIVE REASONING – Definizione**

È l'applicazione dei sistemi di controllo basati su microprocessore al processo decisionale automatico. È un metodo di controllo destinato ad un processo di apprendimento attivo o continuo che tollera guasti nelle funzioni e funzionamenti non corretti, aggirando intenzionalmente il problema o il guasto.

## **7.13.1 Cronistoria**

Active Reasoning è un termine coniato per descrivere l'attività di Delta<sup>2</sup> durante il funzionamento che è, effettivamente, il ragionare. Nel 1990, abbiamo prodotto il primo sistema di controllo dei canali caldi intelligente. Nel 1992 sono stati messi sul mercato i primi sistemi Active Reasoning Technology (ART). Nel corso degli anni abbiamo migliorato e messo a punto il sistema ART, che ancora oggi è la principale tecnologia di controllo del riscaldamento nel settore di controllo dei canali caldi.

## **7.13.2 Cosa fa**

Il software Active Reasoning, combinato con l'hardware integrato, offre informazioni e migliora le decisioni del processo rispetto ad altri controller di uscita singoli, con ingressi modulari singoli. La capacità di tutte le zone di interagire tra loro e comprendere gli effetti di tale interazione è fondamentale. Il controllo automatico completo è uno dei vantaggi offerti. All'avvio di Delta<sup>2</sup>, il controllo esamina tutte le zone singolarmente, quindi le comparazioni di tutte le zone e ne determina le interazioni. Viene verificata l'eventuale presenza di errori di messa a terra singolarmente e nel complesso. Il sistema quindi crea le routine di avvio soft e di pre-riscaldamento per riscaldare lo stampo correttamente e in maniera uniforme.

## **7.13.3 Metodo di controllo**

L'uso della tecnologia Active Reasoning per il controllo elimina le attività degli algoritmi PID, PIDD o PPID a regolazione manuale o "automatica". ART esegue tutte queste operazioni senza che sia necessario un intervento manuale. Si basa sugli algoritmi di controllo che attraverso l'uso di una logica non precisa esegue tutte le funzioni di un normale PID. Tuttavia ART risulta migliore grazie alla capacità di esaminare il sistema nel suo complesso e adattare automaticamente le singole caratteristiche di ciascun riscaldatore.

# **7.14 Caratteristiche generali della pagina ART/PID**

Nella pagina ART/PID è possibile selezionare e regolare l'algoritmo di controllo utilizzato in Delta<sup>2</sup>. Qui è possibile visualizzare fino a 24 zone del riscaldatore in una sola pagina in formato testo.

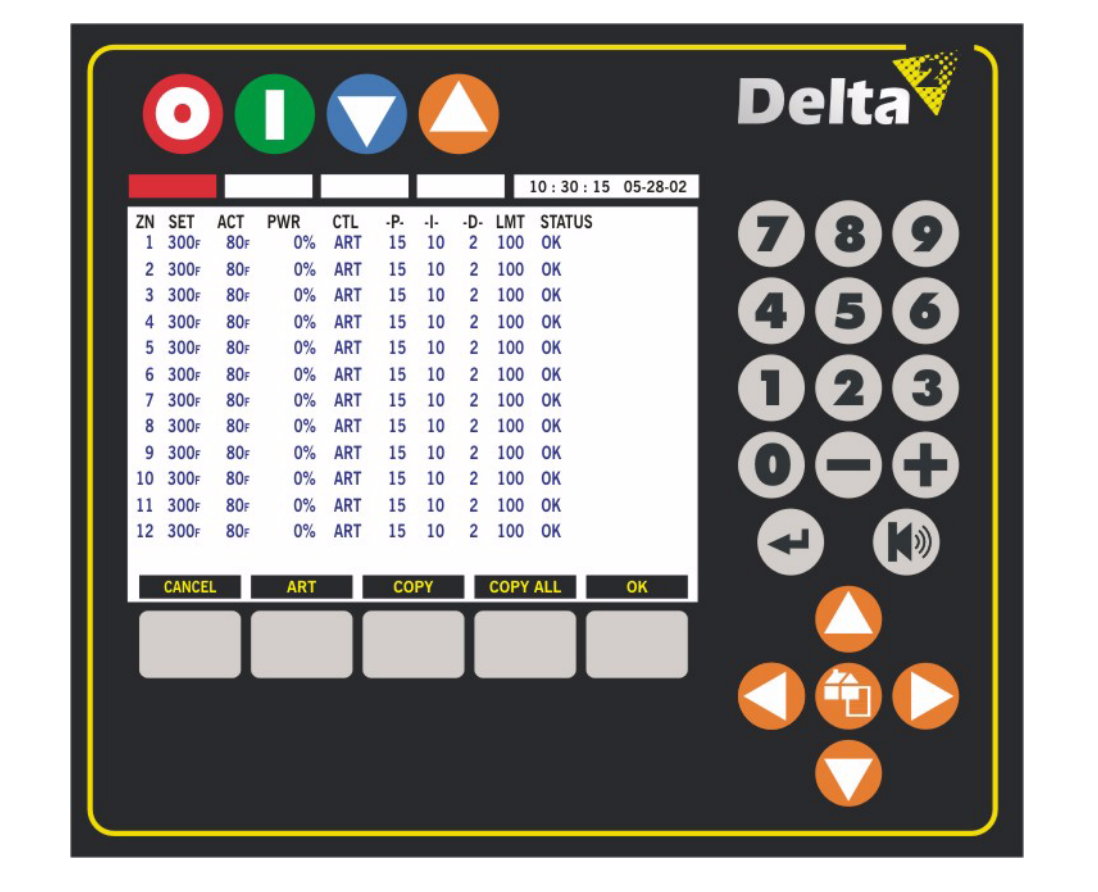

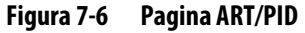

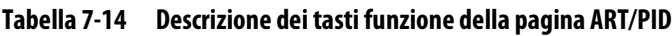

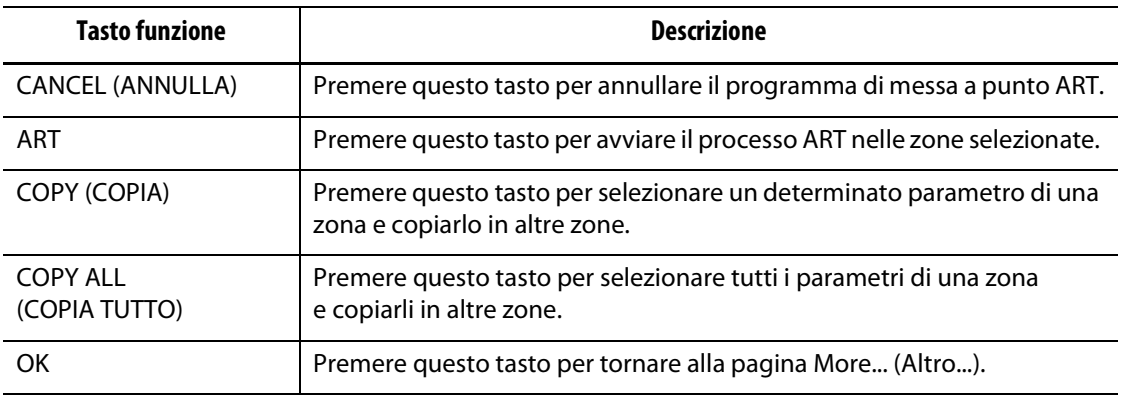

| <b>Elemento</b> | <b>Descrizione</b>                                                                                                    |
|-----------------|----------------------------------------------------------------------------------------------------|
| ΖN              | Indica il numero della zona. È possibile visualizzare fino a 24 zone in<br>un'unica pagina. Se sono presenti più di 24 zone, usare il tasto<br>HOME/PAGE (PAGINA) per visualizzare le restanti zone. |
| SET (IMPOSTA)   | Il setpoint del riscaldatore. Qui è possibile modificare il setpoint mentre<br>si regolano gli algoritmi.                                                                                            |
| ACT (EFF.)      | Indica la temperatura effettiva rilevata dalla termocoppia tramite Delta <sup>2</sup>                                                                                                    |
| PWR (ALIM.)     | Indica l'alimentazione effettiva in uscita dal riscaldatore in qualsiasi<br>momento.                                                                                                    |
| CTI.            | Indica il metodo di controllo assegnato alla zona. ART o PID.                                                                                                    |
| $-P-$           | Indica l'impostazione dell'algoritmo proporzionale. Per ulteriori<br>informazioni, fare riferimento alla Sezione 7.14.4.                                                                             |
| -1-             | Indica l'impostazione dell'algoritmo integrale. Per ulteriori informazioni,<br>fare riferimento alla Sezione 7.14.4.                                                                                 |
| -D-             | Indica l'impostazione dell'algoritmo derivativo. Per ulteriori<br>informazioni, fare riferimento alla Sezione 7.14.4.                                                                                |
| LMT             | Indica il limite massimo di alimentazione (0%-100%) assegnato alla zona.<br>Se il sistema non è dotato di questa opzione, questa colonna sarà vuota.                                                 |
| STATUS (STATO)  | Indica lo stato della zona. Se è presente una condizione di errore, questo<br>verrà visualizzato qui.                                                                                                |

**Tabella 7-15 Descrizione degli elementi della pagina ART/PID**

#### **7.14.1 Esecuzione di ART su una zona**

Quando Delta<sup>2</sup> esegue un'impostazione stampo per la prima volta, il processo ART viene automaticamente eseguito su tutte le zone. Se si rileva che una particolare zona non viene controllata correttamente al raggiungimento del setpoint, è possibile eseguire ART manualmente su di essa. Il sistema deve essere in funzione e ART deve essere selezionato nella colonna CTL.

**NOTA:** assicurarsi che il livello di sicurezza consenta di apportare le modifiche.

Per eseguire il programma ART:

- **1.** Dalla pagina Graphs (Grafici), premere il tasto TEXT (TESTO) per accedere alla relativa pagina.
- **2.** Premere WATTS (WATT) quindi MORE... (ALTRO) per visualizzare la relativa pagina.
- **3.** Premere il tasto ART/PID per visualizzare la relativa pagina.
- **4.** Usando i tasti freccia, spostare il cursore nella zona in cui si desidera eseguire ART.

**5.** Premere il tasto ART; verrà avviato il processo in quella determinata zona.

Mentre nella zona viene eseguito il processo ART, verrà visualizzata la scritta ART nelle colonne ACT (EFF.) e PWR. Al termine dell'operazione, nelle colonne ACT (EFF.) vengono di nuovo visualizzati i valori della temperatura effettiva e dell'alimentazione. È possibile eseguire ART in più zone contemporaneamente spostando il cursore nelle altre zone e premendo il tasto ART. Al termine del processo ART, le colonne ACT e PWR visualizzeranno di nuovo i valori della temperatura effettiva e dell'alimentazione.

#### **7.14.2 Quando usare la funzione manuale ART**

In seguito a modifiche in una determinata zona, come la sostituzione di un elemento riscaldante o di una termocoppia, potrebbe essere necessario ripristinare i parametri ART della zona stessa. Questa operazione potrebbe essere necessaria anche in caso di controllo scadente della zona. Ad esempio, le temperature potrebbero oscillare considerevolmente sopra e sotto il setpoint, senza comunque attivare l'allarme. Ciò non deve essere confuso con il riscaldamento di taglio dal materiale, che comporta un aumento improvviso della temperatura senza un'iniezione insufficiente.

Quando si esegue manualmente ART su una zona, Delta<sup>2</sup> cancella le informazioni su quella zona e "ripensa" il processo di controllo. Quindi memorizza i nuovi dati e li usa per calcolare l'uscita corretta per controllare la zona al meglio del proprio setpoint. Utilizzare questa funzione con cautela e consentirne l'attivazione solo a tecnici altamente qualificati. Il processo di stampaggio potrebbe essere interrotto se si elaborano diverse zone contemporaneamente, ma questa evenienza è rara. Si consiglia di eseguire ART su una zona quando si trova al suo setpoint.

## **7.14.3 Modifica del controllo da ART a PID**

Delta<sup>2</sup> è in grado di regolare automaticamente l'algoritmo di controllo per adeguarsi ai diversi requisiti di riscaldamento. Questo metodo di controllo viene denominato ART. In alcuni casi potrebbe essere necessario passare dall'algoritmo regolato automaticamente ART ad un algoritmo regolabile manualmente. Questo metodo di controllo viene denominato PID. Quando si passa una zona dal controllo ART al controllo PID, è possibile immettere manualmente i valori dei parametri Proportional (Proporzionale), Integral (Integrale) e Derivative (Derivativo). L'impostazione predefinita per tutte le zone è ART.

**NOTA:** assicurarsi che il livello di sicurezza consenta di apportare le modifiche.

Per modificare il controllo:

- **1.** Dalla pagina Graphs (Grafici), premere il tasto TEXT (TESTO) per accedere alla relativa pagina.
- **2.** Premere WATTS (WATT) quindi MORE... (ALTRO) per visualizzare la relativa pagina.
- **3.** Premere il tasto ART/PID per visualizzare la relativa pagina.
- **4.** Usando i tasti freccia spostare il cursore nella zona da regolare.
- **5.** Usando i tasti freccia, spostare il cursore sulla colonna CTL. Usare i tasti +/- per spostarsi tra le impostazioni ART e PID.
- **6.** Per modificare un'altra zona, spostare il cursore su di essa e ripetere l'operazione, oppure usare la funzione COPY (COPIA).

## <span id="page-66-0"></span>**7.14.4 Modifica dei valori di PID**

Se si tenta di eseguire ART in una zona e il controllo non viene eseguito correttamente, è possibile attivare il controllo PID (nella colonna CTL) e regolare i singoli parametri PID per ottenere il controllo desiderato.

**NOTA:** assicurarsi che il livello di sicurezza consenta di apportare le modifiche.

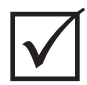

#### **IMPORTANTE!**

Se per qualche motivo la situazione peggiora, il ritorno al controllo ART non causa la perdita di alcuna informazione. L'impostazione predefinita per i parametri PID è P-15, I-10 e D-2 per tutte le zone.

Per modificare le impostazioni PID:

- **1.** Dalla pagina Graphs (Grafici), premere il tasto TEXT (TESTO) per accedere alla relativa pagina.
- **2.** Premere WATTS (WATT) quindi MORE... (ALTRO) per visualizzare la relativa pagina.
- **3.** Premere il tasto ART/PID per visualizzare la relativa pagina.
- **4.** Usando i tasti freccia spostare il cursore nella zona da regolare.
- **5.** Usando i tasti freccia, spostare il cursore sulla colonna -P-, -I- o -D-.
- **6.** Per immettere un nuovo valore, utilizzare i tasti numerici quindi premere ENTER (INVIO). Se si desidera modificare il setpoint di solo pochi valori, è possibile utilizzare i tasti - e +.
- **7.** Per modificare un'altra zona, spostare il cursore su di essa e ripetere l'operazione, oppure usare la funzione COPY (COPIA).

#### **7.14.5 Modifica dei valori del limite di alimentazione (Power Limit, LMT)**

L'impostazione Power Limit (Limite alimentazione) consente di impostare la quantità massima di potenza da erogare ai riscaldatori. Questa funzione è opzionale e può essere attivata solo nelle zone impostate per funzionare in modalità di controllo automatica. L'impostazione predefinita di LMT è 100 per tutte le zone.

**NOTA:** assicurarsi che il livello di sicurezza consenta di apportare le modifiche.

**NOTA:** se il sistema non è dotato di questa opzione, questa colonna sarà vuota.

Per modificare le impostazioni LMT:

- **1.** Dalla pagina Graphs (Grafici), premere il tasto TEXT (TESTO) per accedere alla relativa pagina.
- **2.** Premere WATTS (WATT) quindi MORE... (ALTRO) per visualizzare la relativa pagina.
- **3.** Premere il tasto ART/PID per visualizzare la relativa pagina.
- **4.** Usando i tasti freccia spostare il cursore nella zona da regolare.
- **5.** Usando i tasti freccia, spostare il cursore sulla colonna LMT.
- **6.** Per immettere un nuovo valore, utilizzare i tasti numerici quindi premere ENTER (INVIO). Se si desidera modificare il setpoint di solo pochi valori, è possibile utilizzare i tasti - e +.
- **7.** Per modificare un'altra zona, spostare il cursore su di essa e ripetere l'operazione, oppure usare la funzione COPY (COPIA).

# **7.15 Controllo PID**

Delta<sup>2</sup> consente di utilizzare il sistema ART (regolazione automatica) o PID (regolazione manuale). Se si desidera utilizzare il sistema PID su una o più zone, di seguito viene fornita una spiegazione semplice di ciascun parametro (P, I e D).

#### **7.15.1 Il termine proporzionale (P)**

Lo scopo primario del termine Proporzionale nell'algoritmo di controllo è quello di bilanciare la quantità di ingresso di energia rispetto a quella persa nel processo e all'esterno.

Questo obiettivo viene raggiunto regolando la potenza di uscita pari a quella richiesta dal processo. Se la temperatura del processo aumenta, l'uscita di potenza diminuisce e, di conseguenza, se la temperatura diminuisce, l'uscita aumenta. Delta<sup>2</sup> funziona in questo modo, noto come azione inversa.

La banda proporzionale solitamente viene collocata simmetricamente rispetto al setpoint, ovvero al 50% dell'alimentazione di uscita (fare riferimento alla [Figura 7-7](#page-68-0)). Di conseguenza, se la temperatura richiede una potenza diversa dal 50% per rimanere stabile, essa non corrisponderà al setpoint.

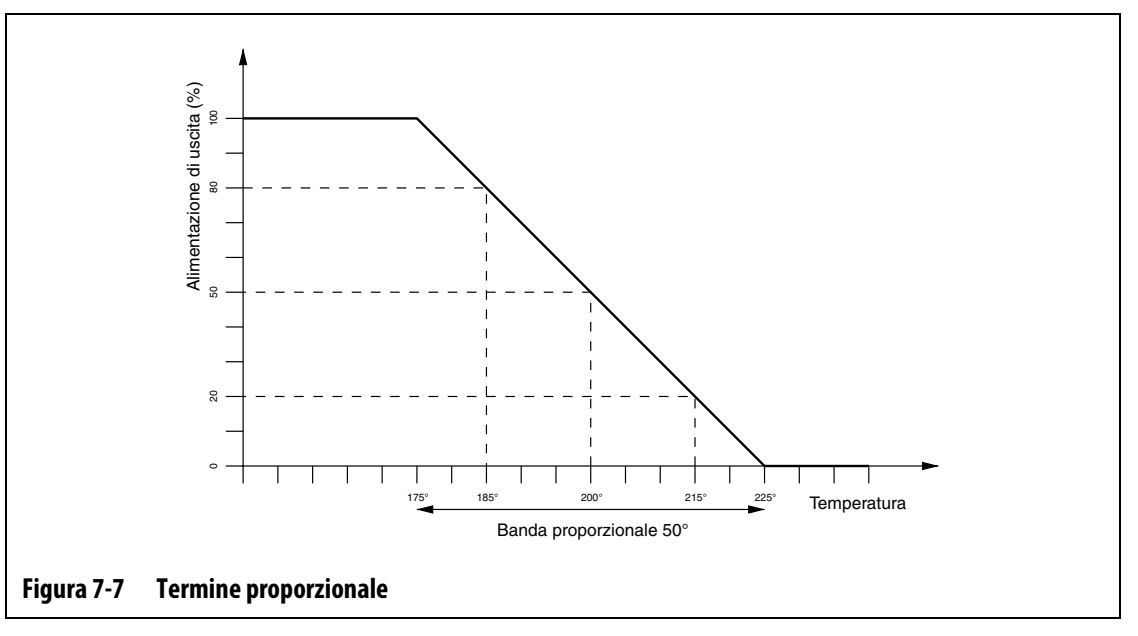

<span id="page-68-0"></span>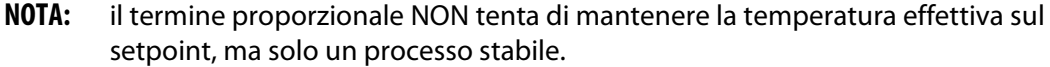

Il termine proporzionale viene definito come modifica della potenza in percentuale per gradi Celsius, che corrisponde all'inverso della banda proporzionale e viene denominato "guadagno". Ciascuna cifra P rappresenta lo 0,25% del cambiamento di potenza per grado.

Ad esempio, se viene selezionato un valore P di 10, per ogni grado di allontanamento della temperatura del processo dal setpoint, viene aggiunto o sottratto il 2,5% (10 x 0,25) della potenza dal valore di uscita della potenza esistente.

Quindi, più alto è il numero, maggiore sarà la potenza guadagnata o persa per una data variazione della temperatura.

Se il guadagno è troppo alto, le piccole variazioni di temperatura provocano grandi variazioni di uscita di potenza, causando variazioni di temperatura maggiori e così via, con una conseguente temperatura del processo instabile e oscillante. Se il guadagno è troppo basso, piccole variazioni della temperatura producono un'uscita di potenza insufficiente per modificarle e la temperatura oscilla in maniera arbitraria.

## **7.15.2 Il termine integrale (I)**

Lo scopo primario del termine integrale è quello di mantenere la temperatura effettiva pari al setpoint. Questo obiettivo viene raggiunto spostando la banda proporzionale rispetto al setpoint, in modo che venga offerta la quantità corretta di uscita di potenza per mantenere il processo stabile sul setpoint.

Per spostare la banda proporzionale, Delta<sup>2</sup> calcola la differenza tra la temperatura effettiva e il setpoint. Questo valore (segnale di errore) viene quindi utilizzato per riposizionare la banda proporzionale in relazione al setpoint.

La banda proporzionale non viene spostata istantaneamente ma gradualmente (integrata) in un determinato intervallo di tempo. È fondamentale che tale intervallo sia abbastanza lungo da garantire che il processo possa seguire gli effetti delle variazioni nell'uscita di potenza.

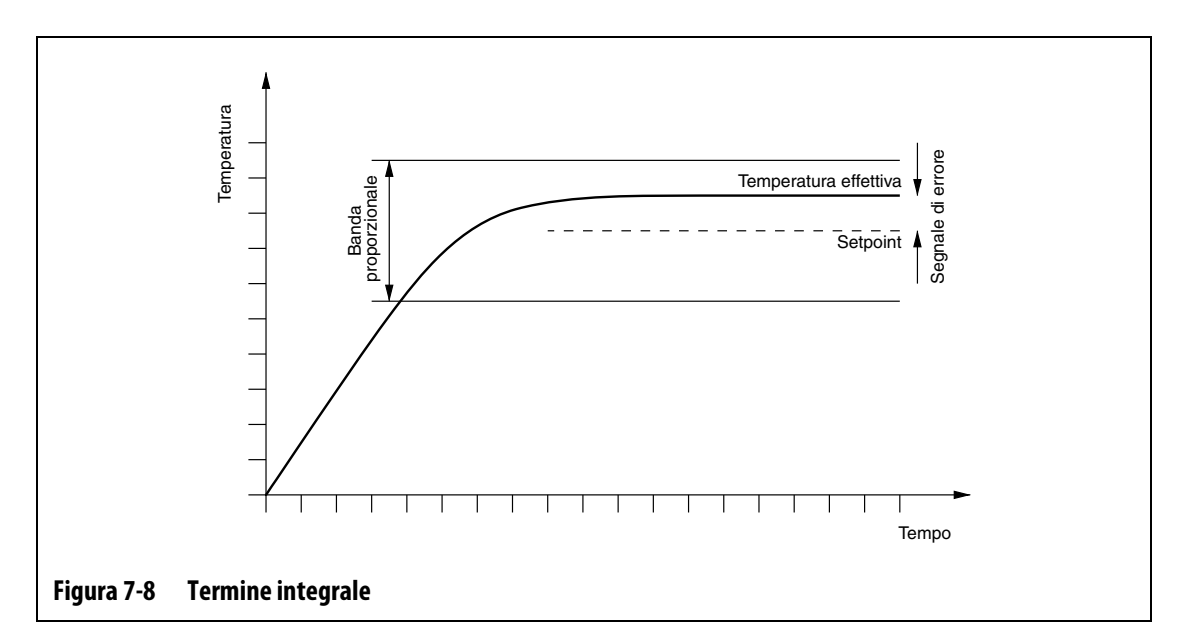

Il termine integrale viene specificato come ripetizioni al minuto con ciascuna cifra rappresentante 0,25 ripetizioni.

Ad esempio, presupponendo un segnale di errore fisso e selezionando un valore I di 10, che corrisponde a 2,5 (10 x 0,25) ripetizioni al minuto, la potenza di uscita verrà modificata da un valore equivalente al segnale di errore 2,5 volte al minuto e ripetuta in seguito ogni minuto, o una volta ogni 24 secondi. Quindi, maggiore è il valore I, maggiori saranno le ripetizioni al minuto e di conseguenza più rapida la risposta del sistema alle variazioni della temperatura effettiva.

Se il valore I è troppo alto, la potenza di uscita sarà modificata più rapidamente di quanto il processo possa supportare. Quindi, quando la temperatura del processo raggiunge il setpoint, la banda proporzionale non sarà posizionata correttamente. Ciò causa un ulteriore errore di temperatura nella direzione opposta e la potenza di uscita sarà modificata, provocando infine una temperatura del processo oscillante e instabile.

Se il valore I è troppo basso, la temperatura del processo può essere stabile in corrispondenza del setpoint, ma troppo lenta per seguire le variazioni normali nel processo.

## **7.15.3 Il termine derivativo (D)**

La funzione del termine derivativo è quella di arrestare eventuali variazioni rapide nella temperatura del processo, ed è progettata per ridurre al minimo l'iniezione eccessiva o insufficiente. Questo obiettivo viene raggiunto modificando la potenza di uscita per contrastare la direzione della variazione di temperatura.

Il termine derivativo è attivo solo durante le variazioni di temperatura del processo ed ha un effetto maggiore quanto più è alto il tasso della variazione della temperatura.

Il termine derivativo viene specificato come percentuale della variazione di potenza per °C al secondo. Ciascuna cifra D è equivalente allo 0,25% della potenza per °C al secondo.

Ad esempio, presupponendo una variazione di temperatura fissa di 1°C al secondo ed un valore D di 100, si verifica una variazione immediata della potenza di uscita pari al 25% (100 x 0,25% per °C al secondo). Quindi, maggiore è il valore D più alta è la variazione della potenza di uscita ad un determinato tasso di variazione della temperatura.

Se il valore D è troppo alto, eventuali piccole variazioni nella temperatura producono grandi variazioni nella potenza di uscita, che produce grandi variazioni delle temperatura, e così via.

Se il valore D è troppo basso, possono verificarsi iniezioni eccessive o insufficienti inaccettabili.

## **7.15.4 Valori PID tipici**

L'elenco che segue mostra alcuni valori PID tipici.

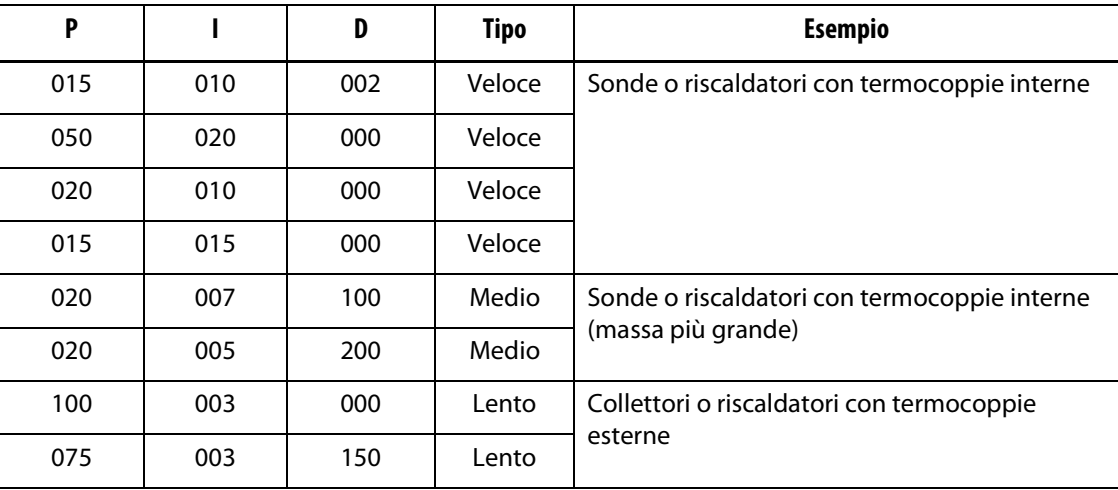

#### **Tabella 7-16**

## **7.15.5 Cause possibili dell'oscillazione**

L'impostazione non corretta dei termini di controllo potrebbe causare un'oscillazione. Di seguito vengono elencate le cause più comuni:

**Tabella 7-17 Cause possibili dell'oscillazione**

| Causa           | Descrizione                                                                                                    |
|-----------------|----------------------------------------------------------------------------------------------------|
| "P" troppo alto | Variazione di alimentazione troppo grande per °C della variazione di<br>temperatura.                                                                                                    |
| "I" troppo alto | Variazione di alimentazione troppo rapida per il processo.                                                                                                    |
| "D" troppo alto | Variazione di alimentazione in fasi troppo grande per il tasso di variazione<br>della temperatura.                                                                                                    |
| Taglio          | Un problema importante, spesso trascurato, è l'effetto del taglio del<br>materiale al passaggio attraverso l'area di iniezione, che può causare un<br>aumento della temperatura di oltre 33 °C (60 °F) in condizioni gravi. Quindi,<br>se durante lo stampaggio si verificano grandi variazioni di temperatura,<br>è necessario rilevare questa variazione rispetto al ciclo di stampaggio.<br>Poiché il controller non riesce ad avviare un ulteriore raffreddamento,<br>è possibile solo ridurre al minimo gli effetti attraverso i termini PID<br>selezionati correttamente. |
# **7.16 Caratteristiche generali della pagina System (Sistema)**

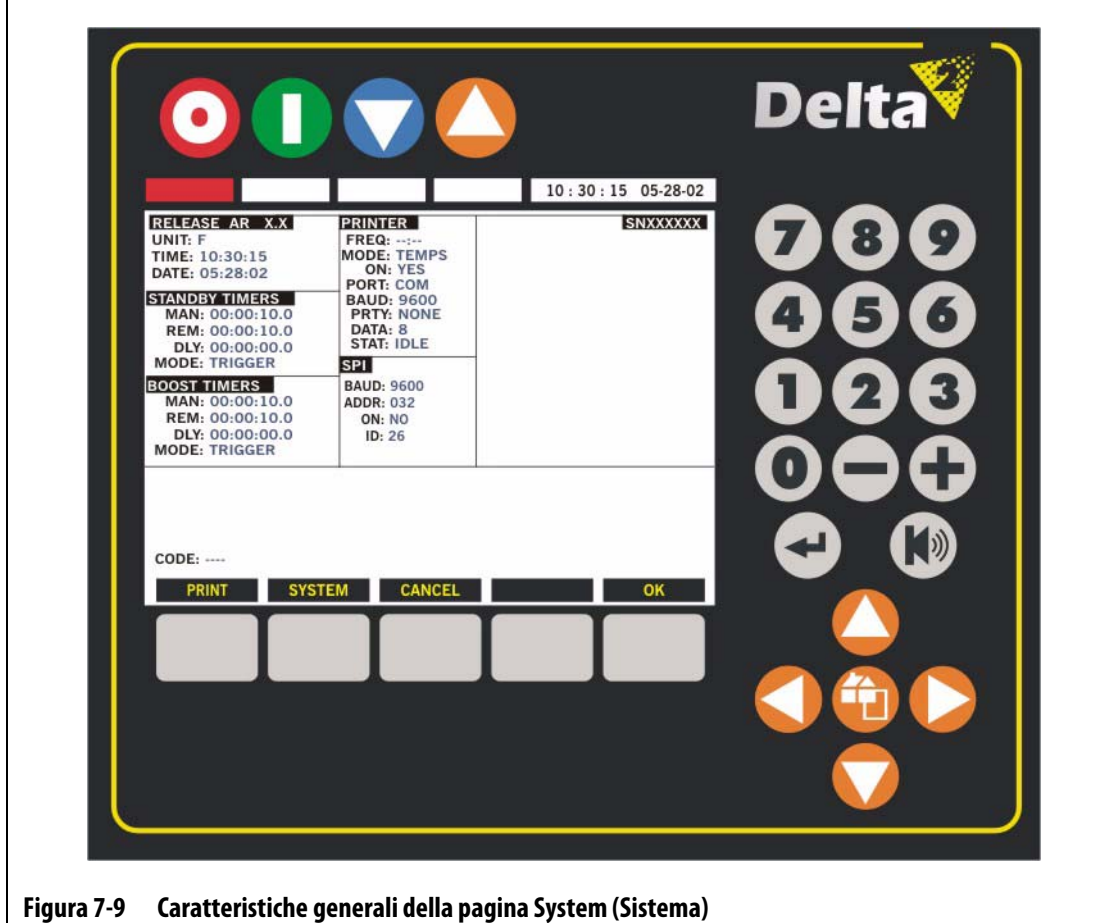

Nella pagina SYSTEM (SISTEMA) è possibile regolare parametri quali ora e data, le impostazioni della stampante, le opzioni e i timer.

**Tabella 7-18 Descrizione dei tasti funzione della pagina System (Sistema)**

| <b>Tasto funzione</b>   | Descrizione                                                                                                    |
|-------------------------|----------------------------------------------------------------------------------------------------|
| PRINT (STAMPA)          | Premere questo tasto per stampare la modalità attualmente selezionata.                                                                                                    |
| SYSTEM (SISTEMA)        | Premere questo tasto per stampare le informazioni sul sistema. Dopo<br>aver premuto questo tasto, verranno stampati tutti i parametri che si<br>trovano nella pagina System (Sistema). |
| <b>CANCEL (ANNULLA)</b> | Premere questo tasto per annullare un'operazione di stampa.                                                                                                    |
| OK                      | Premere questo tasto per tornare alla pagina Graphs (Grafici).                                                                                                    |

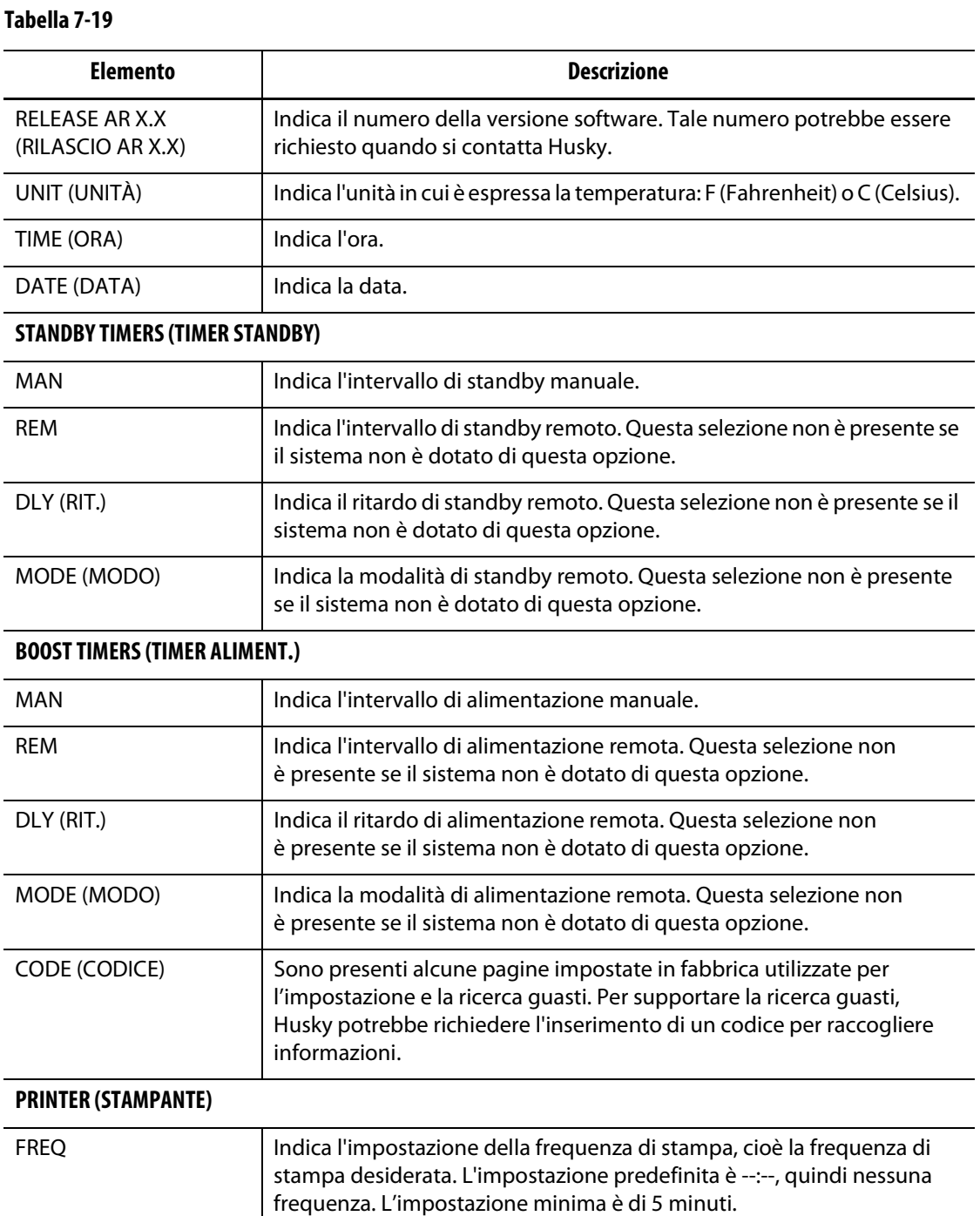

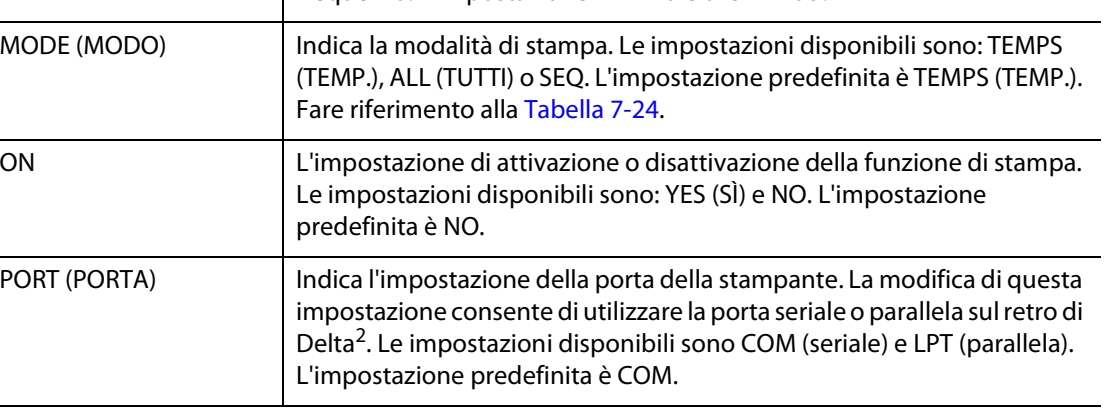

#### **Tabella 7-19**

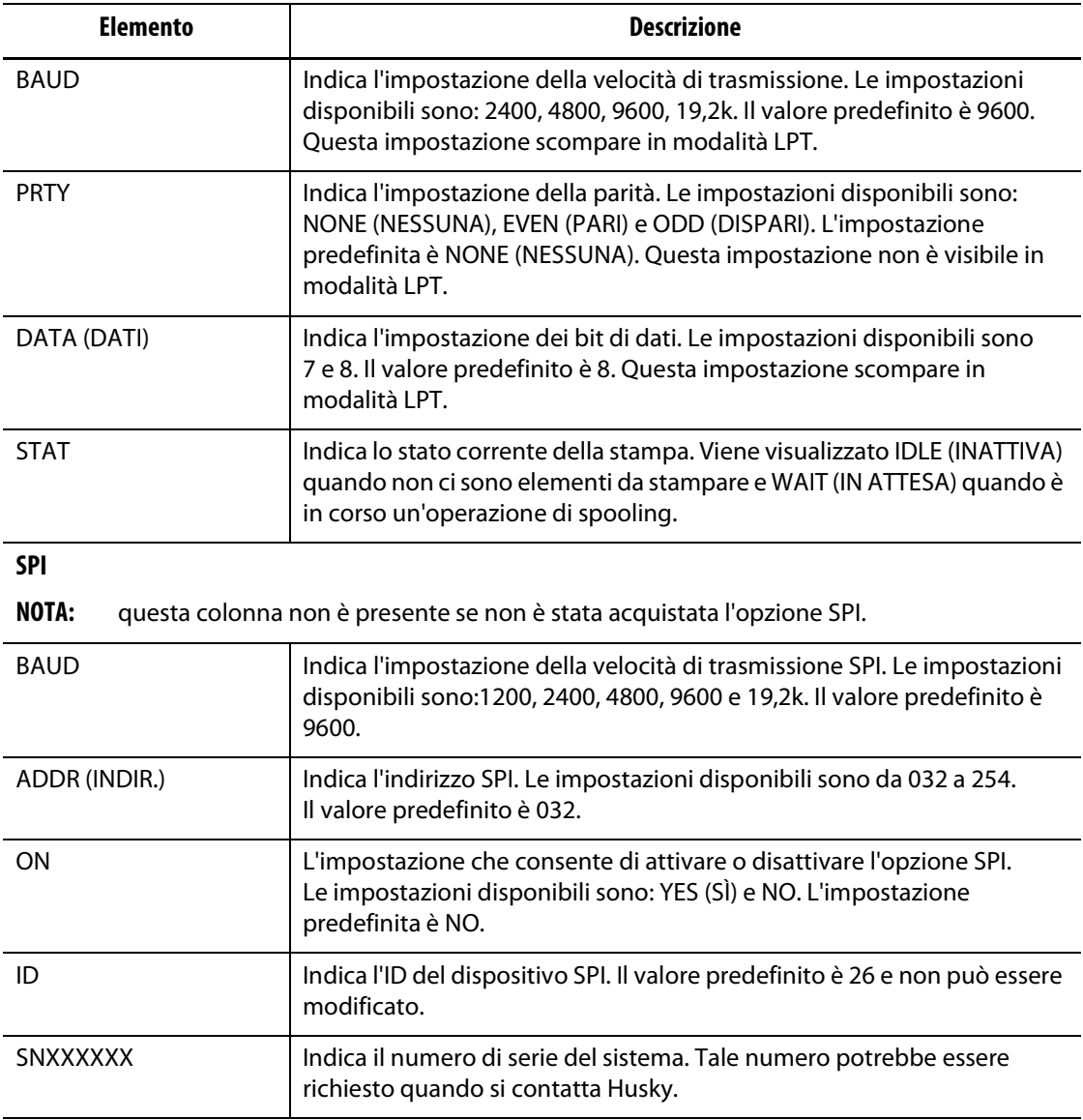

### **7.16.1 Impostazione delle unità di temperatura (Fahrenheit o Celsius)**

Delta<sup>2</sup> consente di visualizzare la temperatura in Fahrenheit o Celsius in tutte le zone.

- **NOTA:** assicurarsi che il livello di sicurezza consenta di apportare le modifiche.
- **NOTA:** se il sistema utilizza forzatamente un'impostazione specifica, °F o °C, non è possibile modificare questo valore.

Per modificare le unità:

- **1.** Dalla pagina Graphs (Grafici), premere il tasto SYSTEM (SISTEMA) per accedere alla relativa pagina.
- **2.** Usando i tasti freccia, spostare il cursore sulla riga UNIT (UNITÀ).
- **3.** Premere il tasto o + per 5 secondi per spostarsi tra °F e °C.

### **7.16.2 Impostazione della data e dell'ora del sistema**

Delta<sup>2</sup> visualizza la data e l'ora correnti in tutte le schermate.

**NOTA:** assicurarsi che il livello di sicurezza consenta di apportare le modifiche.

Per modificare la data e l'ora:

- **1.** Dalla pagina Graphs (Grafici), premere il tasto SYSTEM (SISTEMA) per accedere alla relativa pagina.
- **2.** Usando i tasti freccia, spostare il cursore nel parametro da regolare.
- **3.** Usare i tasti numerici per inserire i nuovi valori.

### **7.16.3 Impostazione dei timer di standby**

Per ridurre le temperature dello stampo per un determinato intervallo di tempo, è possibile impostare i timer di standby associati a ciascuna funzione di standby. Quando il sistema entra in standby, viene avviato il timer. Quando il timer raggiunge il valore impostato, le temperature tornano al setpoint normale.

- **NOTA:** assicurarsi che il livello di sicurezza consenta di apportare le modifiche.
- **NOTA:** se il sistema non è dotato della funzione di standby remoto, viene visualizzata solo la riga MAN.

Per modificare i timer di standby:

- **1.** Dalla pagina Graphs (Grafici), premere il tasto SYSTEM (SISTEMA) per accedere alla relativa pagina.
- **2.** Usando i tasti freccia, spostare il cursore nel parametro da regolare.
- **3.** Usare i tasti numerici per inserire i nuovi valori. Quando il sistema entra in standby, viene avviato il timer. Quando il timer raggiunge il valore impostato, le temperature tornano al setpoint normale. La riga MODE (MODO) determina la reazione del sistema quando riceve l'input di standby remoto.

Per ulteriori informazioni, fare riferimento alla [Sezione 7.12.](#page-54-0)

#### **7.16.3.1 Descrizione delle operazioni in standby**

| Tempo<br>manuale | <b>Tempo</b><br>ritardo | Tempo<br>remoto | Modalità<br>di input | Ciclo<br>abilitato | Operazione – Selezione del tasto<br><b>STANDBY</b>                                    |
|------------------|-------------------------|-----------------|----------------------|--------------------|---------------------------------------------------------------------------------------|
| 0:00:00          |                         |                 |                      |                    | Il sistema entra in Standby per un<br>tempo indefinito.                               |
| X:XX:XX          |                         |                 |                      |                    | Il sistema rimane in Standby finché il<br>timer non raggiunge il valore<br>impostato. |

**Tabella 7-20 Descrizione delle operazioni in standby manuale**

La modalità di standby manuale può essere disattivata in qualsiasi momento premendo i tasti STANDBY o STOP.

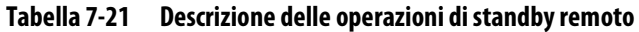

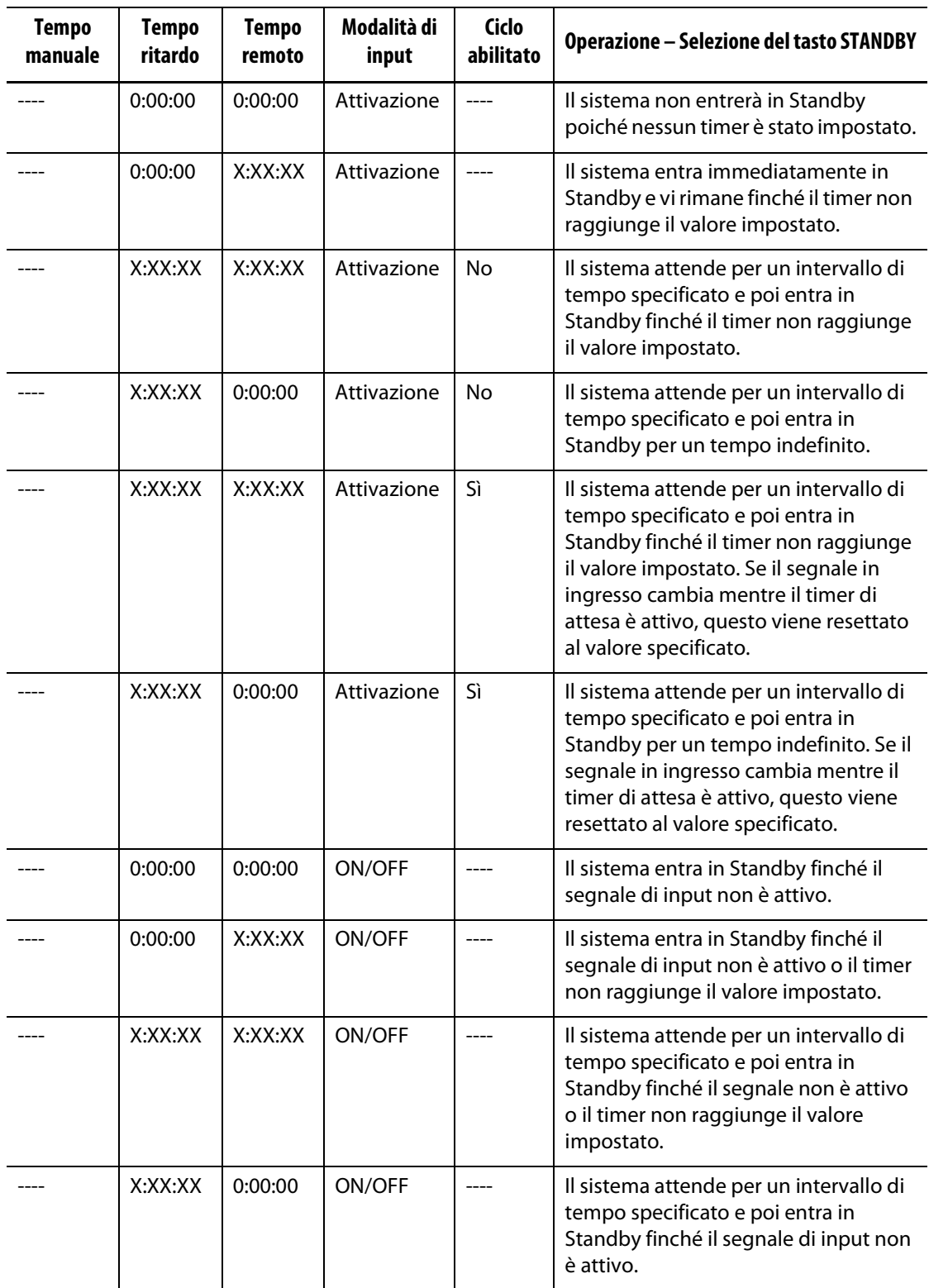

La modalità di standby manuale può essere disattivata in qualsiasi momento premendo i tasti STANDBY o STOP.

### **7.16.4 Impostazione dei timer di alimentazione**

Per aumentare le temperature dello stampo per un determinato intervallo di tempo, è possibile impostare i timer di alimentazione associati a ciascuna funzione di alimentazione. Quando nel sistema viene attivata la modalità di alimentazione, viene avviato il timer. Quando il timer raggiunge il valore impostato, le temperature tornano al setpoint normale.

- **NOTA:** assicurarsi che il livello di sicurezza consenta di apportare le modifiche.
- **NOTA:** se il sistema non è dotato della funzione di alimentazione remota, viene visualizzata solo la riga MAN.

Per modificare i timer di alimentazione:

- **1.** Dalla pagina Graphs (Grafici), premere il tasto SYSTEM (SISTEMA) per accedere alla relativa pagina.
- **2.** Usando i tasti freccia, spostare il cursore nel parametro da regolare.
- **3.** Usare i tasti numerici per inserire i nuovi valori. Quando nel sistema viene attivata la modalità di alimentazione, viene avviato il timer. Quando il timer raggiunge il valore impostato, le temperature tornano al setpoint normale. La riga MODE (MODO) determina la reazione del sistema quando riceve l'input di alimentazione remota.

Per ulteriori informazioni, fare riferimento alla [Sezione 7.12.](#page-54-0)

#### **7.16.4.1 Descrizione delle operazioni di alimentazione**

| <b>Tempo</b><br>manuale | Tempo<br>ritardo | Tempo<br>remoto | Modalità<br>di input | Ciclo<br>abilitato | <b>Operazione – Selezione del tasto BOOST</b><br>(ALIMENTAZIONE)                                        |
|-------------------------|------------------|-----------------|----------------------|--------------------|----------------------------------------------------------------------------------------------------|
| 0:00:00                 |                  |                 |                      |                    | Il sistema entra in modalità di<br>alimentazione per un tempo<br>indefinito.                            |
| X:XX:XX                 |                  |                 |                      |                    | Il sistema rimane in modalità di<br>alimentazione finché il timer non<br>raggiunge il valore impostato. |

**Tabella 7-22 Descrizione delle operazioni di alimentazione manuale**

La modalità di alimentazione manuale può essere disattivata in qualsiasi momento premendo i tasti BOOST (ALIMENTAZIONE) o STOP.

| <b>Tempo</b><br>manuale | <b>Tempo</b><br>ritardo | <b>Tempo</b><br>remoto | Modalità di<br>input | Operazione - Selezione del tasto Boost (Alimentazione)                                                                                                    |
|-------------------------|-------------------------|------------------------|----------------------|----------------------------------------------------------------------------------------------------|
|                         | 0:00:00                 | 0:00:00                | Attivazione          | Il sistema non entrerà in modalità di alimentazione<br>poiché non vi sono timer impostati.                                                                                               |
|                         | 0:00:00                 | X:XX:XX                | Attivazione          | Il sistema entra immediatamente in modalità di<br>alimentazione e vi rimane finché il timer non<br>raggiunge il valore impostato.                                                        |
|                         | X:XX:XX                 | X:XX:XX                | Attivazione          | Il sistema attende per un intervallo di tempo<br>specificato e poi entra in modalità di alimentazione<br>finché il timer non raggiunge il valore impostato.                              |
|                         | X:XX:XX                 | 0:00:00                | Attivazione          | Il sistema attende per un intervallo di tempo<br>specificato e poi entra in modalità di alimentazione<br>per un tempo indefinito.                                                        |
|                         | 0:00:00                 | 0:00:00                | ON/OFF               | Il sistema entra in modalità di alimentazione finché<br>il segnale di input resta inattivo.                                                                                              |
|                         | 0:00:00                 | X:XX:XX                | ON/OFF               | Il sistema entra in modalità di alimentazione finché<br>il segnale di input non è attivo o il timer non<br>raggiunge il valore impostato.                                                |
|                         | X:XX:XX                 | X:XX:XX                | ON/OFF               | Il sistema attende per un intervallo di tempo<br>specificato e poi entra in modalità di alimentazione<br>finché il segnale non è attivo o il timer non<br>raggiunge il valore impostato. |
|                         | X:XX:XX                 | 0:00:00                | ON/OFF               | Il sistema attende per un intervallo di tempo<br>specificato e poi entra in modalità di alimentazione<br>finché il segnale di input non è attivo.                                        |

**Tabella 7-23 Descrizione delle operazioni di alimentazione remota**

La modalità di alimentazione remota può essere disattivata in qualsiasi momento premendo i tasti BOOST (ALIMENTAZIONE) o STOP.

**NOTA:** se in una zona è impostato un timer punta, il valore selezionato viene utilizzato al posto del valore di alimentazione. Nelle altre zone viene utilizzato il tempo di alimentazione del sistema. La modalità di alimentazione remota non viene attivata fino a quando i timer punta e il timer di alimentazione non raggiungono il valore impostato.

### **7.16.5 Stampa**

EUSKY

Delta<sup>2</sup> è dotato di serie di una porta per stampante seriale (pin maschio 9D, RS-232) e di una porta per stampante parallela (pin femmina 25D, LPT). Il sistema supporta la stampante seriale e parallela.

#### **7.16.5.1 Uso di una stampante seriale**

Prima di eseguire le operazioni di stampa:

- **1.** Verificare che il cavo della stampante sia collegato al connettore seriale con pin maschio 9D sul retro del display di Delta<sup>2</sup> e che la stampante sia on-line.
- **2.** Assicurarsi che la porta sia impostata su COM.
- **3.** Verificare che le impostazioni di velocità, di parità e dei dati corrispondano a quelle richieste dalla stampante.
- **4.** Assicurarsi che l'opzione ON sia impostata su YES (SÌ).
- **5.** Selezionare la modalità di stampa, quindi premere PRINT (STAMPA).
- **NOTA:** assicurarsi che il livello di sicurezza consenta di apportare le modifiche.

Per modificare i parametri di stampa:

- **1.** Dalla pagina Graphs (Grafici), premere il tasto SYSTEM (SISTEMA) per accedere alla relativa pagina.
- **2.** Usando i tasti freccia, spostare il cursore nel parametro da regolare.
- **3.** Usare i tasti numerici per inserire i nuovi valori o i tasti +/- per spostarsi tra i valori.

Per stampare sulla base di una frequenza; per esempio, ogni 10 minuti, impostare la riga FREQ su 10.

Per stampare le informazioni relative al sistema, premere SYSTEM (SISTEMA).

#### **7.16.5.2 Uso di una stampante parallela**

Prima di eseguire le operazioni di stampa:

- **1.** Verificare che il cavo della stampante sia collegato al connettore parallelo con il pin 25D sul retro del display di Delta<sup>2</sup> e che la stampante sia on-line.
- **2.** Assicurarsi che la porta sia impostata su LPT.
- **3.** Assicurarsi che l'opzione ON sia impostata su YES (SÌ).
- **4.** Selezionare la modalità di stampa, quindi premere PRINT (STAMPA).
- **NOTA:** assicurarsi che il livello di sicurezza consenta di apportare le modifiche.

Per modificare i parametri di stampa:

- **1.** Dalla pagina Graphs (Grafici), premere il tasto SYSTEM (SISTEMA) per accedere alla relativa pagina.
- **2.** Usando i tasti freccia, spostare il cursore nel parametro da regolare.

**3.** Usare i tasti numerici per inserire i nuovi valori o i tasti +/- per spostarsi tra i valori.

Per stampare sulla base di una frequenza; per esempio, ogni 10 minuti, impostare la riga FREQ su 10.

Per stampare le informazioni del sistema, premere semplicemente il tasto SYSTEM (SISTEMA).

#### **7.16.5.3 Modalità di stampa**

Di seguito viene riportata una descrizione delle diverse funzioni di stampa di Delta<sup>2</sup>, che possono essere selezionate nella riga MODE (MODO). Un'intestazione di stampa che elenca il nome dello stampo, la data e l'ora viene aggiunta automaticamente ogni volta che viene avviata una stampa (tranne in modalità SEQ.). Tutto ciò è valido per le porte della stampante seriale e parallela.

<span id="page-80-0"></span>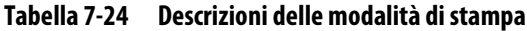

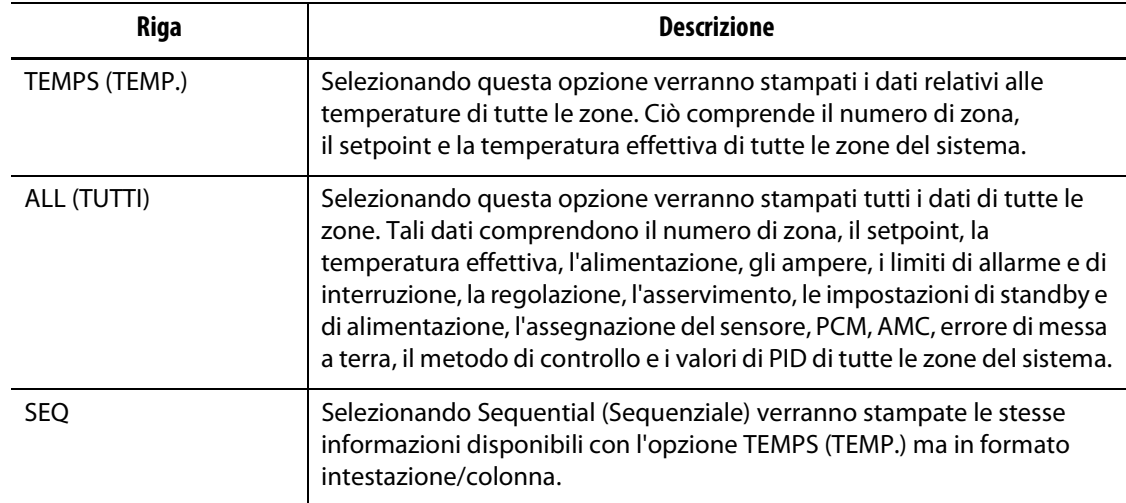

# **7.17 Opzione del PROTOCOLLO SPI**

Delta<sup>2</sup> supporta il protocollo di comunicazione della Society of Plastics Industry, disponibile come opzione. Se il sistema non è dotato di questa opzione, non verrà visualizzata alcuna impostazione SPI.

Per modificare i parametri SPI:

- **1.** Dalla pagina Graphs (Grafici), premere il tasto SYSTEM (SISTEMA) per accedere alla relativa pagina.
- **2.** Usando i tasti freccia, spostare il cursore nel parametro da regolare.
- **3.** Usare i tasti numerici per inserire i nuovi valori o i tasti +/- per spostarsi tra i valori.

Per ulteriori informazioni, fare riferimento al [Capitolo 11–Opzione del protocollo SPI](#page-98-0).

# **Capitolo 8 Diagnostica dello stampo**

La diagnosi dei problemi negli stampi a canale caldo è sempre stata un'operazione noiosa e precisa. Se effettuata non correttamente o completamente ignorata, la diagnostica scadente comporta un'alta probabilità di guasti quando lo stampo viene collocato nella pressa.

# **8.1 Diagnostica automatizzata dello stampo (PROVA)**

Prima di avviare la prova diagnostica automatizzata dello stampo, eseguire quanto segue:

**1.** Prima di collegare qualunque tipo di alimentazione al controller o allo stampo, eseguire una pulizia approfondita. Rimuovere eventuali detriti o fluidi dall'area circostante.

#### **AVVERTENZA!**

**Rischio di danni all'apparecchiatura — Non fidarsi della possibilità del collegamento a terra dei cavi dello stampo. Collegare un pezzo del filo di messa a terra al relativo connettore dello stampo nel mainframe Altanium.**

- **2.** Per la propria sicurezza, assicurarsi che il controller e lo stampo condividano lo stesso collegamento a terra.
- **3.** Verificare ancora una volta tutti i cablaggi dello stampo per accertarsi che non ci siano fili scoperti, estremità sfrangiate o isolamenti interrotti.
- **4.** Se sono presenti cavi di alimentazione e delle termocoppie, collegarli dal controller allo stampo, verificando che si montino senza problemi.
- **5.** Collegare il mainframe Altanium all'alimentazione di ingresso principale e inserire l'alimentazione mediante il sezionatore.
- **6.** Caricare un'impostazione stampo prima di eseguire il programma TEST (PROVA) (diagnostica).
- **7.** Verificare che le zone da testare siano attive. Sulle zone disattivate non verrà eseguita alcuna prova.
- **8.** Nella pagina Graphs (Grafici), premere il tasto TEST (PROVA) per accedere alla pagina (Diagnostica) (Prova).

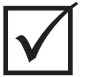

### **IMPORTANTE!**

Il tasto START è un tasto a doppia funzione, nella pagina Test (Prova) avvia la prova mentre in qualsiasi altra pagina avvia il sistema, riscaldando l'intero stampo.

**9.** Una volta visualizzata la pagina Test (Prova), premere il tasto START per avviare la prova diagnostica.

# **8.2 Caratteristiche generali della pagina Test (Prova)**

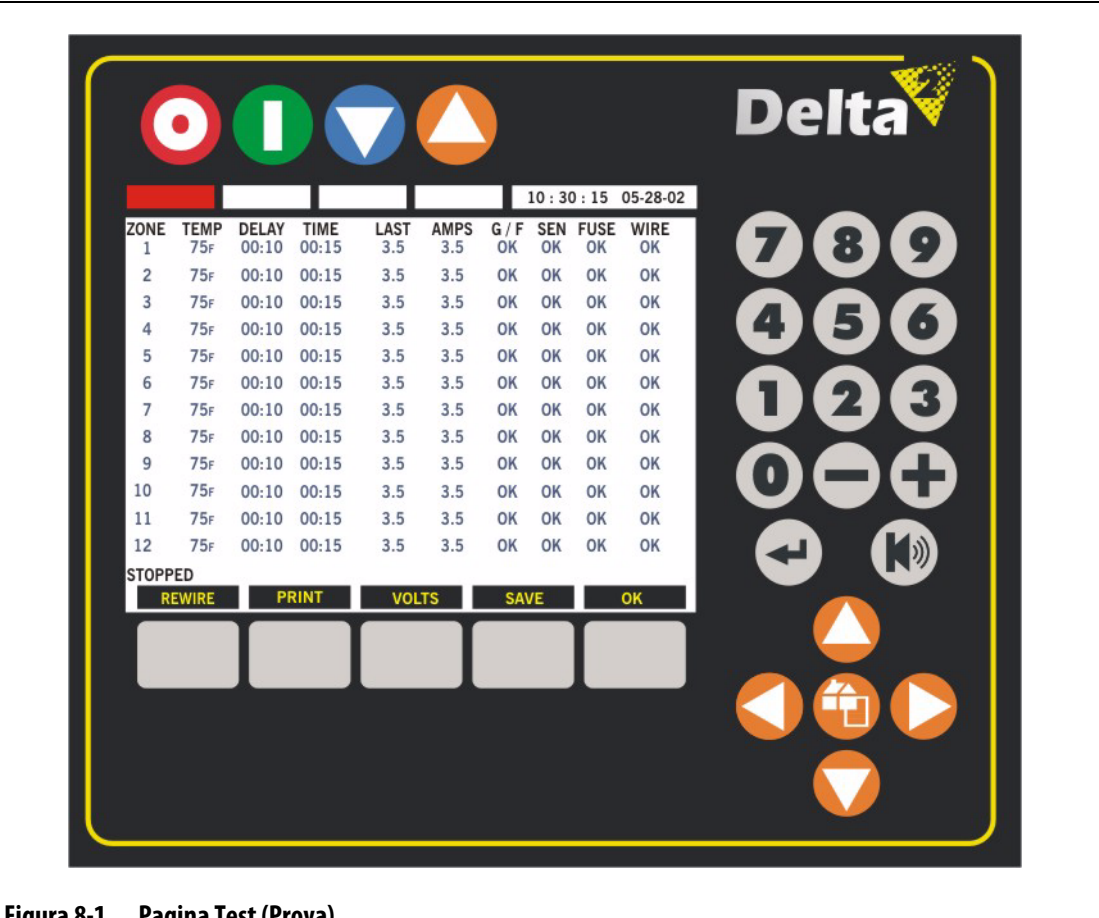

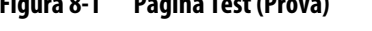

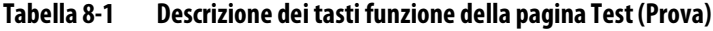

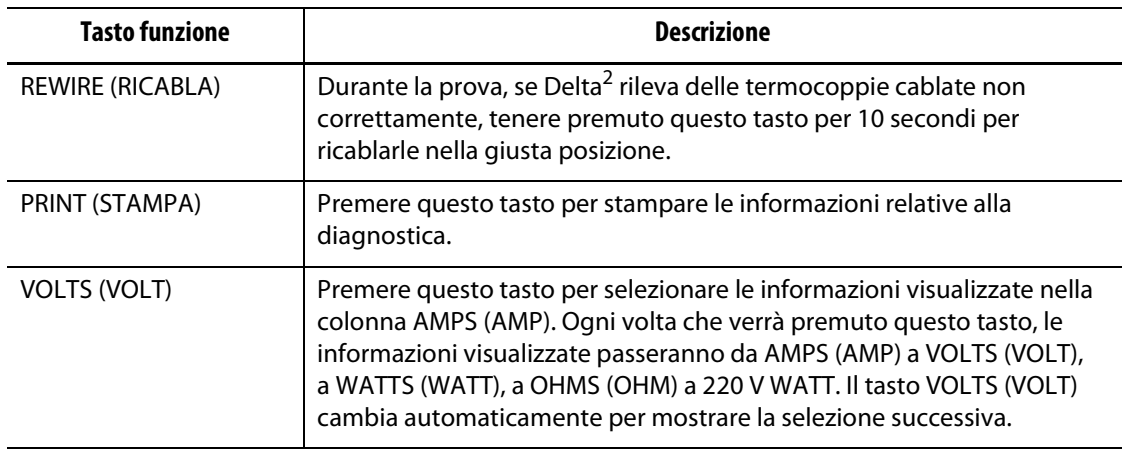

| <b>Tasto funzione</b> | <b>Descrizione</b>                                                                                                    |  |  |  |
|-----------------------|----------------------------------------------------------------------------------------------------|--|--|--|
| SAVE (SALVA)          | Premere questo tasto per salvare le letture di AMPS (AMP), VOLTS<br>(VOLT), WATTS (WATT), OHMS (OHM) e 220 V WATT di tutte le zone nella<br>colonna LAST (ULTIMA), per riferimento futuro. |  |  |  |
| OK                    | Premere questo tasto per uscire dalla prova e tornare alla pagina Graphs<br>(Grafici).                                                                                                    |  |  |  |

**Tabella 8-1 Descrizione dei tasti funzione della pagina Test (Prova)**

#### **Tabella 8-2 Descrizione degli elementi della pagina Test (Prova)**

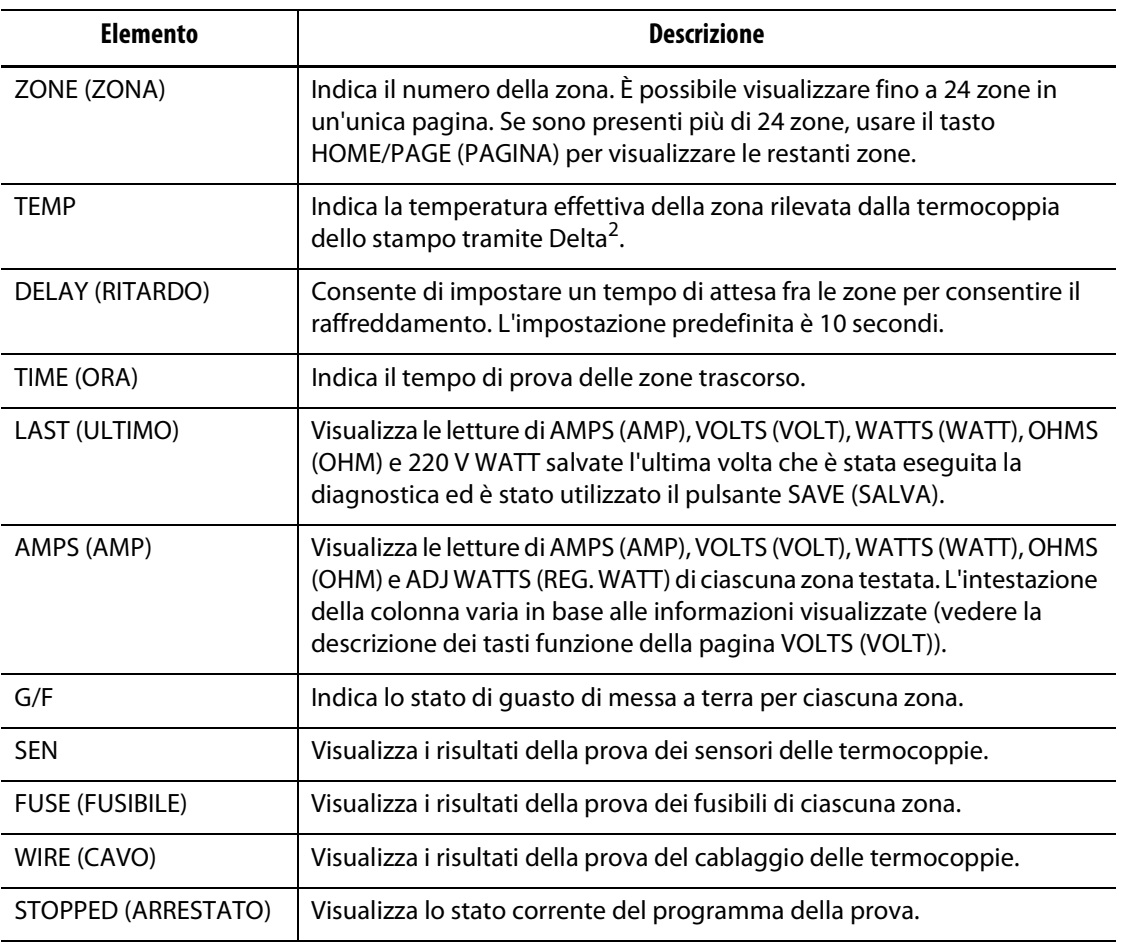

### **8.2.1 Impostazione del tempo di ritardo**

Delta<sup>2</sup> può attendere un determinato intervallo di tempo prima di avviare la prova per la zona successiva. Questo ritardo risulta necessario in alcuni stampi poiché talvolta la temperatura dei riscaldatori continua ad aumentare per lungo tempo dopo il disinserimento dell'alimentazione. Ciò avviene soprattutto nei collettori grandi. L'avvio della prova della zona successiva da parte di Delta<sup>2</sup> prima dell'interruzione dell'aumento della temperatura della zona precedente potrebbe influire sui risultati della prova stessa. l'impostazione predefinita è di 10 secondi. Ogni stampo può avere la propria impostazione di tempi di ritardo.

### **8.2.2 Salvataggio dei dati della prova per riferimento futuro**

È possibile salvare i risultati delle prove dello stampo per confrontarle con altre prove successivamente. A tale scopo, stampare i risultati della prova premendo il tasto PRINT (STAMPA) o salvarli nella memoria interna di Delta<sup>2</sup>.

**NOTA:** per ogni impostazione stampo può essere memorizzato un gruppo di dati prova salvati.

Per salvare i dati delle opzioni Amps (Amp), Volts (Volt), Watts (Watt), Ohms (Ohm) e Adj. Watt (Reg. Watt) nella memoria interna:

**•** Premere SAVE (SALVA) al termine della prova. I valori per tutte le zone saranno trasferiti nella colonna LAST (ULTIMO).

Dopo aver salvato i risultati di una prova, il valore degli ohm verrà visualizzato sulla pagina Watts (Watt) come riferimento.

### **8.2.3 Ricablaggio automatico delle termocoppie**

Spesso è possibile che il cablaggio delle termocoppie venga invertito nello stampo, per cui la termocoppia di un riscaldatore è collegata ad un altro riscaldatore, e viceversa.

La relativa prova in Delta<sup>2</sup> verifica se il cablaggio termocoppia/riscaldatore è corretto. Al termine della prova, verrà richiesta la conferma di eseguire il ricablaggio. È possibile ignorare o accettare. Se il programma TEST (PROVA) trova una zona con cablaggio non corretto, verrà richiesto se si desidera che il controller ricabli le termocoppie nella collocazione che ritiene corretta. Se la prova determina che una termocoppia è collegata al riscaldatore errato, Delta<sup>2</sup> visualizzerà le informazioni relative nella colonna WIRE (CAVO).

Ad esempio, se la termocoppia del riscaldatore numero 5 è collegata al riscaldatore numero 1, e viceversa, Delta<sup>2</sup> visualizza 5 nella zona 1 e 1 nella zona 5, nella colonna WIRE (CAVO).

Se non è possibile ricablare fisicamente lo stampo:

- Tenere premuto il tasto REWIRE (RICABLA) per 5-10 secondi; in questo modo Delta<sup>2</sup> riassegna automaticamente le termocoppie alla posizione corretta.
- Se si desidera ignorare la situazione, premere OK per chiudere la pagina. Queste informazioni vengono salvate per ogni impostazione dello stampo.

### **8.2.4 Visualizzazione dei dati AMPS (AMP), VOLTS (VOLT), WATTS (WATT) e OHMS (OHM)**

Durante la prova diagnostica, Delta<sup>2</sup> misura l'amperaggio di ciascun riscaldatore e ne visualizza il valore nella colonna AMPS (AMP). Misura anche i volt, calcola i watt e gli ohm di ogni riscaldatore nello stampo.

Per visualizzare i dati Volts (Volt), Watts (Watt) od Ohms (Ohm):

- **1.** Selezionare la colonna VOLTS (VOLT) e AMPS (AMP) per visualizzare il valore degli ampere o dei volt. Quando vengono visualizzati i valori dei volt, il tasto VOLTS (VOLT) cambia in WATTS (WATT).
- **2.** Premendo il tasto WATTS (WATT), la colonna VOLTS (VOLT) cambia la visualizzazione e vengono mostrati i valori dei volt. Quando vengono visualizzati i valori dei watt, il tasto WATTS (WATT) cambia in OHMS (OHM).

**3.** Premendo il tasto OHMS (OHM), la colonna WATT (WATT) cambia la visualizzazione e vengono mostrati i valori degli ohm.

Non tutti gli impianti sono dotati della stessa tensione di alimentazione (240 V CA) ma la maggior parte delle specifiche di wattaggio dei riscaldatori è basata su 240 Volt. Se si desidera, è possibile conoscere il wattaggio del riscaldatore in base a 240 V CA. I dati visualizzati nella colonna WATTS (WATT) sono una rappresentazione esatta dell'effettivo wattaggio del riscaldatore basato sulla rispettiva tensione di alimentazione.

Per visualizzare il wattaggio a 240 volt:

**•** Premere ADJ WATT (REG. WATT), la colonna OHMS (OHM) cambia visualizzazione e mostra i watt a 240 volt.

### **8.2.5 Stampa dei risultati della prova**

Delta<sup>2</sup> è dotato di serie di una porta per stampante seriale (pin maschio 9D, RS-232) e di una porta per stampante parallela (pin femmina 25D, LPT).

Per stampare una copia cartacea dei dati della prova:

- **1.** Collegare la stampante seriale o parallela alla porta appropriata.
- **2.** Premere PRINT (STAMPA).

# **Capitolo 9 Riscaldamento dello stampo**

Il presente capitolo descrive come avviare il sistema Delta<sup>2</sup> e controllare eventuali errori e condizioni di allarme, qualora si verifichino.

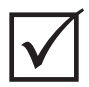

### **IMPORTANTE!**

Leggere l'intero manuale prima di tentare di avviare il sistema. Per eventuali domande, contattare il Servizio vendite e Assistenza tecnica Husky di zona.

# **9.1 Avvio di Delta²**

Con tutti i collegamenti da Altanium/Delta<sup>2</sup> allo stampo predisposti e con il raffreddamento dello stampo in funzione, avviare Delta2 premendo START nell'area superiore sinistra del display. Seguendo tale procedura, Delta<sup>2</sup> entrerà nella routine di avvio per riscaldare lo stampo fino al relativo setpoint.

# **9.2 Sistema di errore di messa a terra/bake out della resistenza umida**

Delta<sup>2</sup> è dotato di un sistema avanzato di errore di messa a terra/bake out della resistenza umida. Dall'avvio del sistema, Delta<sup>2</sup> controlla costantemente che non vi siano condizioni di guasto simultanei nei collegamenti a terra di ciascun riscaldatore dello stampo. Se necessario, verrà avviata la procedura di pre-riscaldamento a bassa tensione sulle zone guaste per tentare di eliminare l'umidità dai riscaldatori.

Esistono due tipi di guasti di messa a terra, descritti di seguito.

**1.** Se in una zona viene rilevato un valore di 3,0 amp o maggiore, è presente un guasto di messa a terra grave. Poiché la corrente è molto alta, sarebbe inutile avviare la procedura di pre-riscaldamento automatico del sistema; per questo è necessario l'intervento di un tecnico.

Se vengono rilevati guasti di messa a terra gravi, Delta<sup>2</sup> interrompe l'alimentazione di tutte le zone del sistema, vengono generati allarmi acustici e visivi e nella colonna STATUS (STATO) delle zone guaste, nella pagina Zone Status (Stato zona), viene visualizzato GROUND FAULT (GUASTO TERRA). Il sistema non consente l'avvio del riscaldamento dello stampo e mantiene attivo l'allarme fino a quando l'errore non viene corretto.

- **NOTA:** prendere nota delle zone per cui viene visualizzato GROUND FAULT (GUASTO TERRA) e disattivare il sezionatore principale del sistema prima possibile, in modo da poter risolvere il problema.
- **2.** Se in una zona viene rilevato un valore compreso tra 0,5 amp e 2,9 amp, il guasto di messa a terra è meno grave del precedente. Dopo aver premuto START, il sistema avvia la procedura di pre-riscaldamento automatico. Delta<sup>2</sup> applica una bassa tensione ai riscaldatori guasti per cinque minuti, per tentare di eliminare l'eventuale umidità accumulatasi.

In caso di un guasto di messa a terra meno grave, Delta<sup>2</sup> visualizza guanto segue:

- Dopo aver premuto START viene avviato il processo di pre-riscaldamento delle zone guaste. L'area rossa sotto il tasto STOP e l'area verde sotto il tasto START lampeggiano.
- Un timer da 5:00 minuti viene visualizzato nell'area rossa sotto il tasto STOP. Quando questo timer raggiunge il limite impostato, il sistema inizierà il processo di avvio soft, che porterà tutte le zone fino al setpoint alla stessa velocità.

Delta<sup>2</sup> consente di attivare o disattivare il controllo dell'errore di messa a terra nell'intero sistema. L'impostazione predefinita per tutte le zone è ON. La disattivazione di questa opzione è necessaria solo in circostanze eccezionali. Se si desidera disattivarla, contattare il Servizio vendite e Assistenza tecnica Husky di zona.

# **9.3 Procedura di avvio soft**

Per molti anni gli stampi a canale caldo sono stati avviati attivando prima le zone dei collettori (massa più grande, tempo di riscaldamento maggiore). Quando i collettori erano caldi, venivano attivate le sonde (massa piccola, tempo di riscaldamento più rapido) e si attendeva il raggiungimento del setpoint. La temperatura del collettore poteva aumentare prima, e il collettore stesso poteva spostarsi e, in alcuni casi, non allinearsi correttamente con le sonde. Inoltre, il tempo di permanenza del materiale nel canale del collettore era variabile rispetto al materiale all'interno delle sonde. In ogni caso, erano maggiori le possibilità di perdite dallo stampo o di allineamento non corretto del punto di iniezione.

Con Delta<sup>2</sup> tutte le zone vengono scaldate contemporaneamente, aumentando la temperatura alla stessa velocità per garantire un'espansione termica uniforme e un tempo di permanenza del materiale identico.

Nel corso dell'avvio soft, Delta<sup>2</sup> visualizzerà quanto segue:

- **1.** Dopo aver premuto START, Delta<sup>2</sup> avvia il processo di pre-riscaldamento, se necessario.
- **2.** Viene poi avviato il processo ART, se non è ancora stato eseguito.
- **3.** Quindi l'area verde sotto il tasto START inizierà a lampeggiare. L'alimentazione applicata ai riscaldatori varia dalle sonde alle zone del collettore; le sonde infatti ricevono un'alimentazione minore rispetto ai collettori. In tutte le zone, la temperatura aumenta alla stessa velocità per garantire un trasferimento termico uniforme all'interno dello stampo. In questo modo si eliminano le perdite dallo stampo.
- **4.** Quando tutte le temperature sono vicine al setpoint, l'area verde sotto il tasto START rimane accesa, senza lampeggiare.

# **Capitolo 10 Opzioni del sistema**

Il sistema Altanium/Delta<sup>2</sup> dispone di un gran numero di funzioni opzionali disponibili a pagamento che supportano il processo di stampaggio. Alcune sono hardware, altre sono software e altre ancora sono sia hardware che software.

# **10.1 Uscita ausiliaria**

Il sistema è dotato di serie di un'uscita ausiliaria. Il connettore si trova sul retro dell'interfaccia operatore, con l'etichetta AUX OUTPUT. Il cavo di accoppiamento non è incluso nel sistema; è un connettore standard Conxall a 4 pin reperibile nella maggior parte dei negozi di elettronica (numero di parte 6-282-4SG-522). Il cavo può essere acquistato presso Husky con una spesa aggiuntiva minima. Qualsiasi uscita può essere assegnata alla posizione AUX OUTPUT. La selezione predefinita è Comm Error (Errore com.). Per assegnare un'uscita diversa al connettore AUX OUTPUT, fare riferimento alla [Sezione 10.2.5.](#page-95-0)

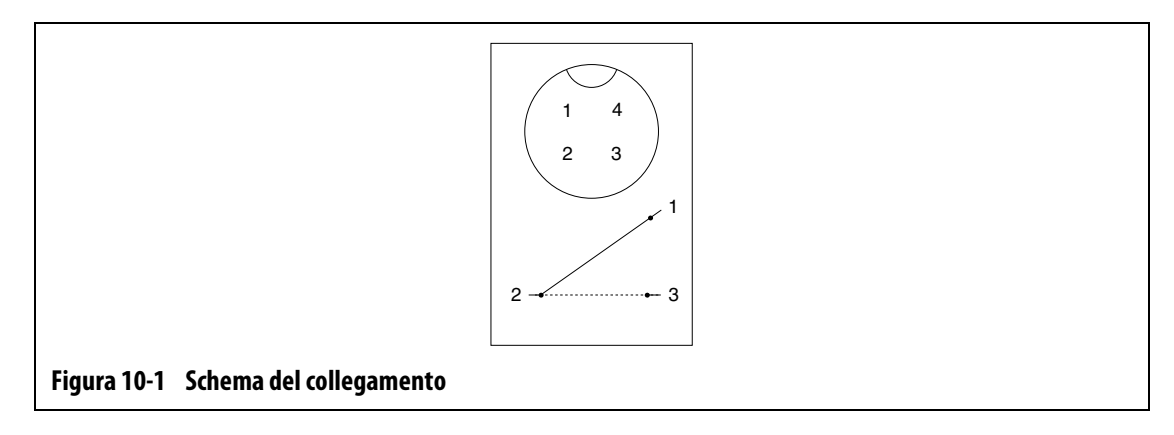

# **10.2 Scatola I/O Altanium**

L'aggiunta di eventuali entrate e uscite hardware richiede la presenza di una scatola I/O Altanium. Questa scatola è collegata al sistema Delta $2$  tramite un cavo di comunicazione a 8 pin. Può inoltre essere montata in posizione remota, dove si preferisce.

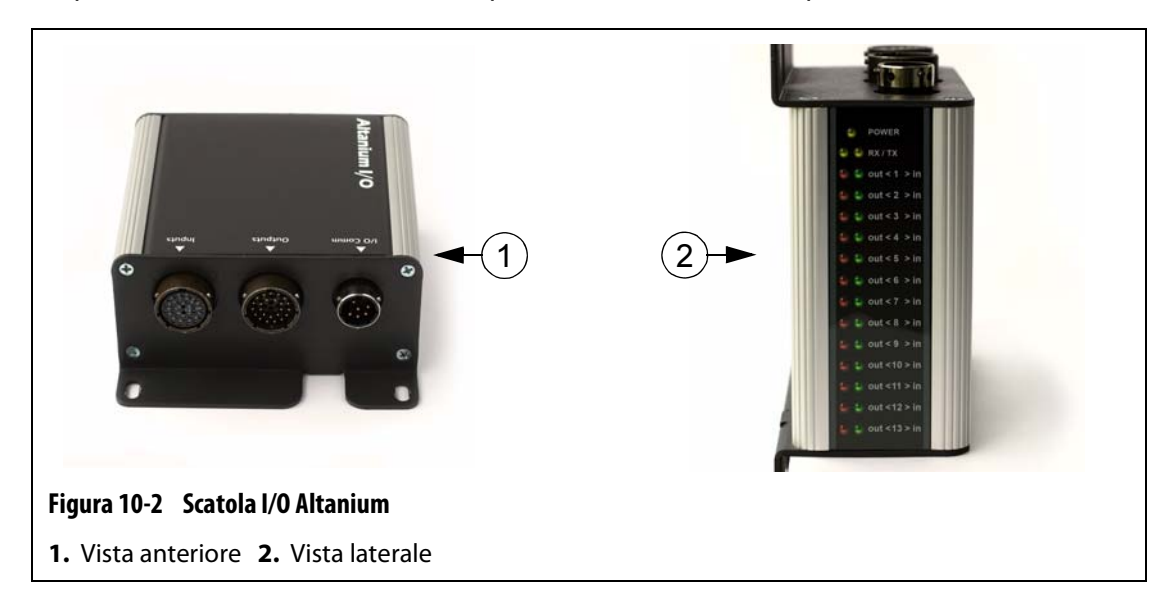

### **10.2.1 Collegamento della scatola I/O Altanium al display Delta2**

- **1.** Prima di usare una delle opzioni I/O hardware, è necessario collegare un cavo di comunicazione a 8 pin tra la scatola I/O Altanium e il sistema Delta<sup>2</sup>.
- **2.** È inoltre necessario collegare i fili appropriati nei cavi di ingresso e uscita nella posizione necessaria, ad esempio la pressa ad iniezione.
- **3.** Collegare la scatola I/O alla porta I/O COMM Delta<sup>2</sup>.

Per collegare la scatola I/O al sistema Delta<sup>2</sup>, fare riferimento alla [Figura 10-3](#page-92-0).

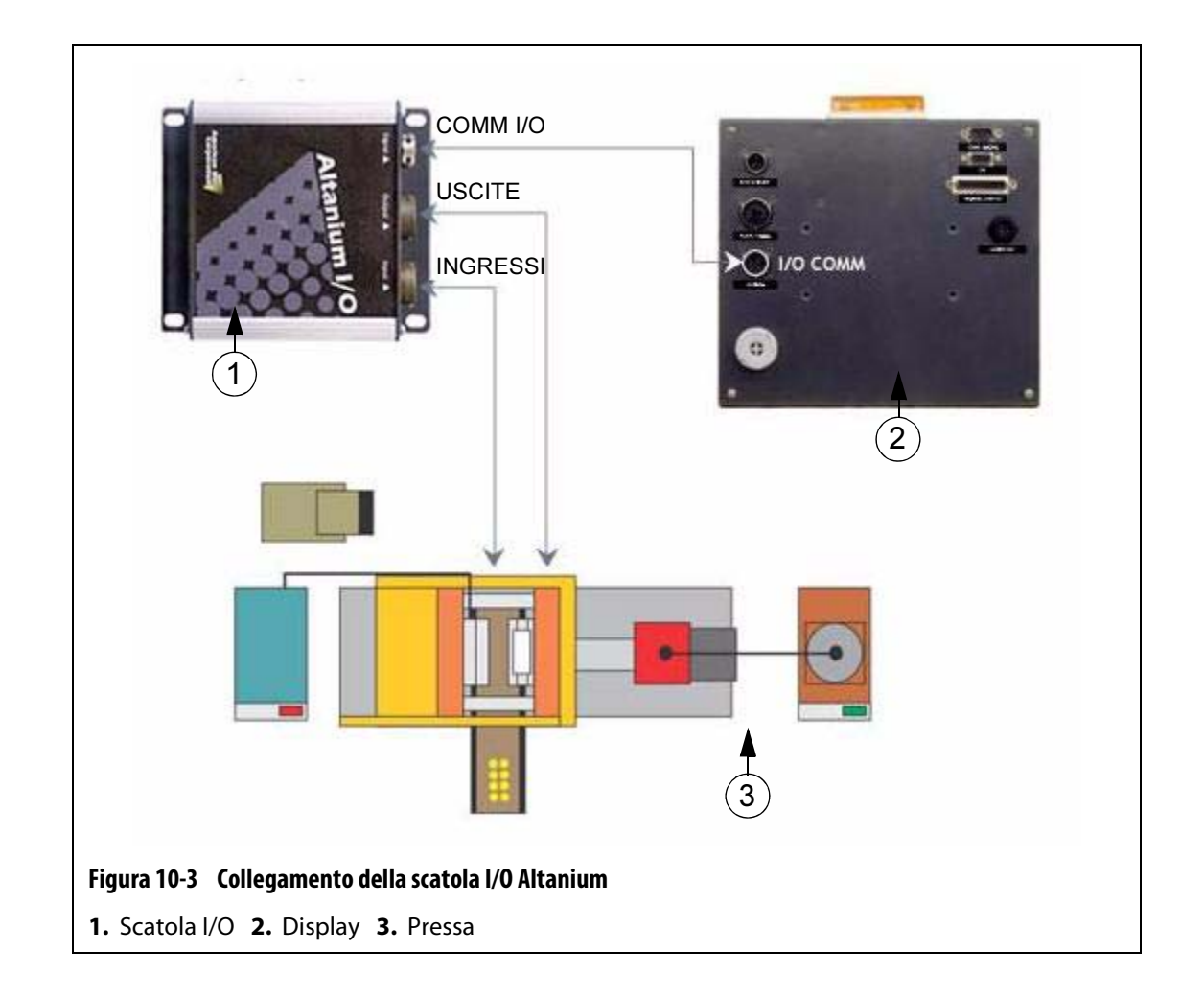

### **10.2.2 Abilitazione della scatola I/O Altanium**

<span id="page-92-0"></span>Dopo aver collegato la scatola I/O al sistema Delta<sup>2</sup>, è necessario abilitare le comunicazioni. Per abilitare le comunicazioni:

- **1.** Nella pagina Graphs (Grafici), premere SYSTEM (SISTEMA) e spostare il cursore verso il basso fino alla riga CODE:---- (CODICE:----).
- **2.** Inserire il codice 1248; verrà visualizzata la pagina Advanced System Setup (Impostazioni avanzate sistema).
- **3.** Spostare il cursore su DIG I/O (I/O DIG) e utilizzare i tasti +/- per passare da 0 a 1. Le spie TX e RX della scatola I/O lampeggiano.

### **10.2.3 Opzioni hardware (ingressi)**

Di seguito è riportato un elenco delle opzioni hardware di ingresso che possono essere acquistate per Altanium/Delta<sup>2</sup>, insieme ad una descrizione di ciascuna di esse. Per attivare un ingresso, tutto ciò che è necessario è la chiusura di due contatti sul connettore di ingresso. Per i dettagli di collegamento, fare riferimento alla [Sezione 10.2.6.](#page-97-0)

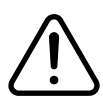

### **ATTENZIONE!**

**Non applicare tensione a nessuno degli ingressi. Ciò potrebbe danneggiare la scatola I/O o il sistema Delta2.**

| Nome opzione                                                                   | <b>Descrizione</b>                                                                                                    |  |
|--------------------------------------------------------------------------------|----------------------------------------------------------------------------------------------------|--|
| Remote Standby Input<br>(Input standby remoto)                                 | Se l'opzione di ingresso digitale di standby remoto è attiva, tutte le zone<br>con un setpoint di standby remoto verranno portate in modalità<br>Standby, ogni volta che questo segnale di ingresso viene attivato.                                                                                                    |  |
| Remote Boost Input<br>(Input alimentazione<br>remota)                          | Se l'opzione di ingresso digitale di alimentazione remota è attiva, tutte<br>le zone con un setpoint di alimentazione remota verranno portate in<br>modalità Boost (Alimentazione), ogni volta che questo segnale di<br>ingresso viene attivato.                                                                                                    |  |
| Remote Start Input<br>(Input avvio remoto)                                     | Se l'opzione di ingresso digitale di avvio remoto è attiva, il sistema verrà<br>avviato ogni volta che questo segnale viene attivato in modalità remota.<br>Questo stato permarrà finché non viene premuto il tasto STOP o non<br>viene attivato l'arresto remoto.                                                                                  |  |
| Remote Stop Input<br>(Input arresto remoto)                                    | Se l'opzione di ingresso digitale di arresto remoto è attiva, il sistema<br>verrà arrestato ogni volta che questo segnale viene attivato in modalità<br>remota. Questo stato permarrà finché non viene premuto il tasto START<br>o non viene attivato l'avvio remoto.                                                                               |  |
|                                                                                | <b>NOTA:</b><br>non è possibile avviare il sistema quando questo ingresso<br>è attivo.                                                                                                    |  |
| <b>Remote Manual Boost</b><br>Input<br>(Input alimentazione<br>manuale remota) | Se l'opzione di ingresso digitale di alimentazione manuale remota è<br>attiva, tutte le zone con un setpoint di alimentazione manuale verranno<br>portate in modalità Boost (Alimentazione), ogni volta che questo<br>segnale di ingresso viene attivato. Questa opzione è l'equivalente del<br>tasto BOOST (ALIMENTAZIONE) in Delta <sup>2</sup> . |  |

**Tabella 10-1 Opzioni hardware (ingressi)**

### **10.2.4 Opzioni hardware (uscite)**

Di seguito è riportato un elenco delle opzioni hardware di uscita che possono essere acquistate per Altanium/Delta<sup>2</sup>, insieme ad una descrizione di ciascuna di esse. Tutte le uscite sono contatti asciutti; qualunque dispositivo venga collegato genererà un segnale in uscita quando l'uscita stessa sarà attivata. Per i dettagli di collegamento, fare riferimento alla [Sezione 10.2.6.](#page-97-0)

### **AVVERTENZA!**

**NON applicare una tensione superiore a 120 V CA/V CC (1amp) a nessuna delle uscite. Ciò potrebbe danneggiare la scatola I/O o il sistema Delta2.**

| Nome opzione                                | <b>Descrizione</b>                                                                                                    |
|---------------------------------------------|----------------------------------------------------------------------------------------------------|
| Uscita Alarm Error<br>(Errore allarme)      | Se l'opzione di uscita a contatto asciutto di errore allarme è selezionata,<br>verrà attivata ogni volta che si verifica una condizione di allarme o di<br>interruzione. Questo stato permarrà finché la condizione di allarme non<br>sarà cancellata o ripristinata.                                                                                                    |
| Uscita PCM (PCM)                            | Se l'opzione di uscita a contatto asciutto PCM è selezionata, verrà<br>attivata ogni volta che nello stampo si verifica una condizione di<br>interruzione e l'impostazione PCM nella pagina More (Altro) è impostata<br>su SYS (SIS.). Questo stato permarrà finché la condizione di allarme non<br>sarà cancellata o ripristinata.                                                                                                    |
| Uscita At-Temperature<br>(Alla temperatura) | Se l'opzione di uscita a contatto asciutto At-Temp (Alla temperatura)<br>è selezionata, verrà attivata SOLO quando tutte le zone sono al di sopra<br>del limite di allarme di sottotemperatura (nell'area verde). Questo stato<br>permarrà finché una zona non scenderà sotto il limite di allarme di<br>sottotemperatura.                                                                                                    |
| Uscita At-Boost Temp<br>(Temp. alim.)       | Se l'opzione di uscita a contatto asciutto At-Boost Temp (Temp. alim.)<br>è selezionata, verrà attivata SOLO quando tutte le zone sono al di sopra<br>del limite di allarme di sottotemperatura (nell'area verde) in modalità<br>BOOST (Alimentazione). Questo stato permarrà finché una zona non<br>scenderà sotto il limite di allarme di sottotemperatura. Se una zona o<br>tutte le zone superano il limite di allarme di sovratemperatura, questo<br>stato permarrà. |
| Uscita Run Light<br>(Spia esecuzione)       | Se l'opzione di uscita a contatto asciutta Run Light (Spia esecuzione)<br>è selezionata, verrà attivata ogni volta che il sistema è in funzione.<br>Questo stato permarrà fino a quando il sistema non verrà arrestato.                                                                                                    |
| Uscita CAN Comm Error<br>(Errore Com. CAN)  | Se l'opzione di uscita a contatto asciutto CAN Comm Error (Errore Com.<br>CAN) è selezionata, verrà attivata se Delta <sup>2</sup> interrompe la comunicazione<br>con una delle schede di controllo. Questo stato permarrà finché le<br>comunicazioni non verranno ripristinate.                                                                                                    |

**Tabella 10-2 Opzioni hardware (uscite)**

### <span id="page-95-0"></span>**10.2.5 Configurazione degli ingressi e delle uscite**

HUSKY

Altanium/Delta<sup>2</sup> dispone di un gran numero di ingressi e uscite disponibili che supportano il processo di stampaggio. Tali opzioni vengono vendute in pacchetti da 2, 4 e TUTTE le opzioni. Se si acquista uno di questi pacchetti, è possibile selezionare le opzioni da usare dalla pagina seguente. Per esempio, se si acquista il pacchetto da 4 opzioni, è possibile attivare fino a 4 opzioni in qualsiasi combinazione di ingresso o uscita.

Per visualizzare la pagina Option Configuration (Configurazione opzioni):

- **1.** Dalla pagina Graphs (Grafici), premere il tasto SYSTEM (SISTEMA) per accedere alla relativa pagina.
- **2.** Usando i tasti freccia, spostare il cursore nella riga CODE (CODICE).
- **3.** Utilizzare i tasti numerici per immettere il codice 3333 e accedere alla pagina Option Configuration (Configurazione opzioni).

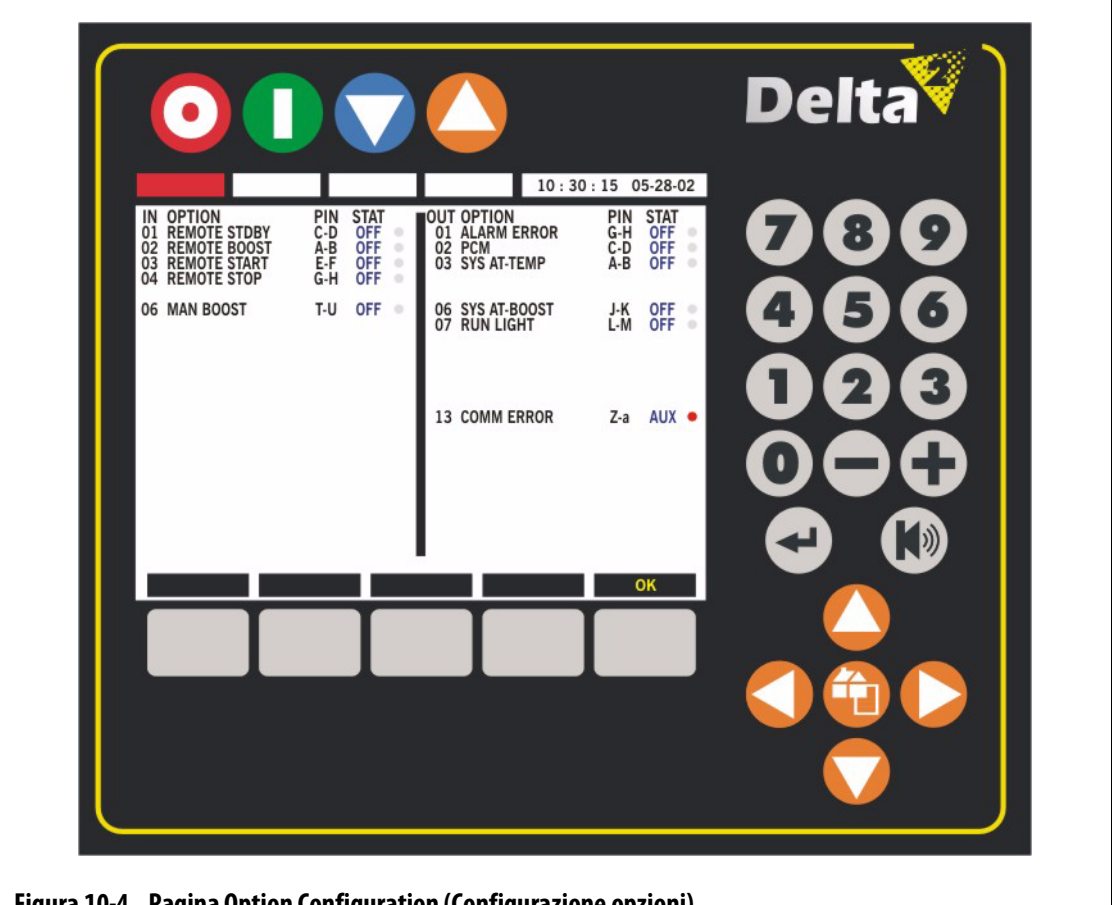

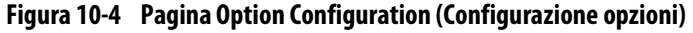

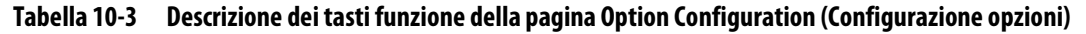

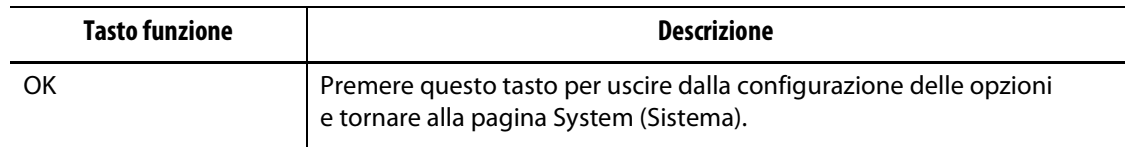

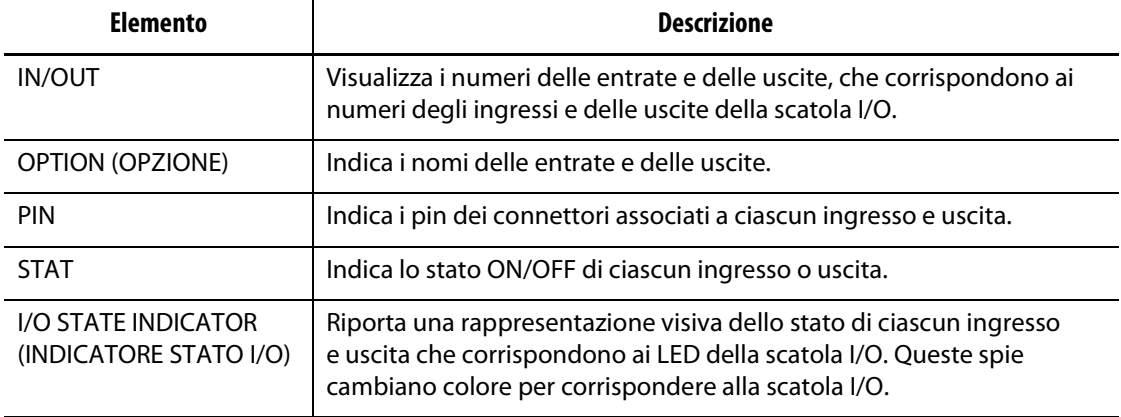

#### **Tabella 10-4 Descrizione degli elementi della pagina Option Configuration (Configurazione opzioni)**

#### **10.2.5.1 Attivazione o disattivazione di un'opzione**

Se è stato ordinato uno dei pacchetti delle opzioni per questo sistema, è necessario attivare le opzioni che si desidera usare.

**NOTA:** assicurarsi che il livello di sicurezza consenta di apportare le modifiche.

Per attivare o disattivare un'opzione:

- **1.** Dalla pagina Graphs (Grafici), premere il tasto SYSTEM (SISTEMA) per accedere alla relativa pagina.
- **2.** Usando i tasti freccia, spostare il cursore nella riga CODE (CODICE).
- **3.** Usare i tasti numerici per inserire il codice 3333.
- **4.** Nella pagina Option Configuration (Configurazione pagina), utilizzare i tasti freccia per spostare il cursore sull'opzione che si desidera attivare.
- **5.** Usare i tasti e + per passare dalla disattivazione all'attivazione dell'opzione.
- **NOTA:** il sistema consentirà di attivare solo il numero di opzioni acquistate. Se è stato raggiunto il limite e si desidera provare un'opzione diversa, è necessario disattivare una delle opzioni.

QUALSIASI uscita può essere impostata su AUX, anche se non è stata acquistata nessuna opzione con il sistema.

### <span id="page-97-0"></span>**10.2.6 Descrizione dello schema dei pin del connettore opzionale di ingresso/uscita**

Di seguito sono riportati i dettagli di collegamento per tutti gli ingressi e le uscite opzionali.

**Tabella 10-5 Ingressi opzionali**

| <b>INGRESSI OPZIONALI (femmine)</b>         | <b>PIN</b> | <b>COLORI DEI FILI</b>    |
|---------------------------------------------|------------|---------------------------|
| Ingresso di standby remoto                  | $C - D$    | rosso, blu/rosso          |
| Ingresso di alimentazione remota            | $A - B$    | verde, arancione/verde    |
| Ingresso di avvio remoto                    | $F - F$    | arancione, arancione/nero |
| Ingresso di arresto remoto                  | $G - H$    | nero, blu/nero            |
| Ingresso di alimentazione manuale<br>remota | $T-U$      | nero/rosso, rosso/nero    |

#### **Tabella 10-6 Uscite opzionali**

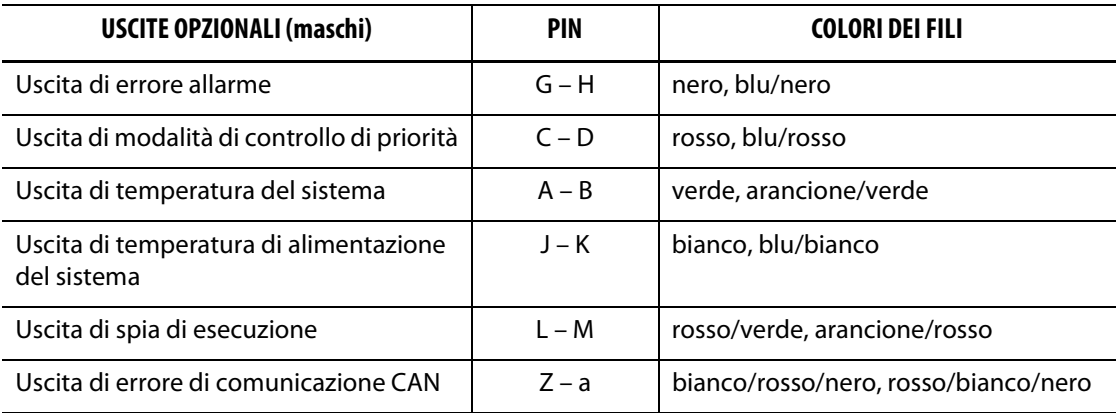

# **10.3 Opzioni software**

### **10.3.1 Opzione del protocollo di comunicazione SPI**

Se l'opzione del protocollo SPI è stata acquistata con il sistema, è possibile monitorare e controllare in modalità remota alcuni parametri del sistema Delta<sup>2</sup>. Per una descrizione del funzionamento del protocollo e degli elementi supportati dal sistema, fare riferimento al [Capitolo 11–Opzione del protocollo SPI.](#page-98-0)

# **Capitolo 11 Opzione del protocollo SPI**

<span id="page-98-0"></span>Il sistema comunica con una rete centrale o una pressa che supporti il protocollo standard della Society of Plastics Industry (SPI).

Il sistema presuppone un ID dispositivo da 26h sul canale di comunicazione SPI. Questo ID viene assegnato ai controller temperatura per uso generico con zone multiple. Il sistema supporta un sottogruppo di comandi definiti per questo ID. I comandi per questo ID non supportati dal sistema non hanno funzioni equivalenti.

# **11.1 Riepilogo dei comandi SPI**

I comandi SPI supportati dal sistema sono elencati di seguito. Il sistema supporta il poll definito e seleziona le funzioni per ogni comando. Se un comando selezionato è indirizzato a tutte le zone del sistema, devono essere soddisfati i requisiti di errore per ogni zona prima della restituzione di un ACK (Acknowledged Signal).

- Echo (Eco)
- Version (Versione)
- Process Setpoint 1 (Setpoint processo 1)
- Process Value (Parametro processo)
- Alarm Active Status (Stato attivo allarme)
- Alarm 1 Setpoint (Setpoint allarme 1)
- Alarm 2 Setpoint (Setpoint allarme 2)
- Alarm 1 Reset (Reset allarme 1)
- Controller Status (Stato controller)
- Manual Percentage Output (Output percentuale manuale)
- Open/Close Loop Control (Controllo circuito aperto/chiuso).

## **11.1.1 Echo (Eco)**

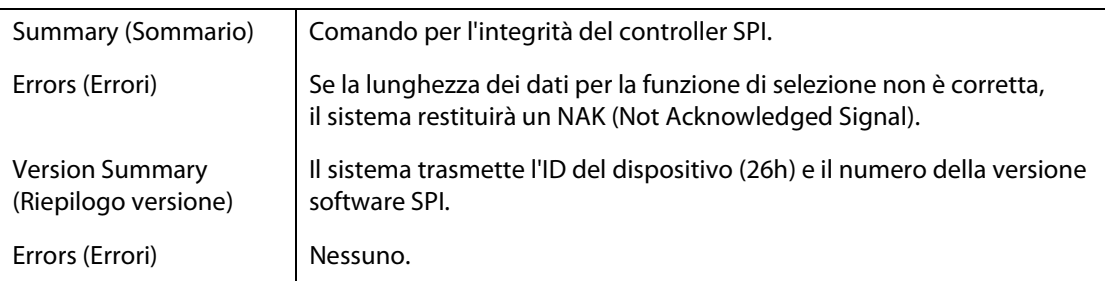

# **HUSKY**

# **11.1.2 Process Setpoint (Setpoint processo)**

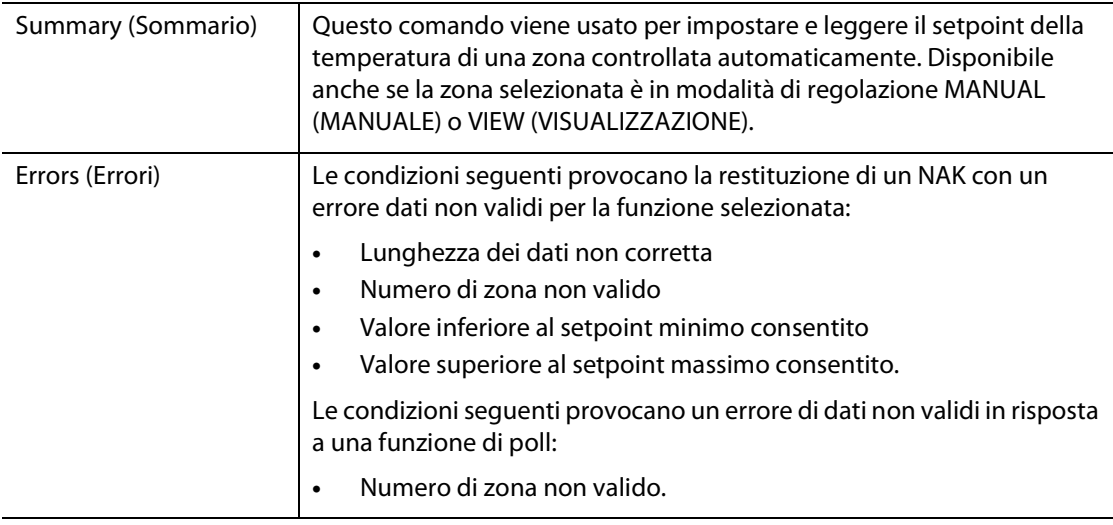

# **11.1.3 Process Value (Parametro processo)**

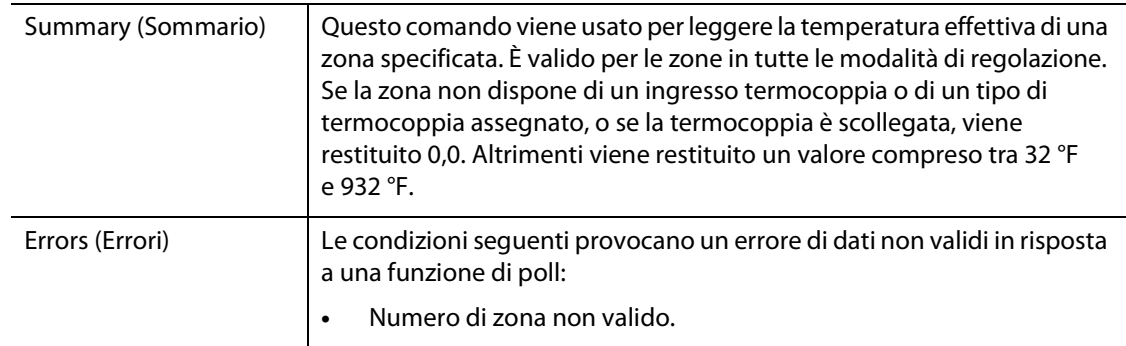

# **11.1.4 Alarm Active Status (Stato attivo allarme)**

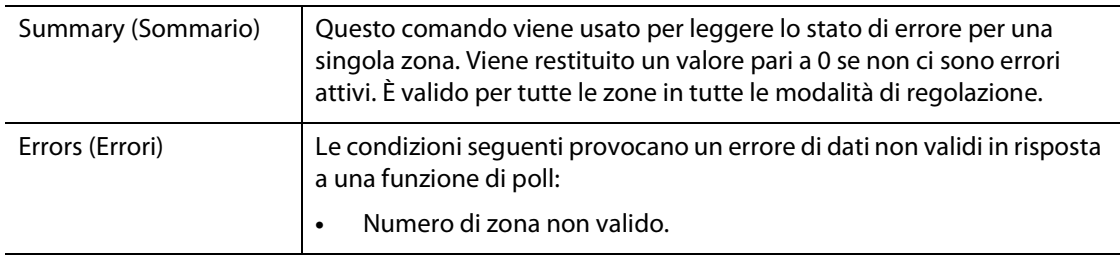

## **11.1.5 Alarm 1 Setpoint (Setpoint allarme 1)**

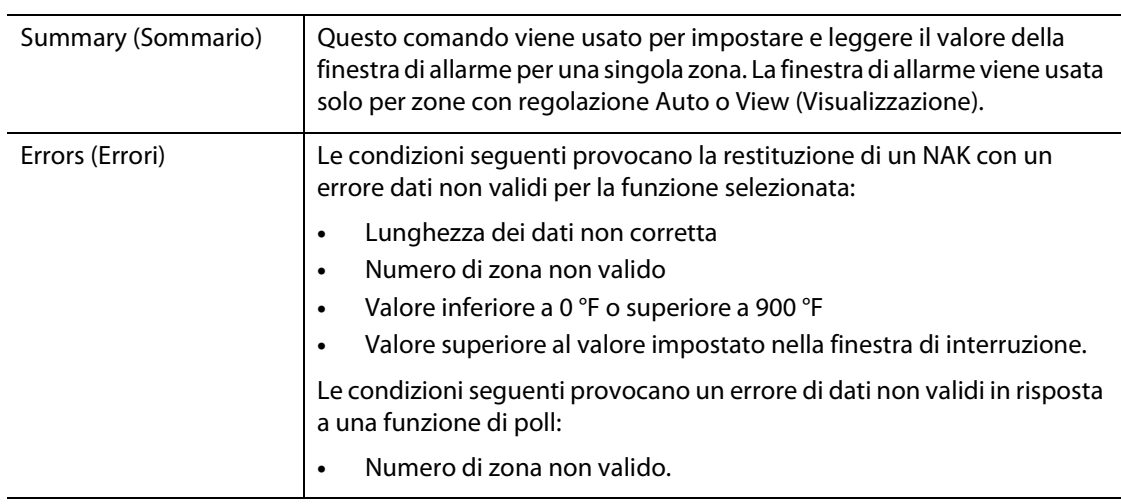

# **11.1.6 Setpoint dell'allarme 2**

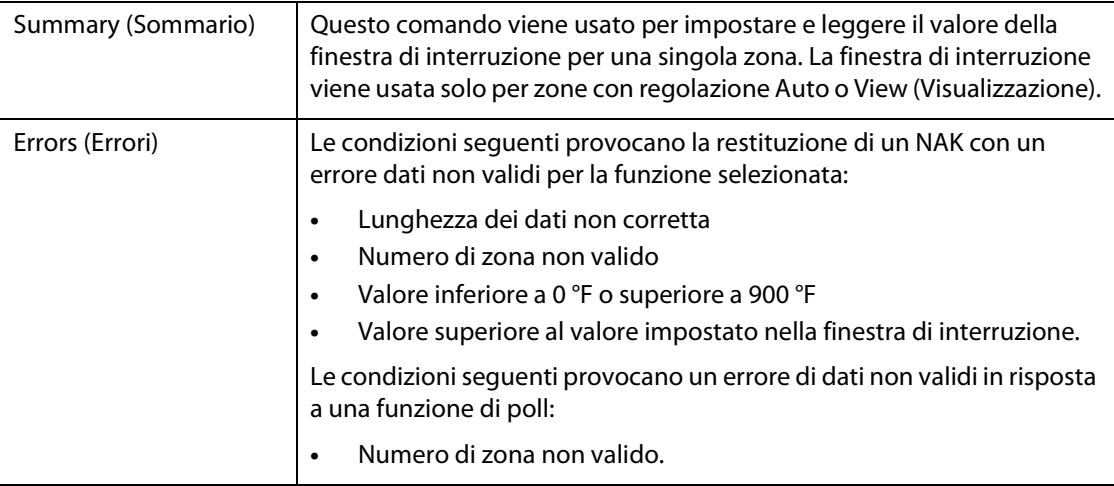

## **11.1.7 Alarm 1 Reset (Reset allarme 1)**

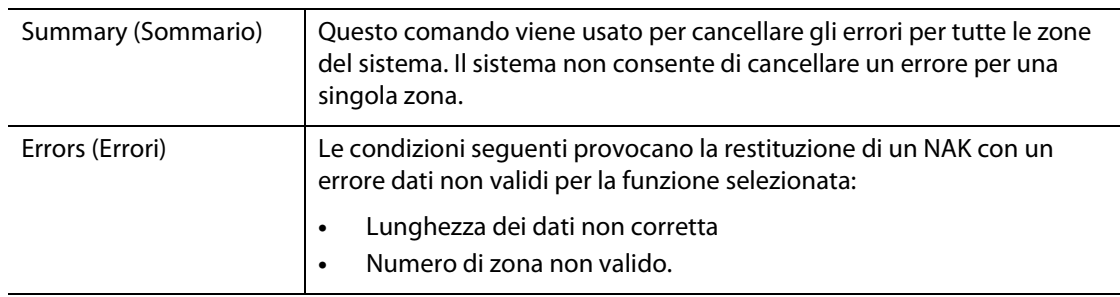

# **11.1.8 Controller Status (Stato controller)**

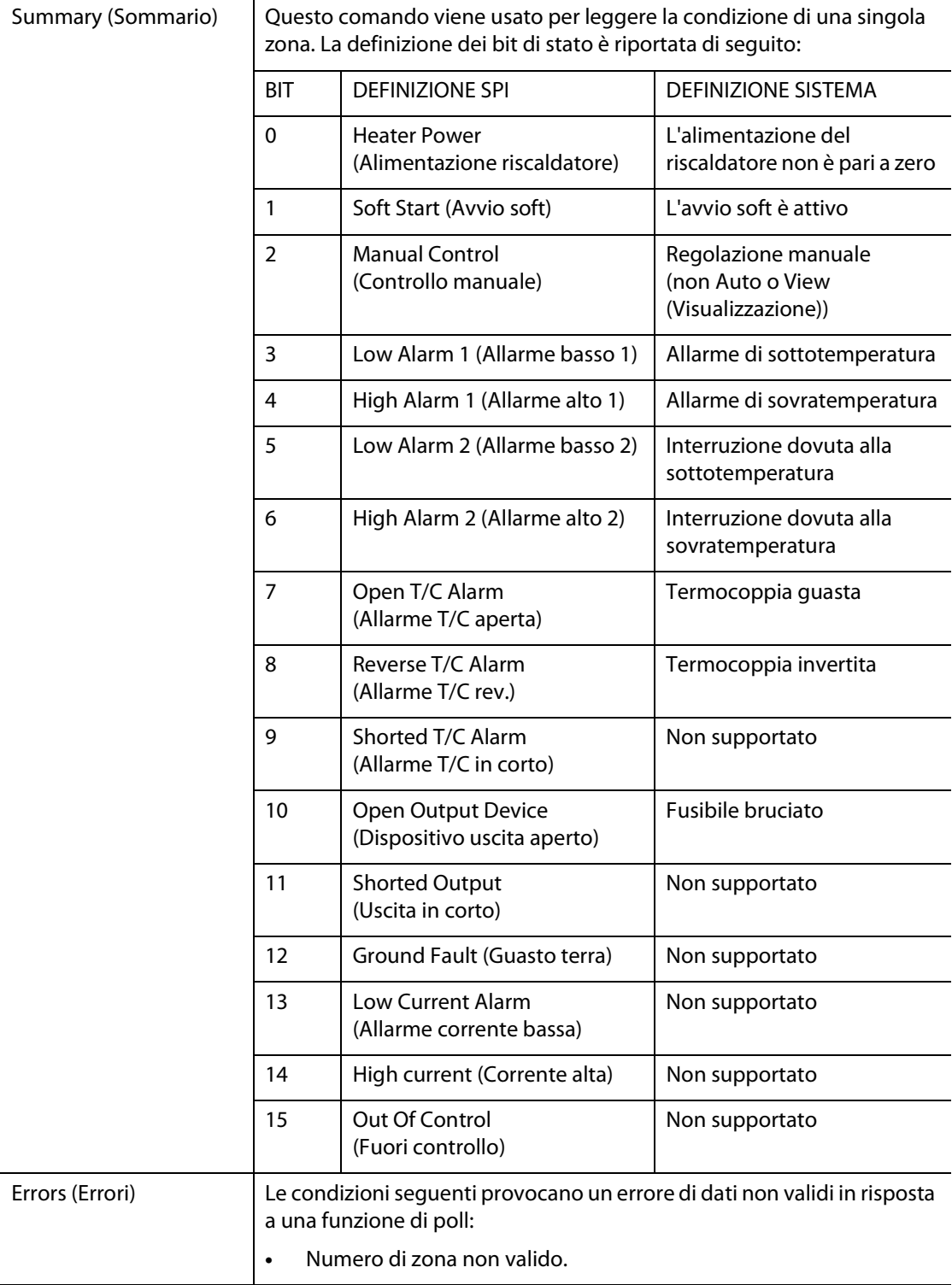

# **11.1.9 Manual Percent Output (Uscita percentuale manuale)**

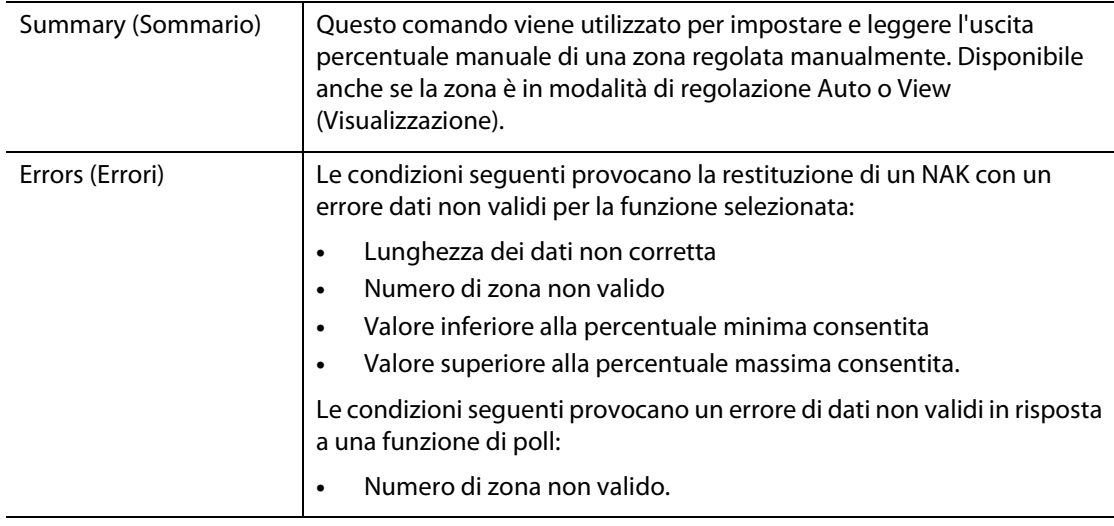

# **11.1.10 Open/Closed Loop (Circuito aperto/chiuso)**

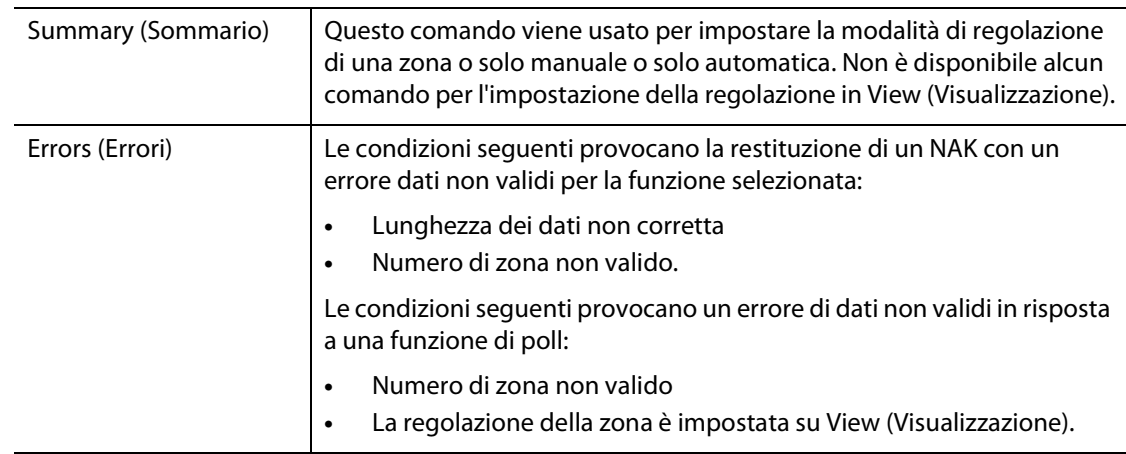

# **Capitolo 12 Manutenzione dell'utente**

Il presente capitolo contiene le istruzioni per la manutenzione del sistema Altanium/Delta<sup>2</sup>, incluso quanto segue:

- Sostituzione di una scheda ICC2 (Intelligent Control Card) Fare riferimento alla
- Sostituzione di un fusibile bruciato in una scheda ICC<sup>2</sup> (Intelligent Control Card)
- **Sostituzione del display Delta<sup>2</sup> Fare riferimento alla**
- 

**[Sezione 12.2.2](#page-106-0).** 

Fare riferimento alla [Sezione 12.2.3](#page-107-0).

[Sezione 12.3](#page-108-0).

**Pulizia del sistema.** Fare riferimento alla [Sezione 12.5](#page-109-0).

# **12.1 Sistema Altanium/Delta<sup>2</sup>**

Il sistema Altanium/Delta<sup>2</sup> Serie X si basa su un concetto modulare. I due componenti principali della Serie X sono l'interfaccia operatore Delta2 e il portacarte da 12 zone che ospita 6 ICC<sup>2</sup> (Intelligent Control Cards).

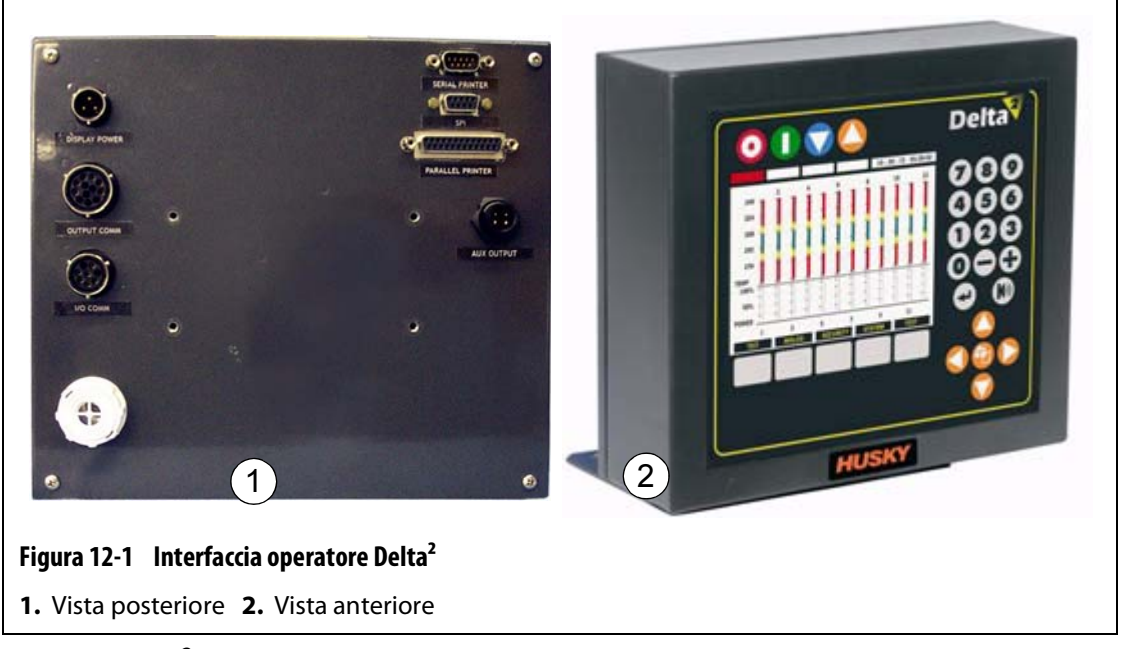

Il display Delta<sup>2</sup> viene utilizzato per inserire e visualizzare i parametri di stampaggio. All'interno del display non sono presenti parti riparabili dall'utente.

# **12.2 Manutenzione del sistema Altanium**

Il portaschede Serie CX include tutto il necessario per far funzionare da 1 a 12 riscaldatori nello stampo. È compreso un pannello posteriore passivo verde e da 1 a 6 schede ICC<sup>2</sup> (Intelligent Control Cards) verdi, collegate nel pannello stesso. Il numero di pannelli posteriori passivi e di schede ICC2 incluse nel sistema dipende dal numero di zone ordinate con il sistema. Tutte le schede ICC<sup>2</sup> sono uguali e possono essere scambiate con altre schede ICC<sup>2</sup>. I pannelli posteriori passivi contengono i commutatori dell'indirizzo CAN e sono intercambiabili con altri pannelli posteriori passivi, se i commutatori sono impostati correttamente.

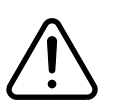

## **ATTENZIONE!**

**Non effettuare operazioni sullo stampo o sul sistema Altanium senza aver prima eseguito la procedura di Lockout/tagout sull'interruttore principale Altanium.**

## **12.2.1 Portascheda Altanium Serie CX**

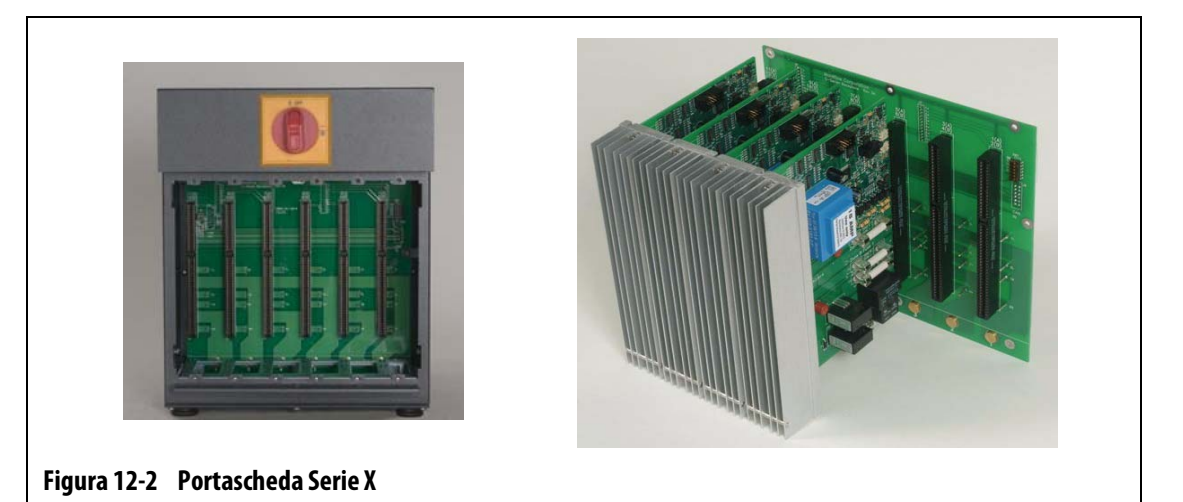

È possibile accedere a tutte le parti riparabili dall'utente, compresi fusibili e circuiti stampati, allentando le viti intagliate superiore e inferiore su ciascun complessivo dissipatore di calore, quindi facendo scorrere il cacciavite tra il montante orizzontale color argento e la sporgenza per estrarre il circuito.

All'interno di ogni portascheda sono presenti da 1 a 6 schede ICC<sup>2</sup> (Intelligent Control Cards) e un pannello posteriore passivo.

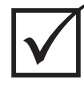

### **IMPORTANTE!**

Per il corretto funzionamento del sistema, deve essere presente una scheda ICC<sup>2</sup> (Intelligent Control Card) nella posizione etichettata 1 in tutti i portaschede.

# <span id="page-106-0"></span>**12.2.2 Sostituzione di una scheda ICC2 (Intelligent Control Card)**

### **ATTENZIONE!**

# **Spegnere il sistema e scollegarlo completamente dall'alimentazione. Utilizzare una piattina di terra durante le operazioni sui componenti Altanium.**

Per sostituire una scheda ICC<sup>2</sup>:

- **1.** Individuare il portascheda che contiene la scheda ICC<sup>2</sup> (Intelligent Control Card) guasta.
- **2.** Rimuovere il coperchio del dissipatore di calore Lexan Altanium sollevandolo ed estraendolo.
- **3.** Allentare le viti intagliate superiore e inferiore del dissipatore di calore. Queste 2 viti sono di tipo prigioniero, per cui non possono cadere nel sistema o perdersi sul pavimento.
- **4.** Far scorrere il cacciavite tra il montate color argento e la sporgenza dell'armadio, quindi estrarre il circuito facendo delicatamente leva. ([Figura 12-3\)](#page-106-1).

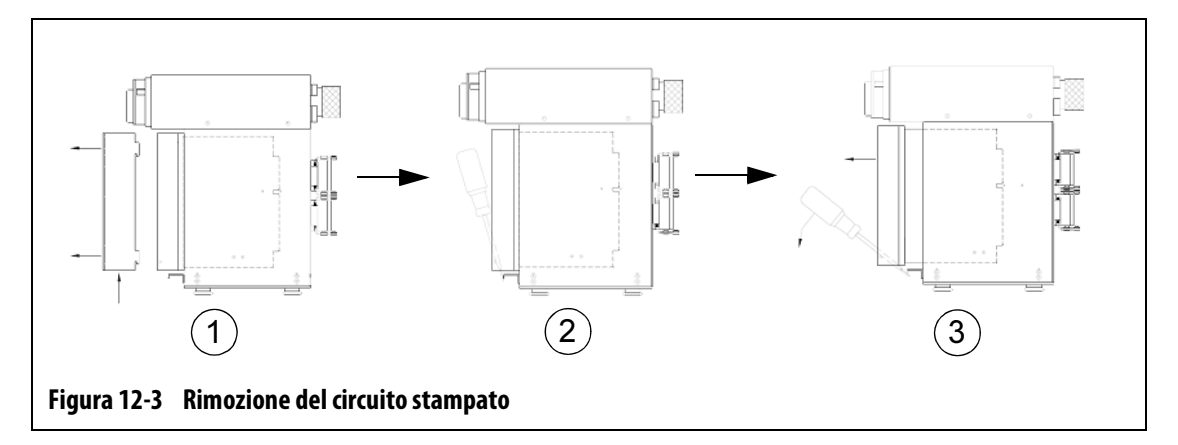

#### <span id="page-106-1"></span>**AVVERTENZA!**

#### **Non posizionare mai un PCB su tappeti, tappetini o altro materiale che possa creare cariche elettrostatiche.**

- **5.** Posizionare con cautela il PCB su una superficie collegata a terra/massa.
- **6.** Far scorrere la nuova scheda nello slot e spingerla lentamente e saldamente in posizione. Una scheda orientata non correttamente non si insedierà correttamente.
- **7.** Serrare le viti intagliate superiore e inferiore del dissipatore di calore.

# <span id="page-107-0"></span>**12.2.3 Sostituzione di un fusibile bruciato in una scheda ICC<sup>2</sup> (Intelligent Control Card)**

### **ATTENZIONE!**

## **Spegnere il sistema e scollegarlo completamente dall'alimentazione. Utilizzare una piattina di terra durante le operazioni sui componenti Altanium.**

Se Delta<sup>2</sup> rileva un fusibile bruciato nel sistema, prendere nota dell'errore (quale fusibile è bruciato) prima di continuare.

Per sostituire un fusibile bruciato:

- **1.** Individuare il portascheda che contiene la scheda ICC<sup>2</sup> (Intelligent Control Card) guasta.
- **2.** Rimuovere il coperchio del dissipatore di calore Lexan Altanium sollevandolo ed estraendolo.
- **3.** Allentare le viti intagliate superiore e inferiore del dissipatore di calore. Queste 2 viti sono di tipo prigioniero, per cui non possono cadere nel sistema o perdersi sul pavimento.
- **4.** Far scorrere il cacciavite tra il montate color argento e la sporgenza dell'armadio, quindi estrarre il circuito facendo delicatamente leva. (Fare riferimento alla [Figura 12-3\)](#page-106-1)

#### **AVVERTENZA!**

#### **Non posizionare mai un PCB su tappeti, tappetini o altro materiale che possa creare cariche elettrostatiche.**

- **5.** Posizionare con cautela il PCB su una superficie collegata a terra/massa.
- **6.** Rimuovere e sostituire il fusibile guasto con un altro di tipo e classificazione identica. Husky consiglia Bussmann ABC o flessibili equivalenti. Assicurarsi che il fusibile sia posizionato correttamente. Un posizionamento non corretto provoca un punto caldo, che può causare problemi al sistema.

**NOTA:** una scheda da 30 Amp disporrà solo di due fusibili.

- **7.** Far scorrere la nuova scheda nello slot e spingerla lentamente e saldamente in posizione. Una scheda mal orientata non si insedierà correttamente.
- **8.** Serrare le viti intagliate superiore e inferiore del dissipatore di calore.
# **12.3 Sostituzione del display Delta2**

In alcuni casi il sistema Delta<sup>2</sup> non si accende se il modulo del display è quasto. Se l'alimentazione del display è collegata correttamente e tutti e tre gli indicatori di fase sono accesi; il modulo del display potrebbe essere guasto.

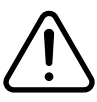

### **ATTENZIONE!**

#### **Spegnere il sistema e scollegarlo completamente dall'alimentazione.**

**Utilizzare una piattina di terra durante le operazioni sui componenti Altanium**

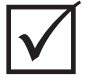

#### **IMPORTANTE!**

All'interno del modulo del display non sono presenti parti riparabili dall'utente e tutte le garanzie sono nulle se esso viene aperto da tecnici non facenti parte del personale della fabbrica.

Per sostituire il modulo del display,

**1.** Posizionarsi sul retro del sistema, scollegare i cavi di comunicazione di ingresso e di alimentazione dal mainframe.

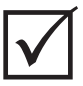

#### **IMPORTANTE!**

Potrebbe essere necessario l'aiuto di un assistente.

- **2.** Posizionarsi davanti al controller, individuare le quattro viti a testa cilindrica da 1/4"-20 che fissano il supporto di Delta<sup>2</sup> al mainframe.
- **3.** Rimuovere le quattro viti utilizzando una chiave esagonale da 5/32", fornita con il controller.
- **4.** Sollevare con cautela il modulo del display Delta<sup>2</sup> dal mainframe.
- **5.** Scollegare tutti i cavi collegati al display.
- **6.** Installare il nuovo modulo eseguendo le operazioni precedenti in ordine inverso.

## **12.4 Taratura degli ingressi della termocoppia**

Il sistema Delta<sup>2</sup> è stato tarato in fabbrica e nella maggior parte dei casi non è necessario ritararlo, se non dopo un anno di funzionamento. Se è necessario eseguire la taratura, contattare il Servizio vendite e Assistenza tecnica Husky di zona per le relative istruzioni.

# **12.5 Pulizia del sistema**

- Utilizzare un panno o una spugna umidi. Non utilizzare mai abrasivi sulla superficie. Anche le etichette devono essere pulite senza utilizzare detergenti o solventi.
- Se è necessario utilizzare un detergente di qualsiasi tipo, si consiglia di spruzzarlo su un panno e non direttamente sull'armadio.